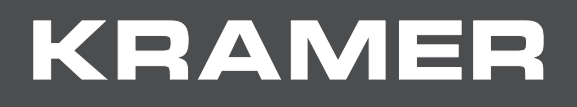

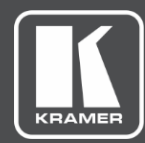

# USER MANUAL MODEL:

# **KDS-7-MNGR** 4K AVoIP Manager

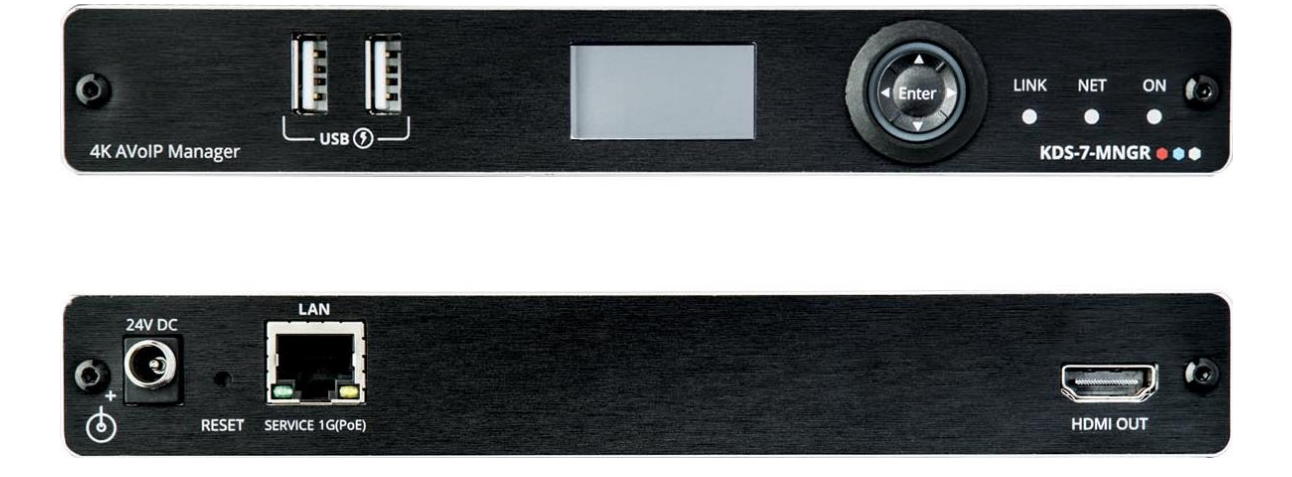

# Contents

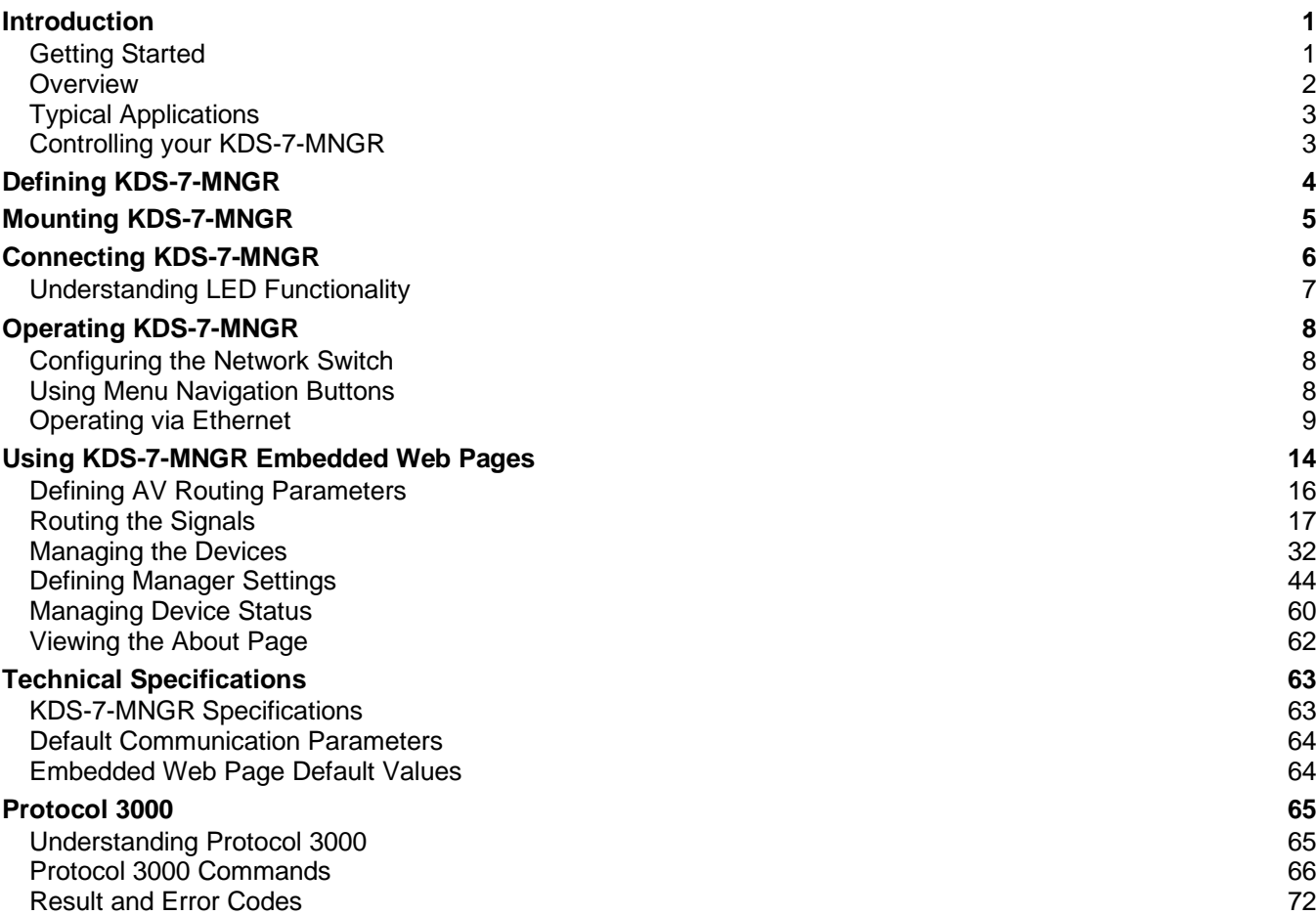

# <span id="page-2-0"></span>Introduction

Welcome to Kramer Electronics! Since 1981, Kramer Electronics has been providing a world of unique, creative, and affordable solutions to the vast range of problems that confront the video, audio, presentation, and broadcasting professional on a daily basis. In recent years, we have redesigned and upgraded most of our line, making the best even better!

## <span id="page-2-1"></span>Getting Started

We recommend that you:

- Unpack the equipment carefully and save the original box and packaging materials for possible future shipment.
- Review the contents of this user manual.

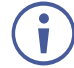

Go to [www.kramerav.com/downloads/KDS-7-MNGR](http://www.kramerav.com/downloads/KDS-7-MNGR) to check for up-to-date user manuals, application programs, and to check if firmware upgrades are available (where appropriate).

## Achieving Best Performance

- Use only good quality connection cables (we recommend Kramer high-performance, high-resolution cables) to avoid interference, deterioration in signal quality due to poor matching, and elevated noise levels (often associated with low quality cables).
- Do not secure the cables in tight bundles or roll the slack into tight coils.
- Avoid interference from neighboring electrical appliances that may adversely influence signal quality.
- Position your Kramer **KDS-7-MNGR** away from moisture, excessive sunlight and dust.

## Safety Instructions

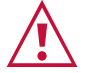

#### **Caution:**

- This equipment is to be used only inside a building. It may only be connected to other equipment that is installed inside a building.
- For products with relay terminals and GPI\O ports, please refer to the permitted rating for an external connection, located next to the terminal or in the User Manual.
- There are no operator serviceable parts inside the unit.

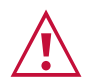

#### **Warning:**

- Use only the power cord that is supplied with the unit.
- To ensure continuous risk protection, replace fuses only according to the rating specified on the product label which is located on the bottom of the unit.

### Recycling Kramer Products

The Waste Electrical and Electronic Equipment (WEEE) Directive 2002/96/EC aims to reduce the amount of WEEE sent for disposal to landfill or incineration by requiring it to be collected and recycled. To comply with the WEEE Directive, Kramer Electronics has made arrangements with the European Advanced Recycling Network (EARN) and will cover any costs of treatment, recycling and recovery of waste Kramer Electronics branded equipment on arrival at the EARN facility. For details of Kramer's recycling arrangements in your particular country go to our recycling pages at [www.kramerav.com/il/quality/environment.](https://www.kramerav.com/il/quality/environment)

## <span id="page-3-0"></span>**Overview**

Congratulations on purchasing your Kramer **KDS-7-MNGR 4K AVoIP Manager**. **KDS-7- MNGR** is the solution for configuration and management of **KDS−7** deployments within the same network. Simply install the unit into the same local network as the extenders (encoders and decoders) to easily define and configure channel routing selections (including video, audio, and a variety of control interface types) using the embedded web pages.

Additionally, this unit supports controlling and configuring the matrix, video wall, and KVM modes of connected **KDS−7** devices as well as device grouping and group operations.

The settings of all connected encoder/decoder units, including IP configuration, compatibility settings, and extender status are clearly displayed and easily updated.

**KDS-7-MNGR** provides outstanding end-user experience, robust security, and is ideal for large-scale deployment and operation.

### Outstanding End-user Experience

- Instant Auto−discovery and status with preview.
- Access via remote Web UI or by using a local monitor with a USB keyboard and mouse.

### Robust Security

- Enterprise IT-grade security − 802.1x and HTTPS/TLS.
- Security certification − OWASP Top 10 certificate.
- Can be deployed in the same LAN used for AV data streaming or in a separate LAN.

### Efficient Large-Scale Deployment and Operation

- Highly scalable manages up to 999 channels.
- Configuration of virtual video matrix, KVM, and video walls.
- Configuration of Device Grouping, Preset Definition, and Activation via UI or APIs.
- FW configuration For a single device or a group of devices.
- Simple Planning and Rollout Cost-effective from day one.
- Full product range for any site and any application.

## Advanced and User-friendly Operation

- Convenient and Comprehensive Control Control the unit using intuitive embedded web pages, Protocol 3000 API commands via Ethernet, or front panel LCD and navigation buttons.
- PoE Support Powered with PoE connection from PoE switch.
- Keyboard and Mouse Roaming.
- Control Gateway Through P3K or special TCP connection, users can control/communicate with IR, RS-232, or CEC to the connected devices.

## <span id="page-4-0"></span>Typical Applications

**KDS-7-MNGR** is ideal for the following typical applications:

- Real-time essential installations such as command and control rooms.
- Large scale AV content sharing installations using existing wires and infrastructure in corporate offices and government applications.
- AV distribution systems with one or more sources and multiple displays in schools, universities, and public venues.
- AV installations where low latency KM/KVM capabilities are required.

## <span id="page-4-1"></span>Controlling your KDS-7-MNGR

Control your **KDS-7-MNGR** directly via Navigation buttons, or via:

- The Ethernet using built-in user-friendly web pages.
- Protocol commands.

# <span id="page-5-0"></span>Defining KDS-7-MNGR

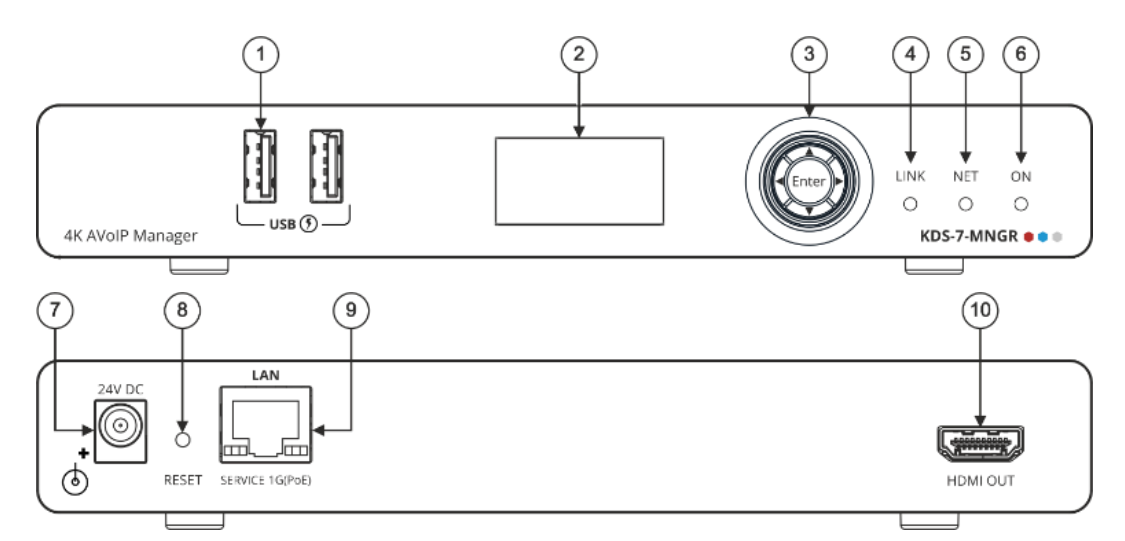

Figure 1: KDS-7-MNGR 4K AVoIP Manager

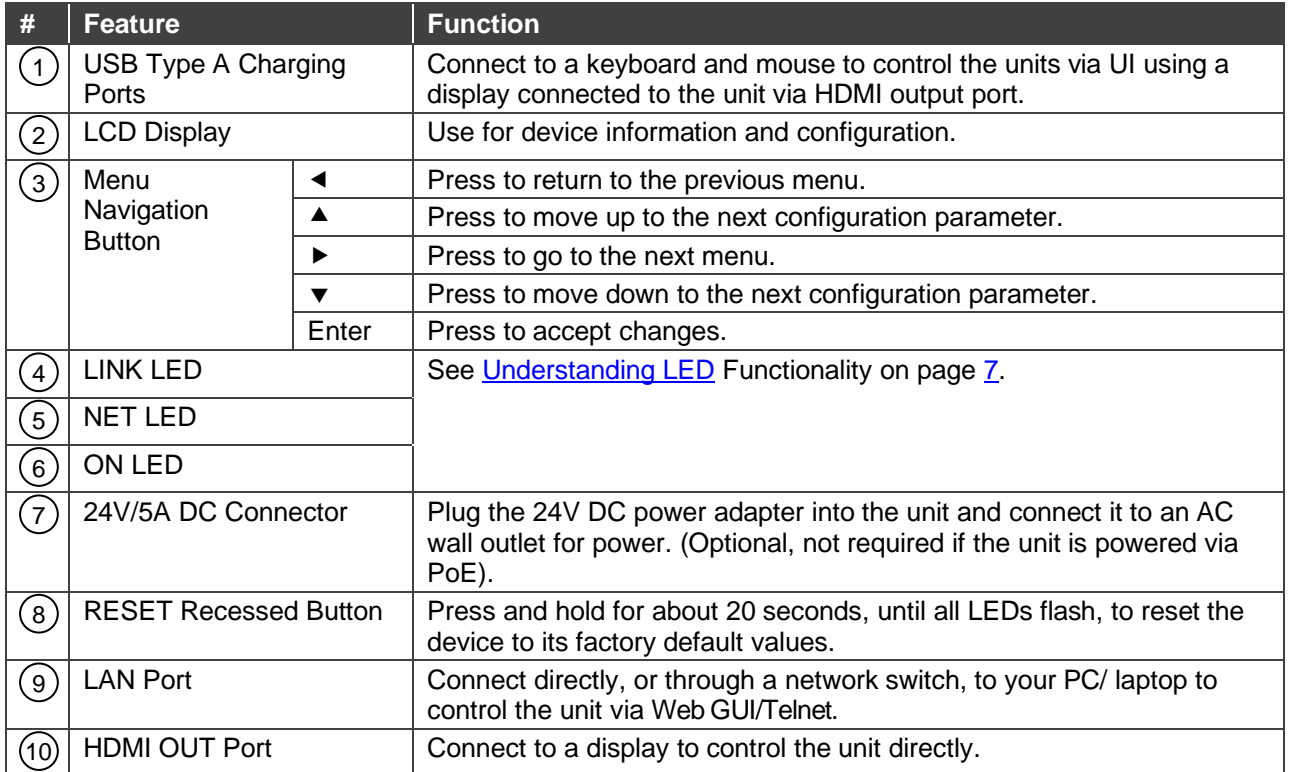

# <span id="page-6-0"></span>Mounting KDS-7-MNGR

This section provides instructions for mounting **KDS-7-MNGR**. Before installing, verify that the environment is within the recommended range:

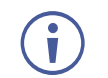

- Operation temperature  $-0^\circ$  to 40 $^\circ$ C (32 to 104 $^\circ$ F).
- Storage temperature  $-$  -40 $\degree$  to +70 $\degree$ C (-40 to +158 $\degree$ F).
- Humidity 10% to 90%, RHL non-condensing.

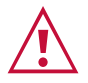

## **Caution:**

• Mount **KDS-7-MNGR** before connecting any cables or power.

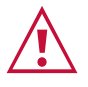

### **Warning:**

- Ensure that the environment (e.g., maximum ambient temperature & air flow) is compatible for the device.
- Avoid uneven mechanical loading.
- Appropriate consideration of equipment nameplate ratings should be used for avoiding overloading of the circuits.
- Reliable earthing of rack-mounted equipment should be maintained.
- Maximum mounting height for the device is 2 meters.

### **Mount KDS-7-MNGR in a rack:**

• Use the recommended rack adapter (see [www.kramerav.com/product/KDS-7-MNGR\)](http://www.kramerav.com/product/KDS-7-MNGR).

**Mount KDS-7-MNGR on a surface using one of the following methods:**

- Attach the rubber feet and place the unit on a flat surface.
- Fasten 2 brackets (included) on each side of the unit and attach it to a flat surface. For more information go to [www.kramerav.com/downloads/KDS-7-MNGR.](http://www.kramerav.com/downloads/KDS-7-MNGR)

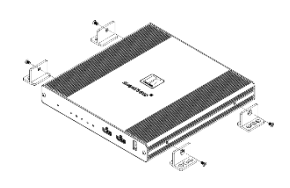

# <span id="page-7-0"></span>Connecting KDS-7-MNGR

By-default, the device uses PoE for powering the device. Optionally, you can separately purchase a power adapter to connect to the product and plug into the mains electricity.

Always switch off the power to each device before connecting it to your **KDS-7-MNGR**. After connecting your devices, connect their power and then switch on the power to each device.

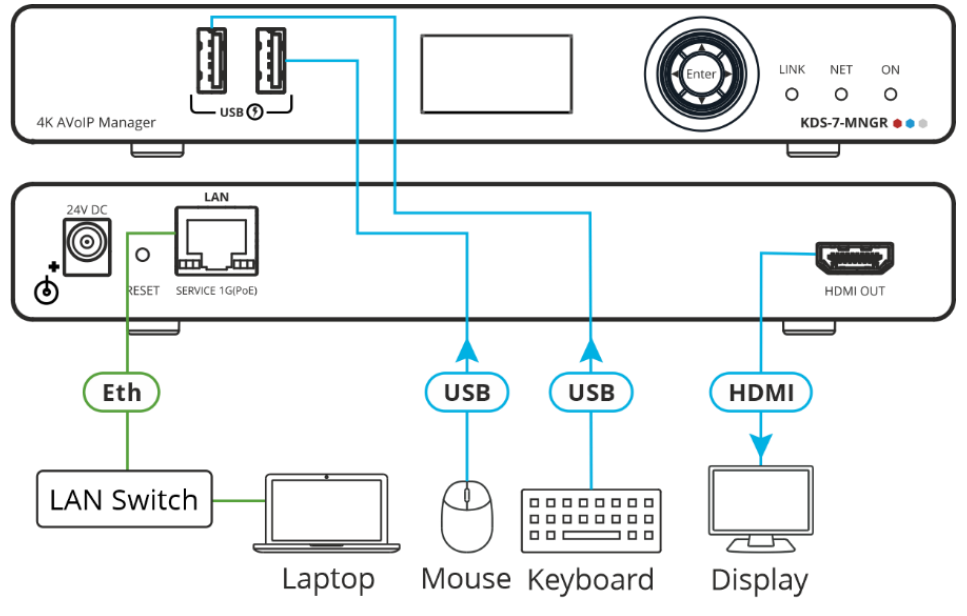

Figure 2: Connecting the KDS-7-MNGR

### <span id="page-7-1"></span>**To connect KDS-7-MNGR as illustrated in the example in** [Figure](#page-7-1) 2:

- 1. Connect the LAN RJ-45 port  $(9)$  to the LAN switch.
- 2. Connect the HDMI OUT connector (10) to an HDMI acceptor (for example, a display).
- 3. Connect a mouse and a keyboard to the two USB type A ports  $(1)$  the USB ports.

# <span id="page-8-0"></span>Understanding LED Functionality

**KDS-7-MNGR** LEDs function as follows:

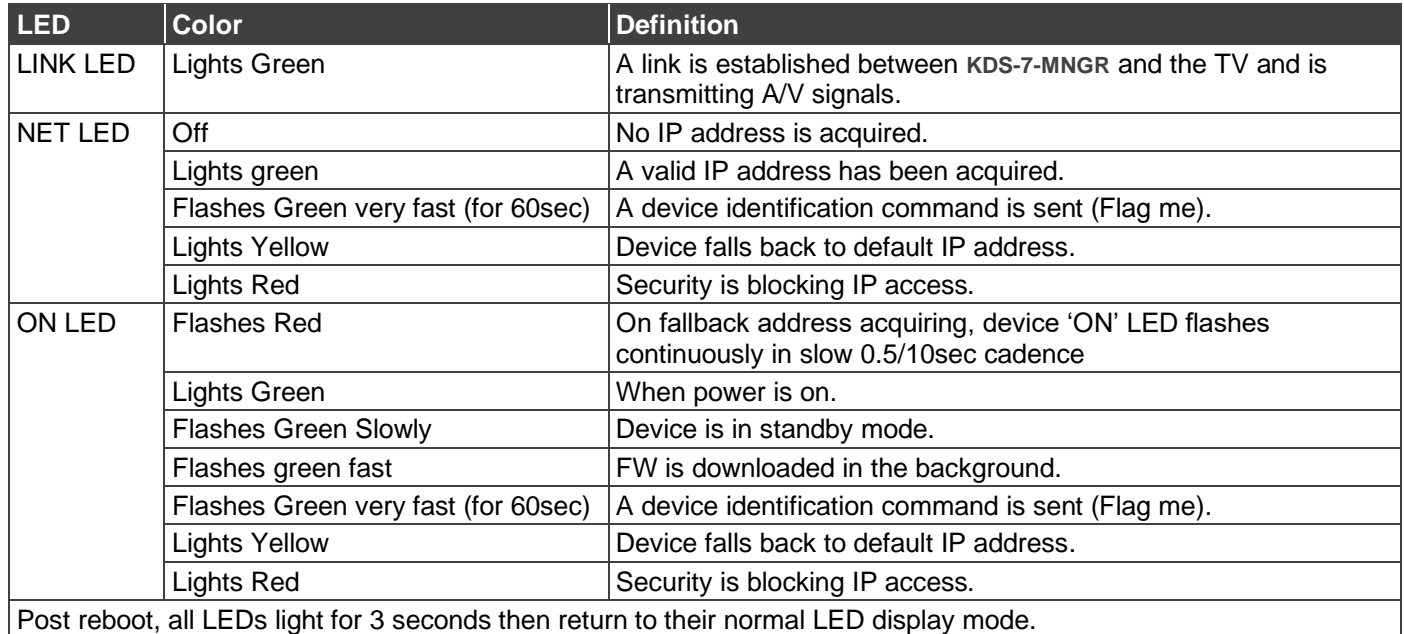

# <span id="page-9-0"></span>Operating KDS-7-MNGR

This section describes the following actions:

- [Configuring the Network Switch](#page-9-1) on page [8.](#page-9-1)
- Using [Menu Navigation Buttons](#page-9-2) on page [8.](#page-9-2)
- [Operating via Ethernet](#page-10-0) on page [9.](#page-10-0)

## <span id="page-9-1"></span>Configuring the Network Switch

Before setting the system, make sure that your AV over IP network switch meets the following minimum requirements:

- Jumbo Frames On. (at least 8000 bytes).
- IGMP Snooping On.
- IGMP Querier On.
- IGMP Immediate/Fast Leave On.
- Unregistered Multicast Filtering On.

## <span id="page-9-2"></span>Using Menu Navigation Buttons

Connect the device to the 24V DC power adapter and connect the adapter to the mains electricity. The ON LED lights green, and the LINK LED flashes (indicating that no streaming activity is detected).

Use the navigation button to easily view and set basic device parameters via the Device menu, appearing on the device LCD display  $(2)$ , see:

• [Using KDS-7-MNGR](#page-10-1) Navigation Buttons on page [9.](#page-10-1)

Use the Navigation buttons  $(3)$  / Use the:

- Down arrow to move to the previous configuration parameter.
- Up arrow to move to the next configuration parameter.
- Left arrow to return to the previous menu.
- Right arrow  $-$  to go to the next menu.
- Enter button accept and save the change.

## <span id="page-10-1"></span>Using KDS-7-MNGR Navigation Buttons

- Defining [Device Status](#page-10-2) on page [9.](#page-10-2)
- [Viewing Device Information](#page-10-3) on page [9.](#page-10-3)

#### <span id="page-10-2"></span>**Defining Device Status**

View the device parameters.

**To view device parameters:**

- 1. Press the Enter or right arrow to access the device status (DEV STATUS) menu.
- 2. Press the up or down arrows to view the following information:
	- LAN STATUS, including IP address, Subnet mask and Gateway address
	- **EXECTATUS, including video output resolution.**
	- Device internal TEMPERATURE (°C).

Device status is viewed.

<span id="page-10-3"></span>**Viewing Device Information**

Displays the device information.

**To view device parameters:**

- 1. Press the left or right arrows to access the device status menu.
- 2. Press the up or down arrows to view the device firmware and hardware information:
	- **EXECTE:** Firmware version (FW).
	- Bootloader information (BL).
	- **E** Hardware version (HW).

Device information is viewed.

## <span id="page-10-0"></span>Operating via Ethernet

This section describes the following actions:

- [Allocating the IP Address](#page-11-0) via LCD screen menu on page [10.](#page-11-0)
- Accessing [the Web UI](#page-11-1) on page [10.](#page-11-1)
- [Connecting Ethernet Port Directly to a PC](#page-12-0) on page [11.](#page-12-0)
- [Connecting Ethernet Port via a Network Hub or Switch](#page-14-0) on page [13.](#page-14-0)
- [Configuring Ethernet Port](#page-14-1) on page [13.](#page-14-1)

## <span id="page-11-0"></span>Allocating the IP Address via LCD screen menu

**KDS-7-MNGR** IP default static addresses is: 192.168.1.39 By default, DHCP is enabled, and assigns an IP address to the device. If DHCP Server is not available, for example, in case a device is connected directly to the laptop, that device gets the default IP address. If these IP address is already in use, the system searches for a random unique IP in the range of 192.168.X.Y. the allocated IP address can be identified using the LCD screen menu.

By default, **KDS-7-MNGR** is DHCP-enabled. This section describes how to operate via the Ethernet and access the IP address when DHCP is enabled and when a static IP address is used.

You can connect to **KDS-7-MNGR** via Ethernet using either of the following methods:

• When DHCP is enabled (see, for example, KDS-7-MNGR [Network Settings](#page-49-0) on page [48\)](#page-49-0).

When using a static IP Address (DHCP is disabled):

- Directly to the PC using a crossover cable (see Connecting Ethernet Port Directly to a [PC](#page-12-0) on page [11\)](#page-12-0).
- Via a network hub, switch, or router, (using a static IP address) using a straight-through cable (see [Connecting Ethernet Port via a Network Hub](#page-14-0) on page [13\)](#page-14-0).

If you want to connect via a router and your IT system is based on IPv6, speak to your IT department for specific installation instructions.

## <span id="page-11-1"></span>Accessing the Web UI

By default, IP setting is DHCP.

**To access the Web UI, perform the following:** 

- 1. Connect the LAN port of the device to a local area network. Make sure that there is a DHCP server in the Network so that the device can obtain a valid IP address.
- 2. Connect your PC to the same network as the device.
- 3. Enter the device's IP address in the browser and press Enter, the Login window opens.

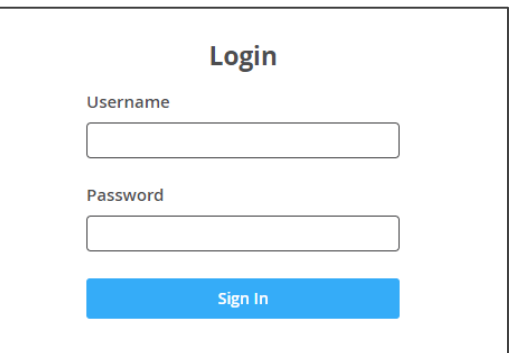

Figure 3: Login Window

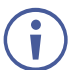

The allocated IP address can be checked using LCD screen menu.

4. Input username and password (default username/password: admin/admin) and click **Sign In** to enter the main page of web UI.

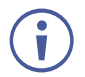

See **[Defining User Management](#page-58-0)** on page [57](#page-58-0) for defining new users.

## <span id="page-12-0"></span>Connecting Ethernet Port Directly to a PC

You can connect the Ethernet port of **KDS-7-MNGR** directly to the Ethernet port on your PC using a crossover cable with RJ-45 connectors.

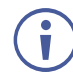

This type of connection is recommended for identifying **KDS-7-MNGR** with the factory configured default IP address.

After connecting **KDS-7-MNGR** to the Ethernet port, configure your PC as follows:

- 1. Click **Start** > **Control Panel** > **Network and Sharing Center**.
- 2. Click **Change Adapter Settings**.
- 3. Highlight the network adapter you want to use to connect to the device and click **Change settings of this connection**.

The Local Area Connection Properties window for the selected network adapter appears as shown in [Figure 4.](#page-12-1)

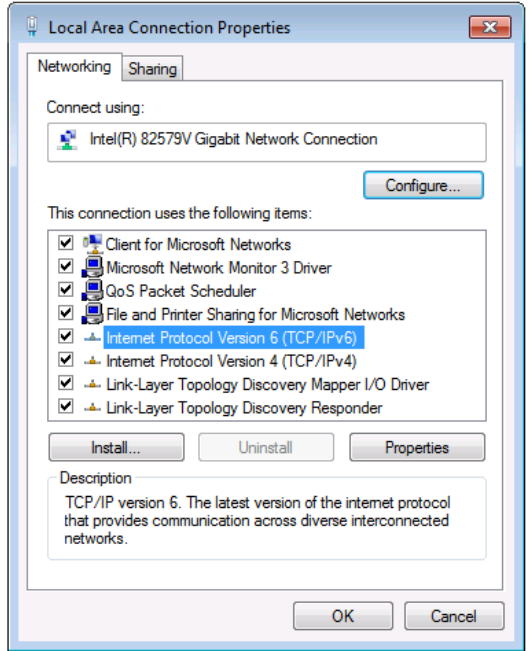

Figure 4: Local Area Connection Properties Window

<span id="page-12-1"></span>4. Highlight either **Internet Protocol Version 6 (TCP/IPv6)** or **Internet Protocol Version 4 (TCP/IPv4)** depending on the requirements of your IT system.

#### 5. Click **Properties**.

The Internet Protocol Properties window relevant to your IT system appears as shown in [Figure 5](#page-13-0) or [Figure 6.](#page-13-1)

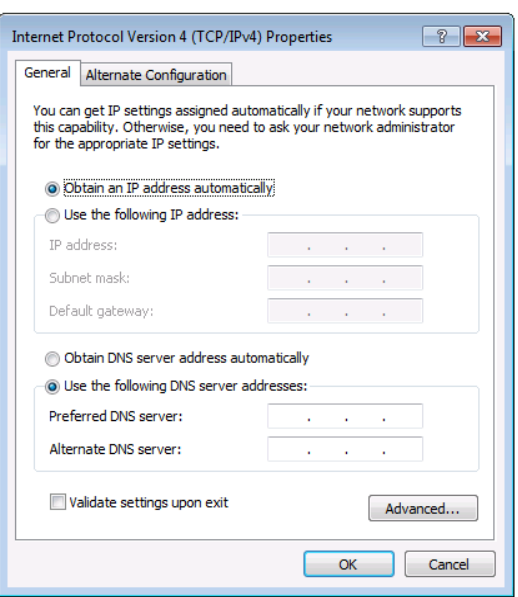

Figure 5: Internet Protocol Version 4 Properties Window

<span id="page-13-0"></span>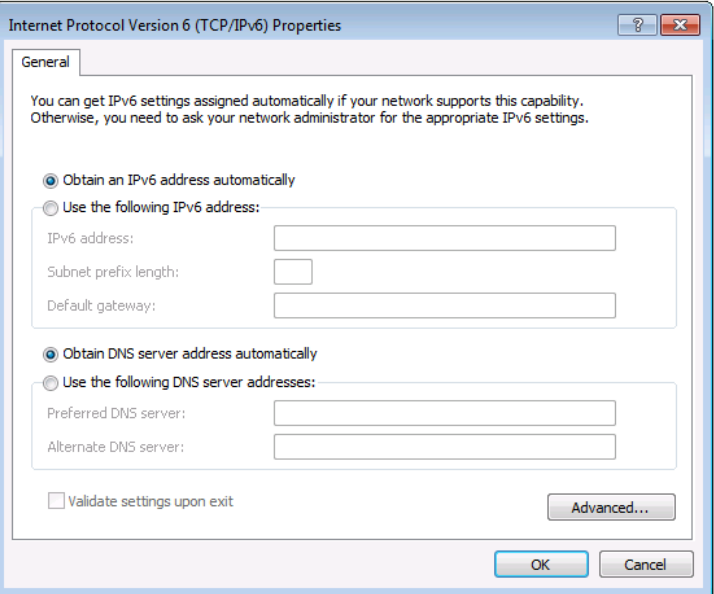

Figure 6: Internet Protocol Version 6 Properties Window

<span id="page-13-1"></span>6. Select **Use the following IP Address** for static IP addressing and fill in the details as shown in **Figure 7**.

For TCP/IPv4 you can use any IP address in the range 192.168.1.1 to 192.168.1.255 (excluding 192.168.1.39) that is provided by your IT department.

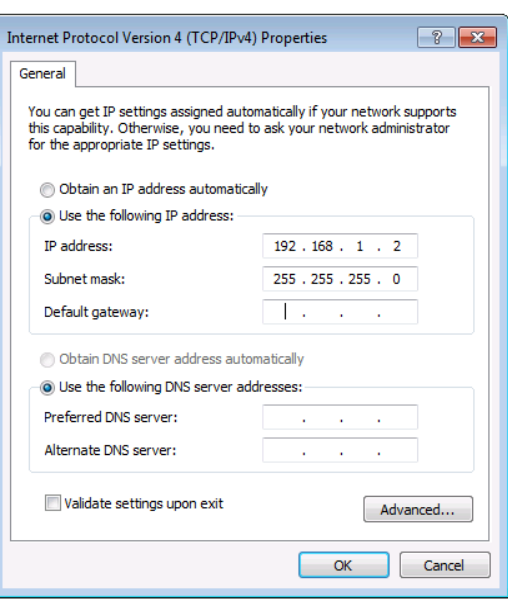

Figure 7: Internet Protocol Properties Window

- <span id="page-14-2"></span>7. Click **OK**.
- 8. Click **Close**.

## <span id="page-14-0"></span>Connecting Ethernet Port via a Network Hub or Switch

You can connect the Ethernet port of **KDS-7-MNGR** to the Ethernet port on a network hub or using a straight-through cable with RJ-45 connectors.

## <span id="page-14-1"></span>Configuring Ethernet Port

You can set the Ethernet parameters via the embedded web pages.

# <span id="page-15-0"></span>Using KDS-7-MNGR Embedded Web Pages

**KDS-7-MNGR** and can be operated remotely using the embedded web pages. The web pages are accessed using a Web browser and an Ethernet connection.

Before attempting to connect:

- Perform the procedures in [Operating via Ethernet](#page-10-0) on page [9.](#page-10-0)
- Ensure that your browser is supported.

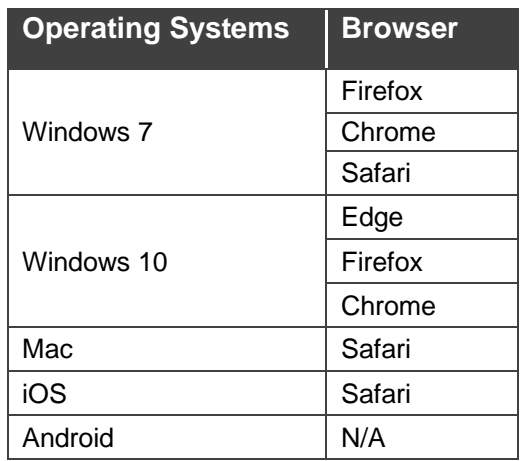

The following operating systems and Web browsers are supported:

Some features might not be supported by some mobile device operating systems.

**KDS-7-MNGR** enables performing the following:

- [Defining AV Routing Parameters](#page-17-0) on page [16.](#page-17-0)
- [Routing the Signals](#page-18-0) on page [17.](#page-18-0)
- [Managing the](#page-33-0) Devices on page [32.](#page-33-0)
- [Defining Manager Settings](#page-45-0) on page [44.](#page-45-0)
- [Managing Device Status](#page-61-0) on page [60.](#page-61-0)
- [Viewing the About Page](#page-63-0) on page [62.](#page-63-0)

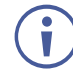

 $\ddot{\mathbf{r}}$ 

In the following sections, as an example, 2 encoders and 2 decoders are connected to the system.

#### **To Browse the KDS-7-MNGR Web Pages:**

- 1. Open your Internet browser.
- 2. Type the IP number of the device in the Address bar of your browser. For example, the default IP number:

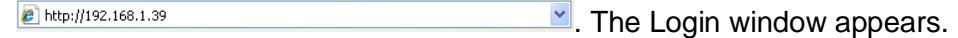

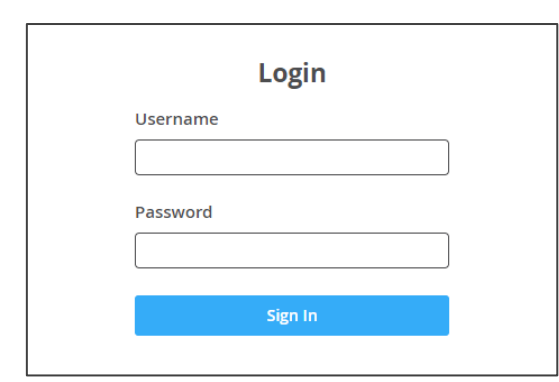

Figure 8: Login Window

3. Enter the Username and Password (admin/admin, by default). **KDS-7-MNGR** page appears (the AV Routing tab in the AV Routing page).

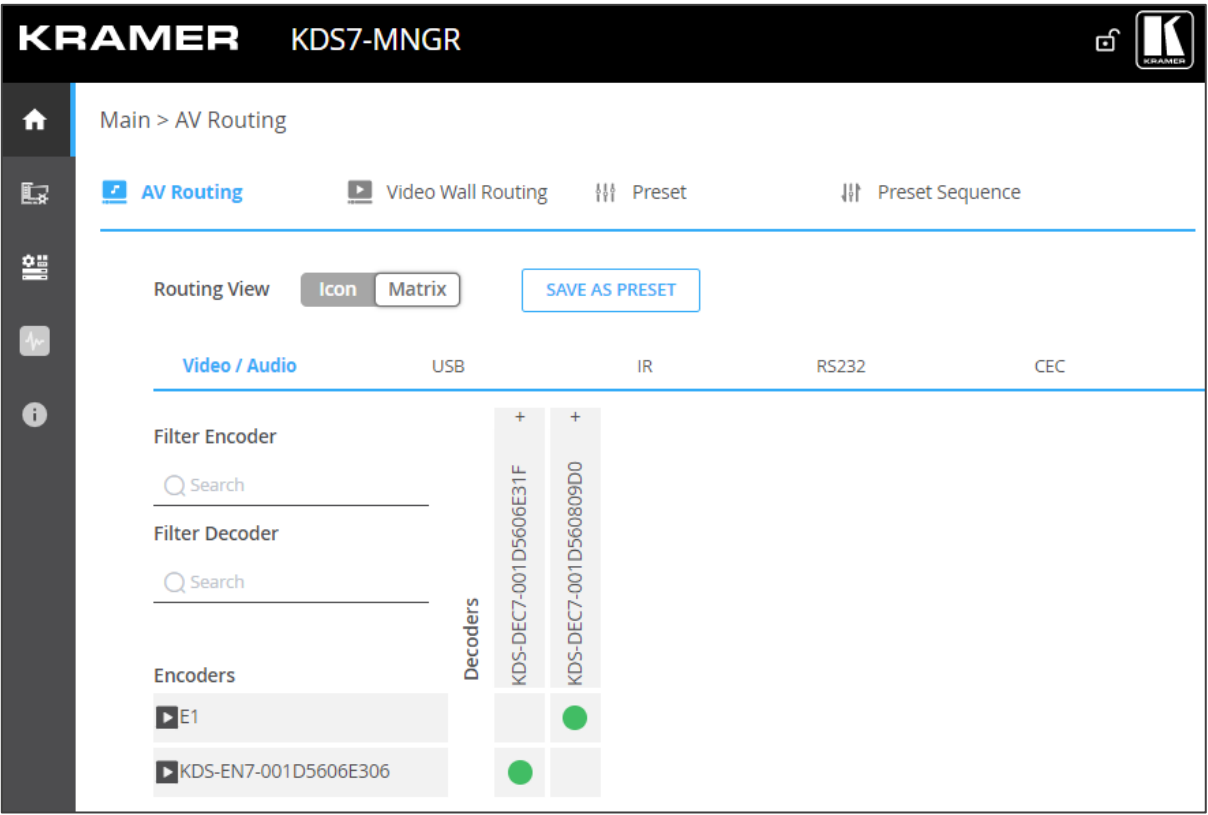

Figure 9: Controller Application Page with Navigation List on Left

<span id="page-16-0"></span>4. Click the tabs on the left side of the screen to access the relevant web page.

## <span id="page-17-0"></span>Defining AV Routing Parameters

Set the **KDS-7-MNGR** AV routing parameters.

**To set AV routing parameters, as needed:**

- 1. In the Navigation pane, Select **Main>AV Routing**. The AV Routing page appears (see [Figure](#page-16-0) 9).
- 2. Next to **Routing View**, click **Matrix** (default) to view the system as a matrix (see [Figure](#page-16-0) 9) or click **Icon** to view each encoder/decoder as icons.
- 3. Click **SAVE AS PRESET**: to save this setting as a preset.

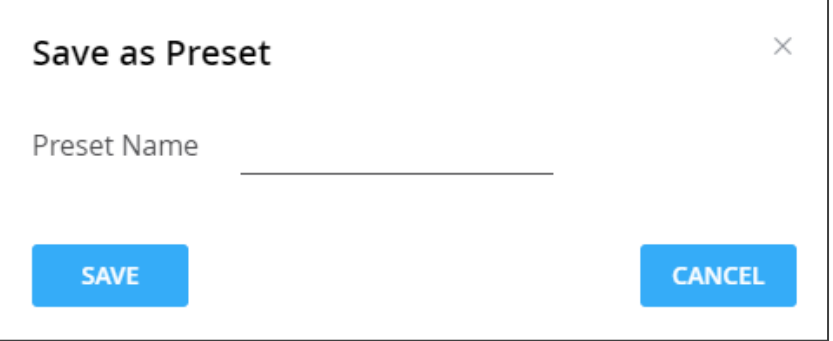

Figure 10: Saving a Preset

Enter the preset name and then click **SAVE**.

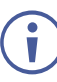

A/V routing is saved as a preset for **KDS-7-MNGR**. the Preset tab lists the presets. Preset name is alphanumeric and can include hyphens ans under scores within the name.

- 4. Under Encoder/Decoder Filters, enter the name of an encoder or decoder, to find a specific device from the device list.
- 5. Click  $\blacktriangleright$  next to an encoder to watch a preview of the streaming.

Routing parameters are defined.

## <span id="page-18-0"></span>Routing the Signals

**KDS-7-MNGR** enables routing AV signals as well as USB, IR, RS-232 and CEC signals.

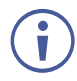

When the routing view is set to Icon, all the signals are routed together by dragging and dropping an encoder icon to a decoder. Only in the Matrix format you can select each signal separately.

**KDS-7-MNGR** enables routing and managing the signals as follows:

- [Routing Video and Audio Signals](#page-18-1) on page [17.](#page-18-1)
- [Routing a USB Signal](#page-19-0) on page [18.](#page-19-0)
- [Routing an IR Signal](#page-21-0) on page [20.](#page-21-0)
- [Routing an RS-232 Signal](#page-23-0) on page [22.](#page-23-0)
- [Routing a CEC Signal](#page-25-0) on page [24.](#page-25-0)
- [Routing to a Video Wall](#page-28-0) on page [27.](#page-28-0)
- [Managing Presets](#page-31-0) on page [30.](#page-31-0)
- [Performing a Preset Sequence](#page-32-0) on page [31.](#page-32-0)

### <span id="page-18-1"></span>Routing Video and Audio Signals

**To route a signal from an encoder to a decoder:**

- 1. In the Navigation pane, Select **Main>AV Routing**. The AV Routing page appears (see [Figure](#page-16-0) 9).
- 2. Select the Video/Audio signal tab.
- 3. Check the cross-point between an encoder and decoder to pass both audio and video from the encoder. Or

Click **+** to separate the signal to video and audio and check a separate cross-point for each.

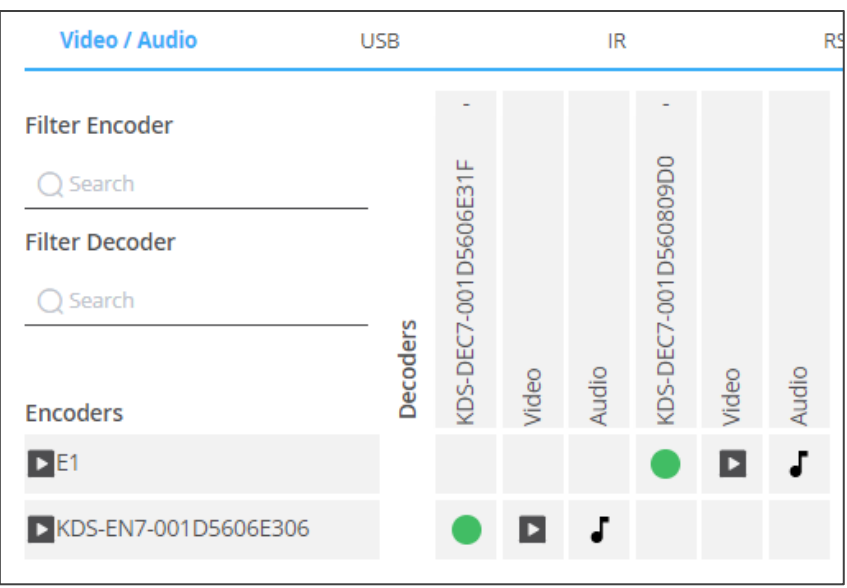

Figure 11: Separating Video and Audio Signals

4. If required, split the audio and video sources (for example, the E1 decoder streams the video, and the other decoder streams the audio).

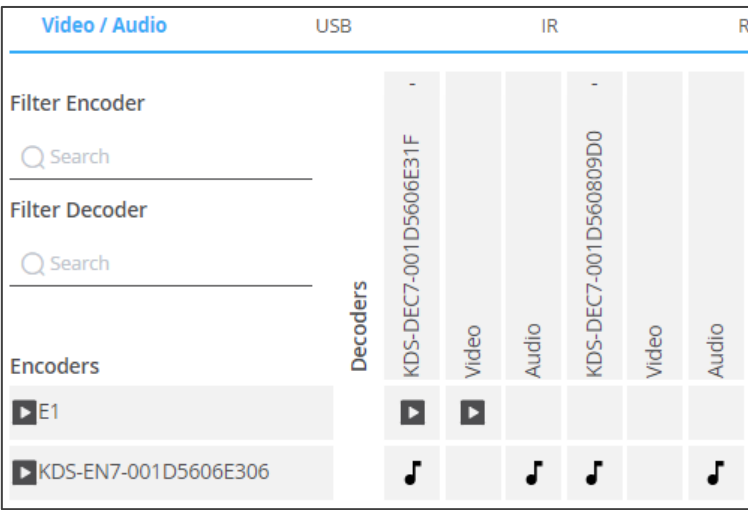

Figure 12: Streaming Audio and Video from Separate Sources

The video and audio signals are routed from the encoder to the decoder.

## <span id="page-19-0"></span>Routing a USB Signal

To route a USB signal, perform the following actions.

- [Configuring KVM Settings](#page-19-1) on page [18.](#page-19-1)
- [Routing the USB Signal](#page-20-0) on page [19.](#page-20-0)

#### <span id="page-19-1"></span>**Configuring KVM Settings**

Configure each decoder to enable passing a USB signal between encoders and decoders

**To configure KVM settings:**

- 1. Access the decoder UI.
- 2. In the Navigation pane, Select **Main>AV Routing**. The AV Routing page appears.

3. Select the KVM Combiner tab.

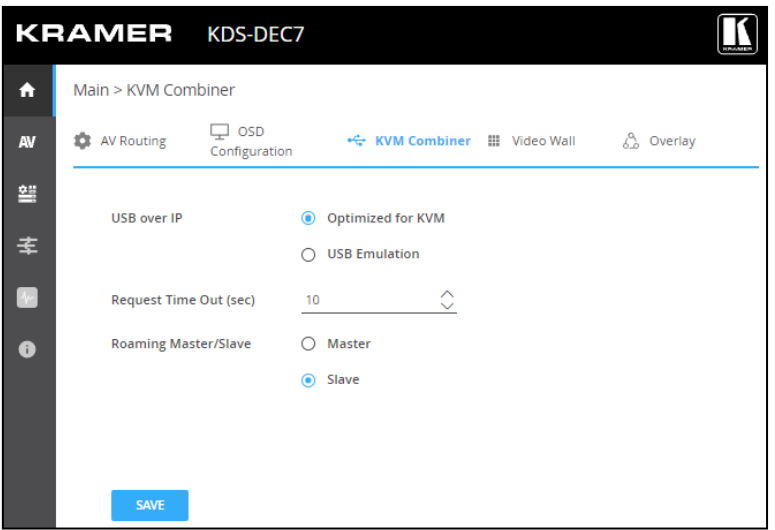

Figure 13: Main Page – KVM Combiner Tab

4. Set USB over IP to **USB Emulation**, to enable USB pairing function.

When in the USB Emulation mode, you can use only a keyboard and mouse, smart boards, and storage devices on the decoder.

KVM settings are configured.

#### <span id="page-20-0"></span>**Routing the USB Signal**

 $\mathbf{r}$ 

**To route the USB signal an encoder to a decoder:**

- 1. In the Navigation pane, Select **Main>AV Routing**. The AV Routing page appears (see [Figure](#page-16-0) 9).
- 2. Select the USB signal tab.
- 3. Check the cross-point between an encoder and decoder.

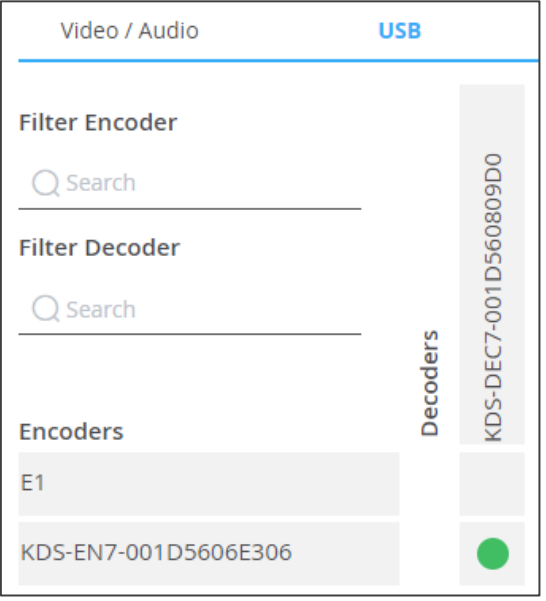

Figure 14: Switching a USB Signal

The USB signal is routed from the encoder to the decoder.

## <span id="page-21-0"></span>Routing an IR Signal

Before routing an IR signal make sure that you properly connect IR emitters and receivers.to the encoders and decoders in the system. for example, in the following setup the encoder IR direction is In and the Decoder direction is Out.

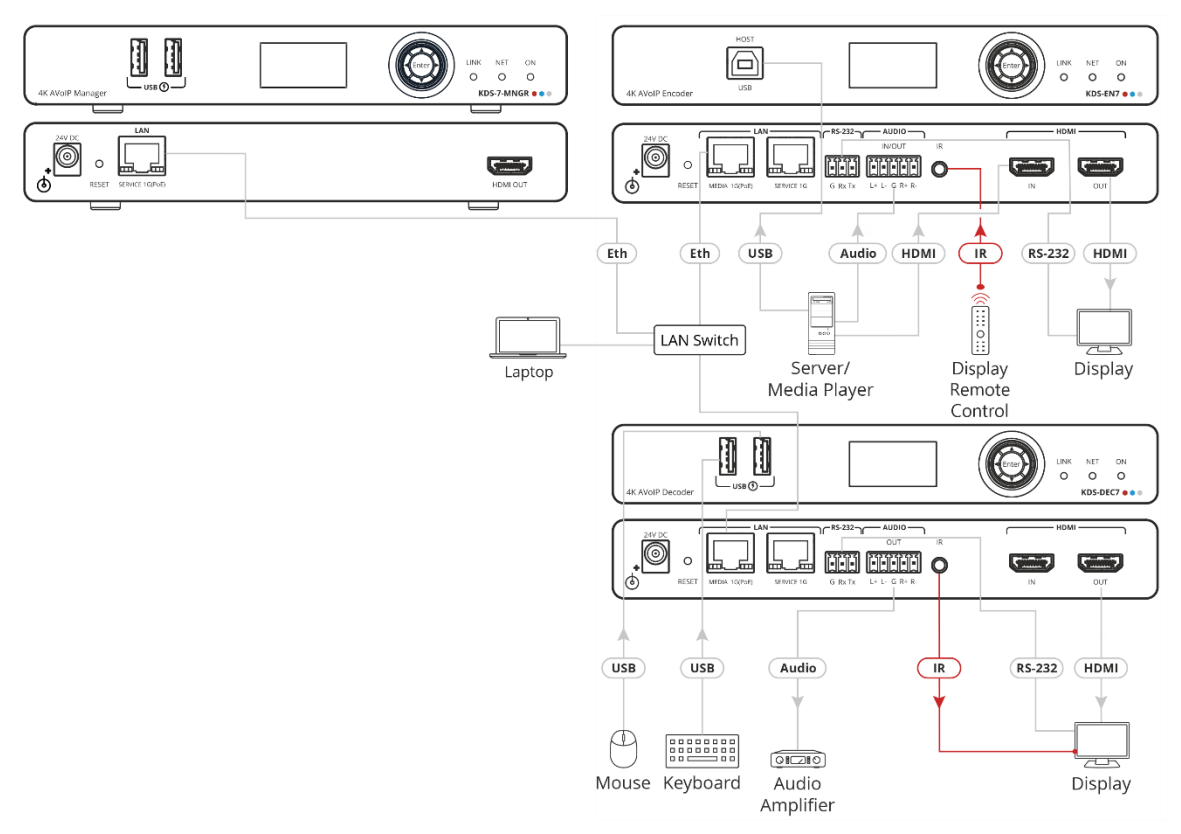

Figure 15: IR Signal Routing

To route an IR signal you need to perform the following actions:

- [Setting IR Signal Direction](#page-22-0) on page [21.](#page-22-0)
- [Routing the IR Signal](#page-22-1) on page [21.](#page-22-1)

#### <span id="page-22-0"></span>**Setting IR Signal Direction**

Set the signal direction for the specific encoders and decoders.

**To route a signal from an encoder to a decoder:**

1. In the Navigation pane, Select **Device Management>Devices**. The Device Management page appears (see [Figure](#page-16-0) 9).

| <b>KRAMER</b>        |                             |              |           | <b>KDS7-MNGR</b>        |                        |                     |                        |                         |                          |                  |                                |                                        |                                                             |                                  |               |
|----------------------|-----------------------------|--------------|-----------|-------------------------|------------------------|---------------------|------------------------|-------------------------|--------------------------|------------------|--------------------------------|----------------------------------------|-------------------------------------------------------------|----------------------------------|---------------|
| $\ddot{\phantom{1}}$ | Device Management > Devices |              |           |                         |                        |                     |                        |                         |                          |                  |                                |                                        |                                                             |                                  |               |
| L                    | 모 Devices                   |              | BB Groups |                         | III Video Wall         | + KVM/USB           |                        | <b>A</b> Gateway        |                          |                  |                                |                                        |                                                             |                                  |               |
| 讋                    | Status                      |              |           |                         | Network                | <b>HDMI</b>         | Firmware               |                         | <b>Control</b>           |                  |                                |                                        |                                                             |                                  |               |
| $\blacksquare$       |                             | Filter       | All       |                         | $\checkmark$           |                     |                        |                         |                          |                  |                                |                                        |                                                             |                                  |               |
| $\bullet$            |                             | п.           |           | ID.                     | Name $\Leftrightarrow$ | Model $\Rightarrow$ | <b>Audio Direction</b> | $\overline{\mathbf{v}}$ | <b>IR Direction</b><br>۰ | <b>Baud Rate</b> | <b>Data Bit</b><br>$\mathbf v$ | <b>RS232</b><br>Parity<br>$\mathbf{v}$ | <b>Stop Bits</b><br>$\mathbf{v}$<br>$\overline{\mathbf{v}}$ | <b>Actions</b><br><b>RESTART</b> | <b>ARESET</b> |
|                      |                             | $\Box$       | ٠         | $-1$                    | E1                     | KDS-EN7             | In                     |                         | In                       | 115200           | $\bf{8}$                       | None                                   | $\overline{1}$                                              | <b>RESTART</b>                   | <b>ARESET</b> |
|                      |                             | $\Box$       | $\bullet$ | $\overline{2}$          | KDS-DEC7-001D5606E31F  | KDS-DEC7            | Out                    |                         | Out                      | 115200           | 8                              | None                                   | $\overline{1}$                                              | <b>RESTART</b>                   | <b>ARESET</b> |
|                      |                             | $\Box$       | $\bullet$ | $\overline{\mathbf{3}}$ | KDS-DEC7-001D560809D0  | KDS-DEC7            | Out                    |                         | Out                      | 115200           | 8                              | None                                   | $\overline{1}$                                              | <b>RESTART</b>                   | <b>ARESET</b> |
|                      |                             | $\Box$       | ٠         | $\overline{4}$          | KDS-EN7-001D5606E306   | KDS-EN7             | In.                    |                         | In                       | 115200           | 8                              | None                                   | $\mathbf{1}$                                                | <b>RESTART</b>                   | <b>ARESET</b> |
|                      |                             | <b>APPLY</b> |           |                         |                        |                     |                        |                         |                          |                  |                                |                                        |                                                             |                                  |               |

Figure 16: Device Management Page – Setting IR Direction

- 2. Under IR Direction, set the IR direction for each decoder and encoder, as needed (see [Setting IR Signal Direction](#page-22-0) on page [21\)](#page-22-0). For example, set the IR direction as follows:
	- **F** In on the encoder
	- **Out** on the decoder.

| <b>Internet Communist Communist Communist Communist Communist Communist Communist Communist Communist Communist</b> |  | E <sub>1</sub>            | KDS-EN7  | In. | In  |
|----------------------------------------------------------------------------------------------------|--|---------------------------|----------|-----|-----|
|                                                                                                    |  | C 2 KDS-DEC7-001D560809D0 | KDS-DEC7 | Out | Out |

Figure 17: Setting IR Direction

#### <span id="page-22-1"></span>**Routing the IR Signal**

**To route the IR signal:**

- 1. In the Navigation pane, Select **Main>AV Routing**. The AV Routing page appears (see [Figure](#page-16-0) 9).
- 2. Select the IR signal tab.

3. Check the cross-point between the encoder and the decoder.

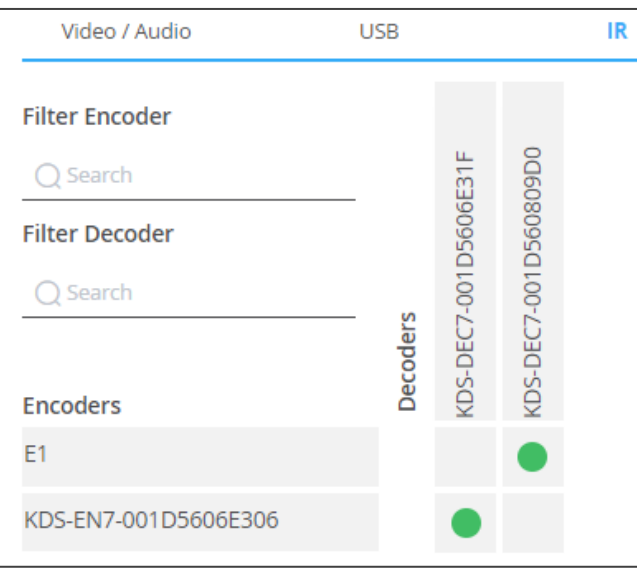

Figure 18: Routing an IR Signal

The IR signal is routed from the encoder to the decoder as defined.

### <span id="page-23-0"></span>Routing an RS-232 Signal

Before routing an RS-232 signal, connect RS-232 devices to the Decoder Encoder ports as required.

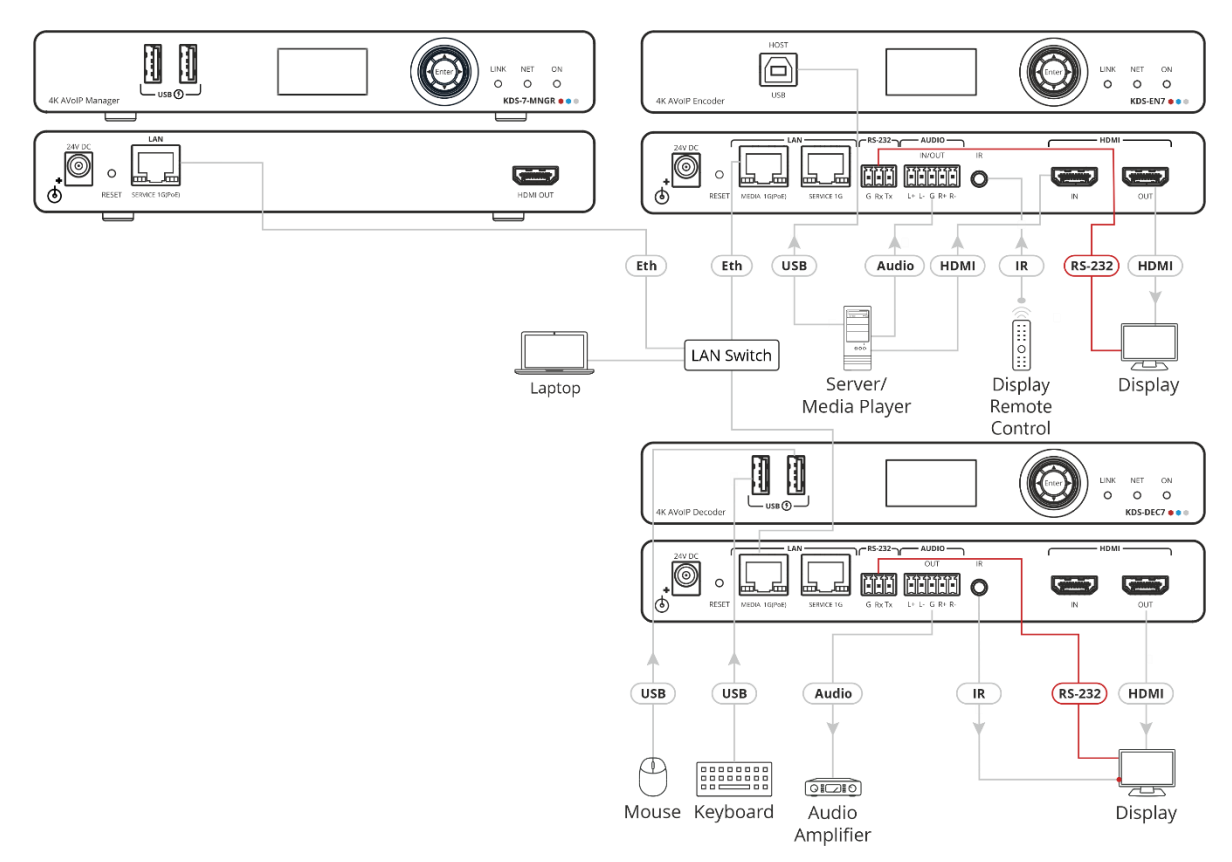

Figure 19: RS-232 Signal Routing

Since the RS-232 ports on the encoders and decoders are set to RS-232 Gateway by default, you need to change their settings before routing RS-232 signals between encoders and decoders.

To route the RS-232 signal you need to perform the following actions:

- [Defining RS-232 Operation on the Encoder/Decoder](#page-24-0) on page [23.](#page-24-0)
- [Routing the RS-232 Signal](#page-25-1) on page [24.](#page-25-1)

<span id="page-24-0"></span>**Defining RS-232 Operation on the Encoder/Decoder**

Configure RS-232 to enable RS-232 signals pass-through to a specific connected device.

**To define RS-232 Operation on the encoder/decoder:**

- 1. In the Navigation pane, click **Control**. The Control>Settings page appears.
- 2. Select RS-232 Settings.

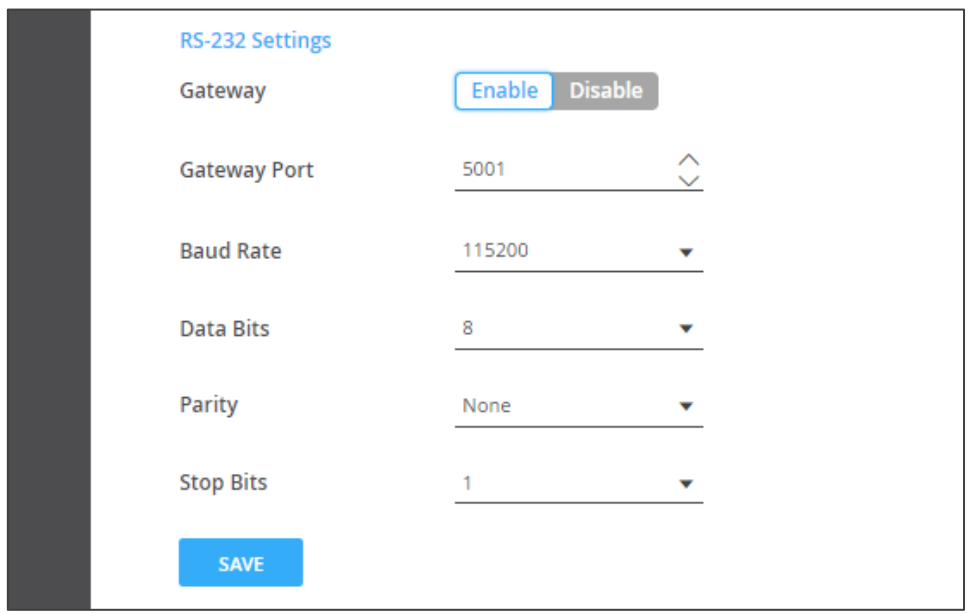

Figure 20: Control > Settings Page – RS-232 Settings

- 3. Click **Disable** to disable RS-232 gateway.
- 4. Define the RS-232 gateway port (5001, by default).
- 5. Enter the Baud Rate: 9600, 19200, 38400, 57600 or 115200 (default).
- 6. Enter the Data Bits: 5, 6, 7 or 8 (default).
- 7. Enter Parity: None (default), Odd or Even.
- 8. Enter Stop Bits: 1 (default) or 2.
- 9. Click **SAVE**.

RS-232 Gateway is configured to enable RS-232 signal pass-through to a connected RS-232 device.

#### <span id="page-25-1"></span>**Routing the RS-232 Signal**

**To route a signal from an encoder to a decoder:**

- 1. In the Navigation pane, Select **Main>AV Routing**. The AV Routing page appears (see [Figure](#page-16-0) 9).
- 2. Select the RS-232 signal tab.
- 3. Check the cross-point between the encoder and the decoder.

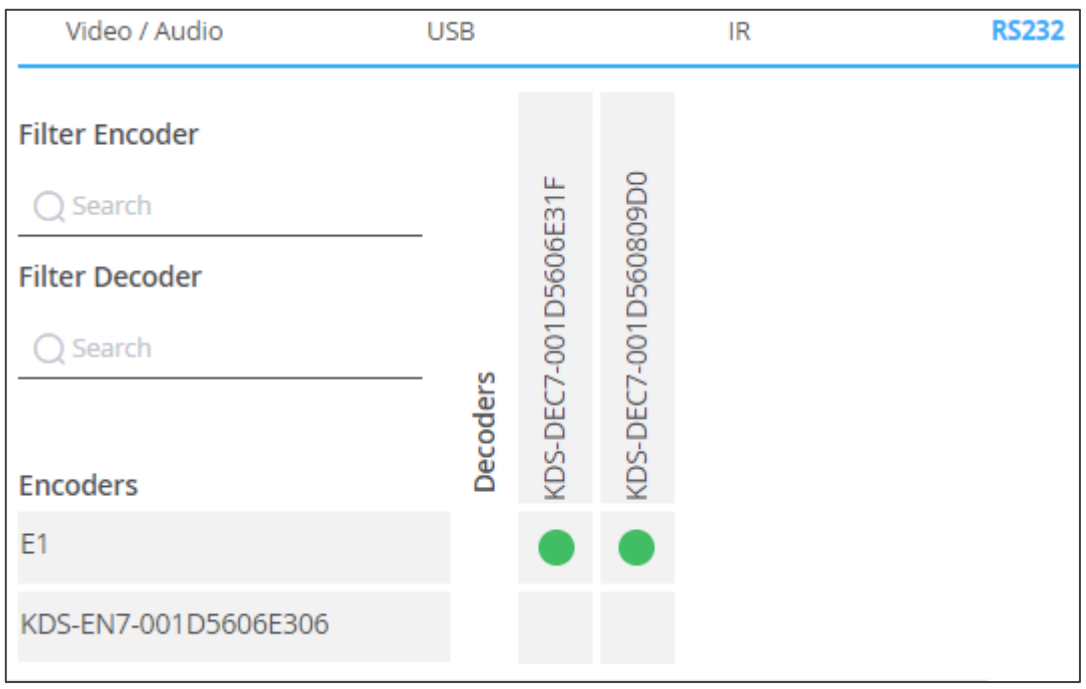

Figure 21: Routing an RS-232 Signal

The RS-232 signal is routed from the encoder to the decoder as defined.

### <span id="page-25-0"></span>Routing a CEC Signal

Before routing CEC signals between encoders and decoders you need to change the CEC settings for these encoders/decoders.

To route a CEC signal, you need to perform the following actions:

- [Defining CEC Operation Mode on the Encoder/Decoder](#page-26-0) on page [25.](#page-26-0)
- [Routing the CEC](#page-26-1) Signal on page [25.](#page-26-1)

#### <span id="page-26-0"></span>**Defining CEC Operation Mode on the Encoder/Decoder**

Configure CEC to enable CEC signals pass-through to a specific connected device.

**To set CEC Gateway:**

1. In the Navigation pane, click **Control**. The Control>Settings page appears.

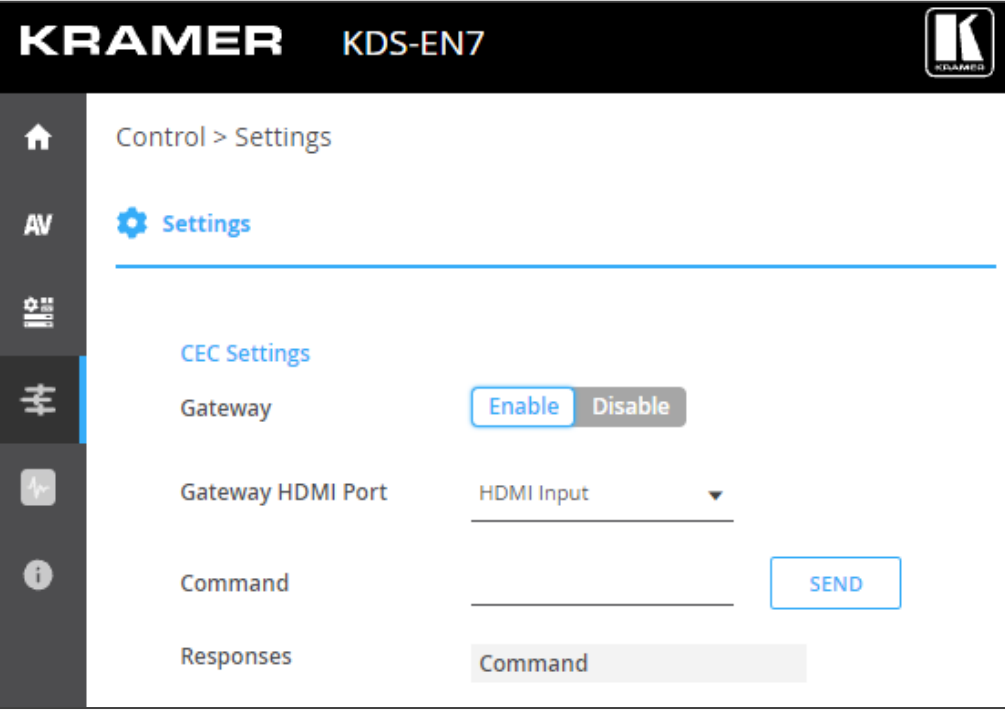

Figure 22: Control > Settings Page – CEC Settings

2. Click **Disable** to disable CEC Gateway.

CEC Gateway is disabled.

#### <span id="page-26-1"></span>**Routing the CEC Signal**

**To route a signal from an encoder to a decoder:**

- 1. In the Navigation pane, Select **Main>AV Routing**. The AV Routing page appears (see [Figure](#page-16-0) 9).
- 2. Select the CEC signal tab.

3. Check the cross-point between the encoder and the decoder.

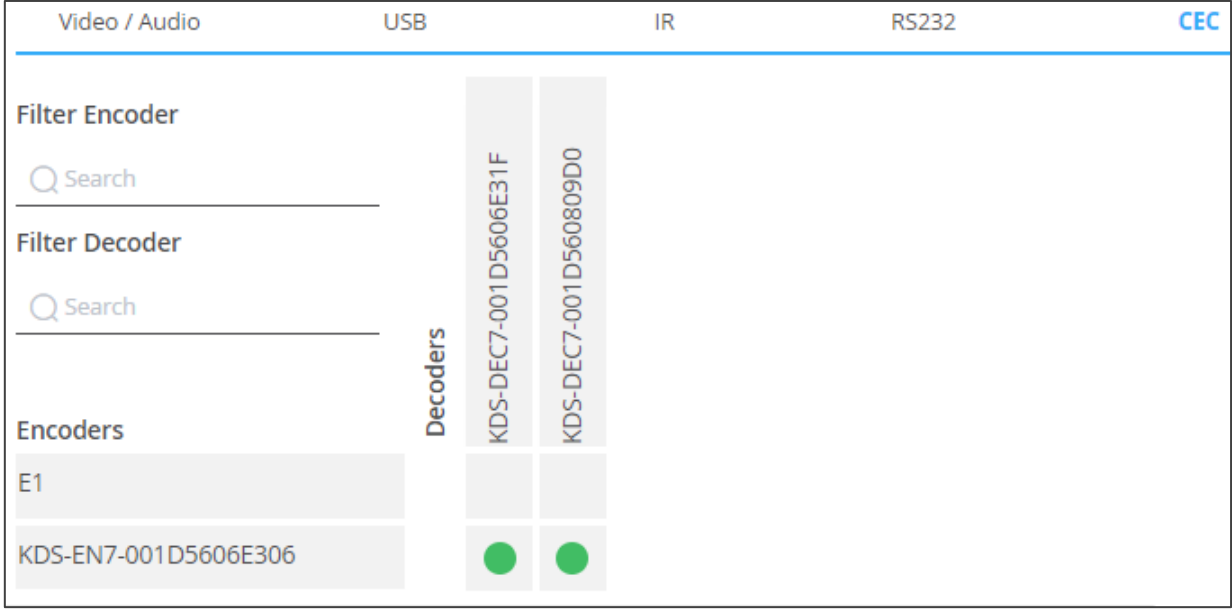

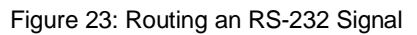

The CEC signal is routed from the encoder to the decoder as defined.

## <span id="page-28-0"></span>Routing to a Video Wall

Before routing the Video Wall, you need to define a video Wall (see [Creating Video Walls](#page-40-0) on page  $39$ ).

**To route a signal/s frto a video wall:**

- 1. In the Navigation pane, Select **Main>AV Routing**. The AV Routing page appears (see [Figure](#page-16-0) 9).
- 2. Select **Video Wall Routing** tab.

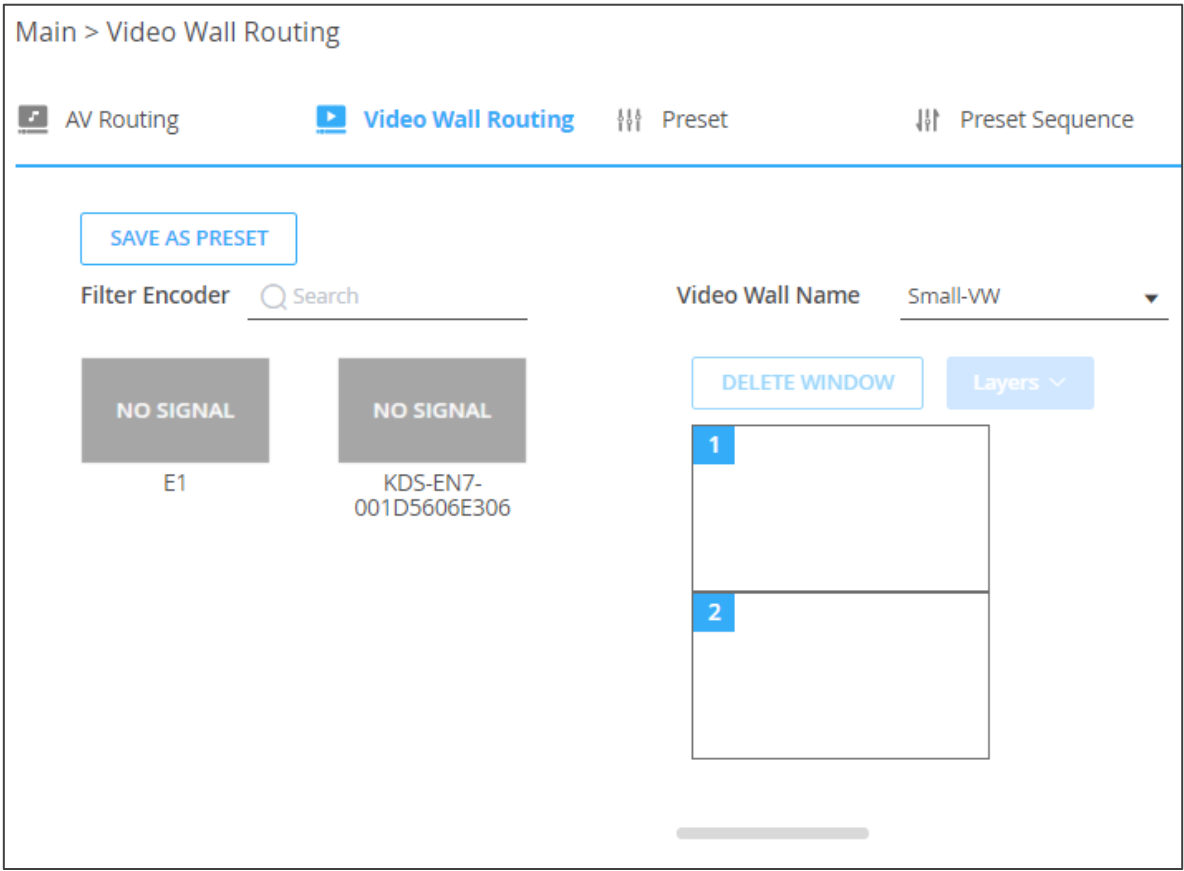

Figure 24: Main Page – Video Wall Routing Tab

3. Select the Video Wall Name from the drop-down box.

4. Select the encoder to stream to the video wall and drag it to the video wall image.

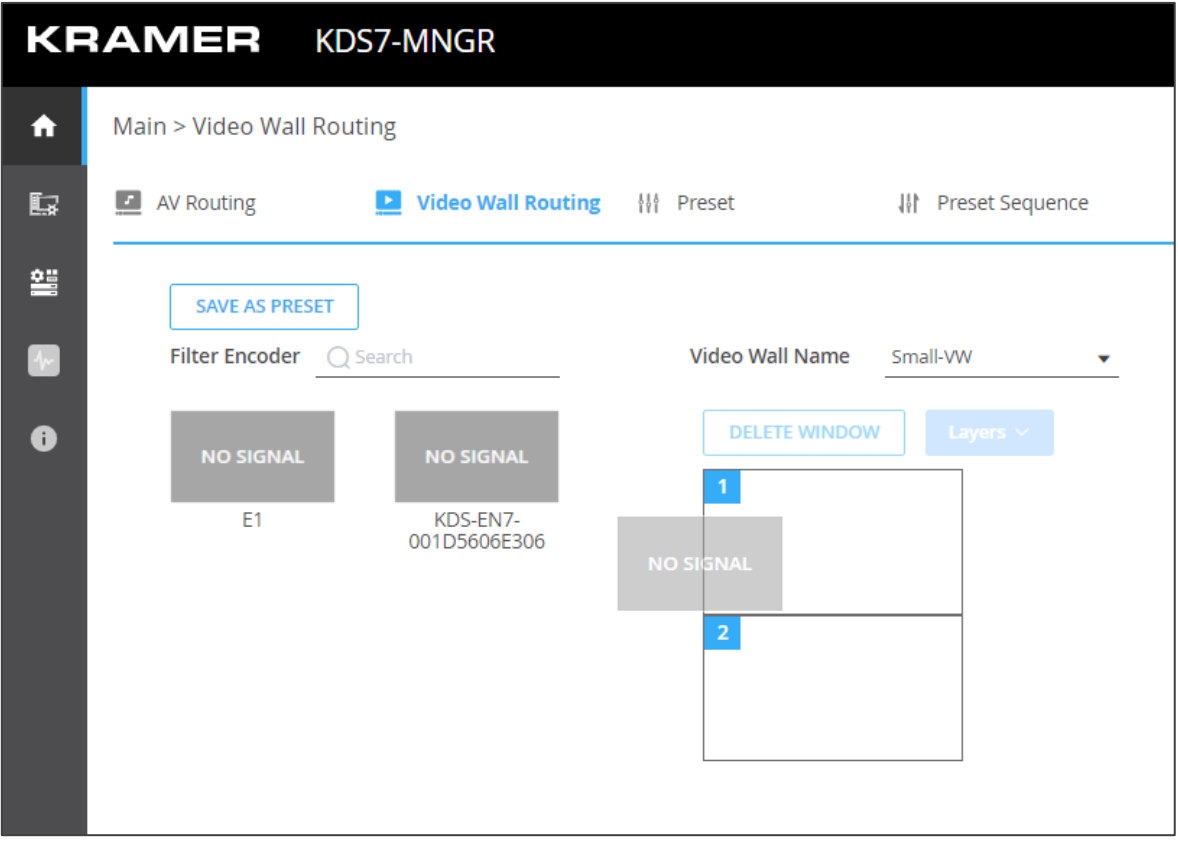

Figure 25: Dragging an Encoder Source

- 5. Perform one of the following actions:
	- Select and drag the same encoder or a different encoder to display an encoder source on each screen.

In the example below, each screen (that is connected to a decoder) displays a different source.

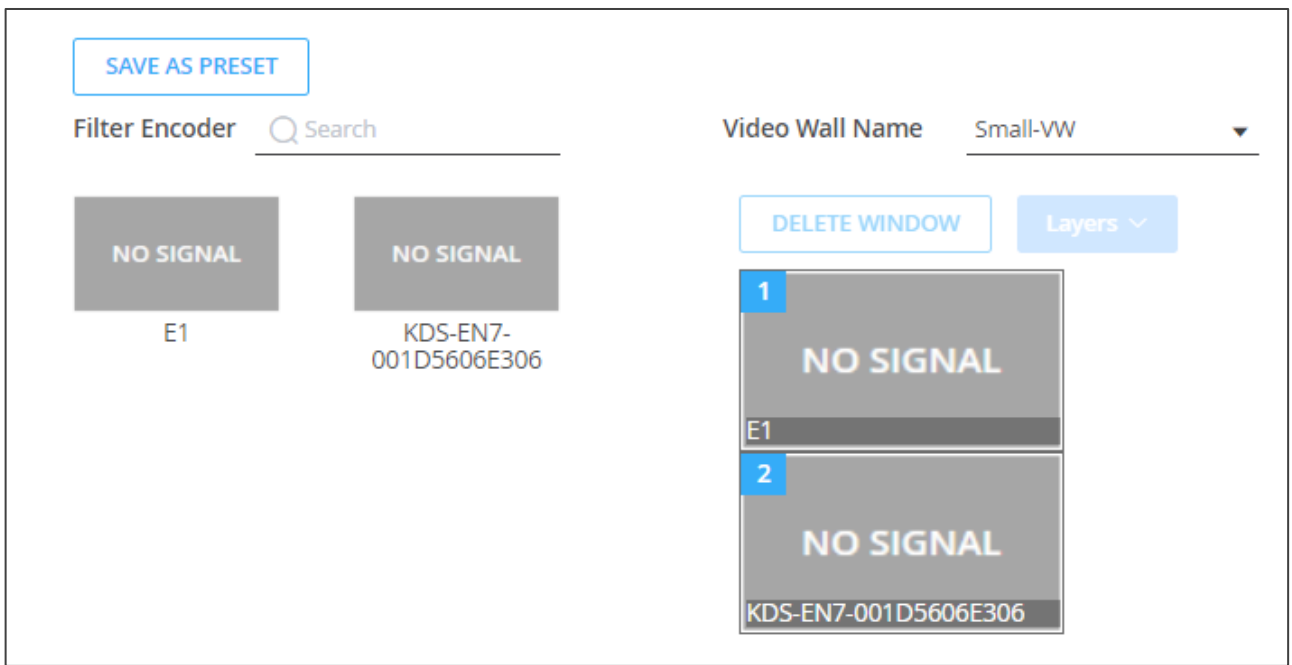

Figure 26: Video Wall Encoders Setting

- Click to select an encoder.
- **EXECT** Stretch the encoder that is in the video wall window to fit the video wall to show one image stretched over the video wall.

In the example below, the E1 decoder is stretched over the video wall.

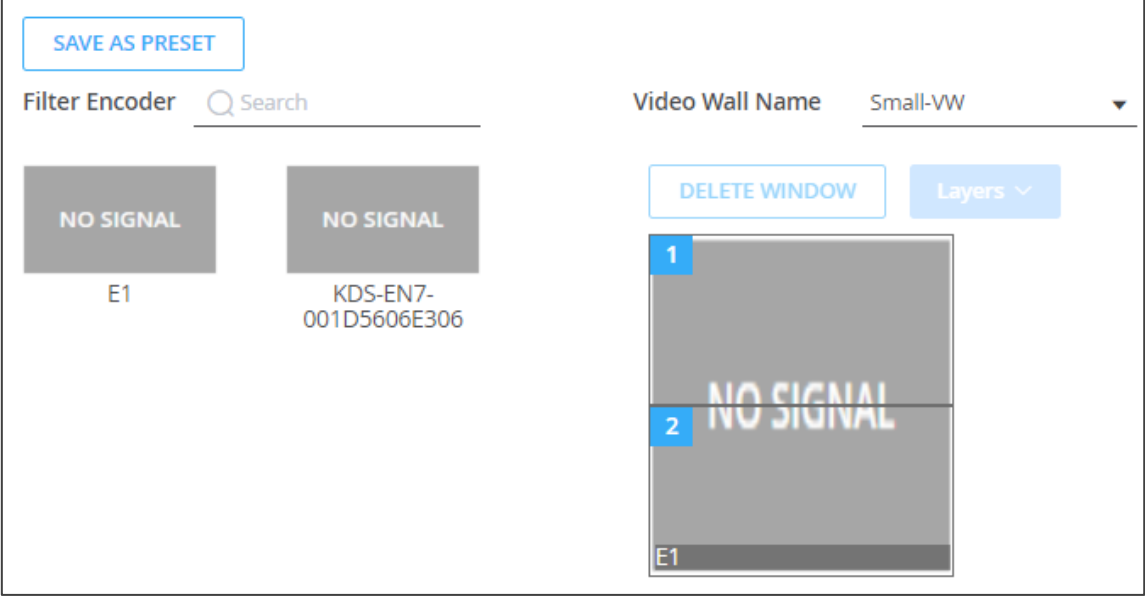

Figure 27: Video Wall – Stretching an Image Over the Video Wall

- 6. If required, Perform the following actions:
	- **Example 1** Filter to select the encoder to use for the video wall.
	- Click to select a widow and click **DELETE WINDOW** to delete a window.
- 7. Click the Layers drop-down box to set the window layer:
	- **Put to Top** place the selected window on the top (first) layer.
	- Put to Bottom Place the selected window on the bottom (last) layer.
	- **Move Forward**  Move one layer up.
	- **Move Back** Move one layer down.

You can tile overlay up to 256 windows on a video wall layout.

8. Click **SAVE AS PRESET**. The preset is saved to the **Main>Preset** tab.

Video wall routing is set.

## <span id="page-31-0"></span>Managing Presets

The Presets tab lists the AV and Video Wall routing presets.

#### **To manage the presets:**

1. In the Navigation pane, Select **Device Management>Preset**. The Preset tab appears.

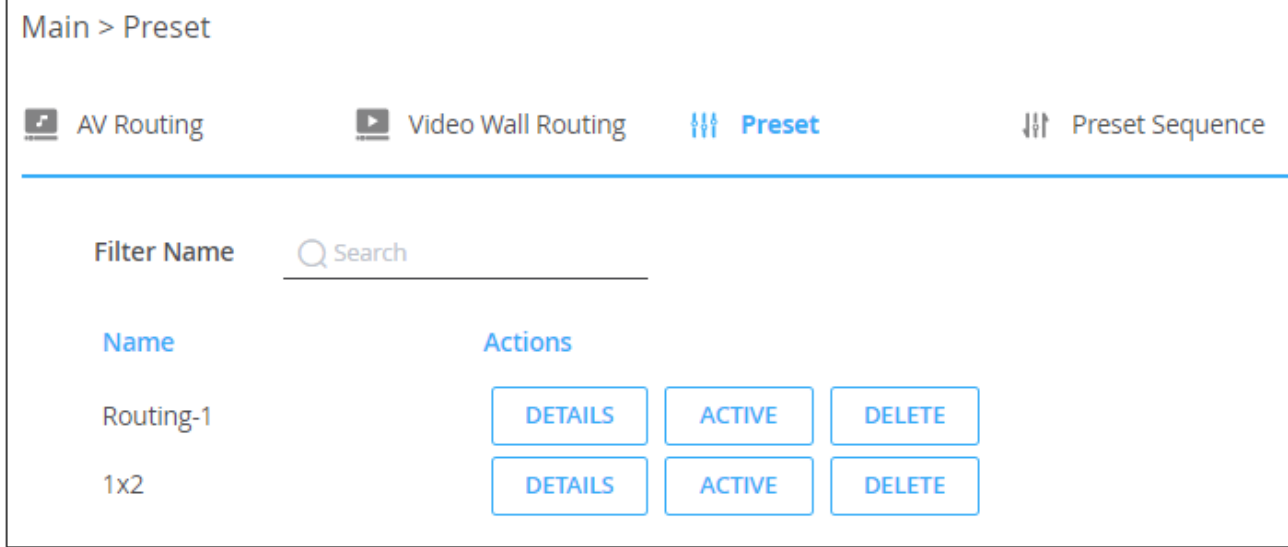

Figure 28: The Video Wall Tab

- 2. Perform the following actions:
	- Click **DETAILS** to view the preset details.
	- Click **ACTIVE** to apply the preset.
	- Click **DELETE** to delete the preset.

Presets are managed.

## <span id="page-32-0"></span>Performing a Preset Sequence

Add a list of presets (as actions) to create a preset sequence list to carry out.

**To configure and run a preset sequence:**

1. In the Navigation pane, Select **Main>Preset Sequence**. The Preset tab appears.

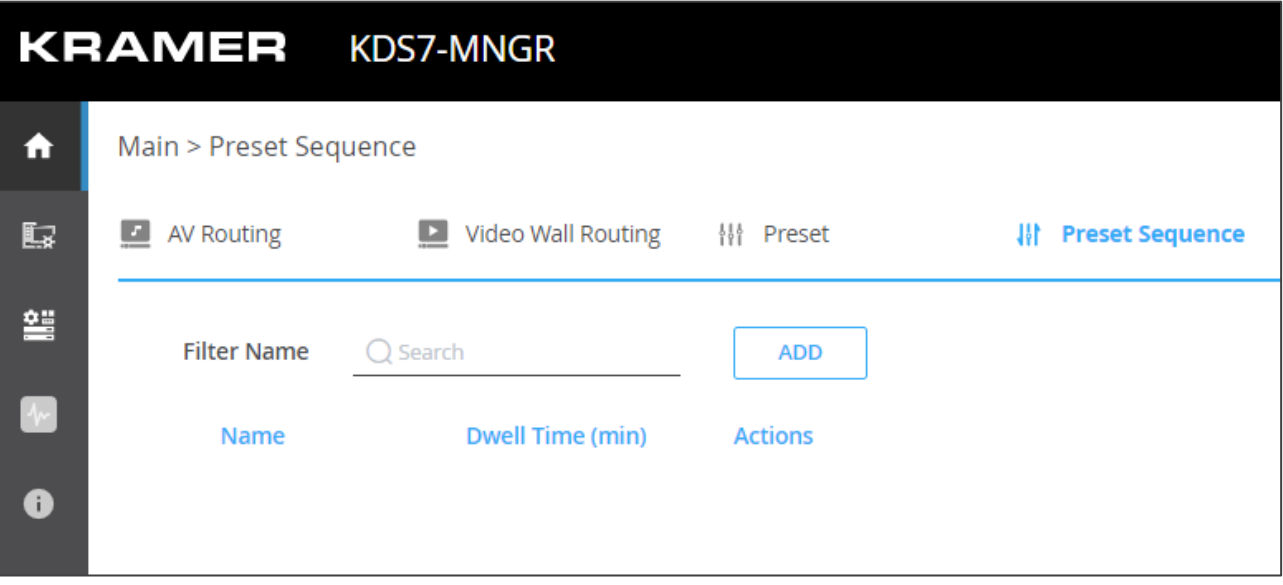

Figure 29: Preset Sequence Page

2. Next to Filter Name enter a preset or click **ADD** to open the drop-down preset list.

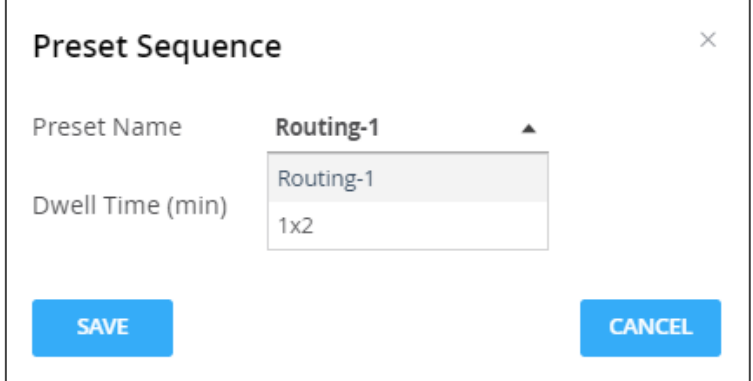

Figure 30: Preset Sequence Window

- 3. Select the preset from the list and set the Dwell Time (run time) in minutes.
- 4. Click **SAVE**.

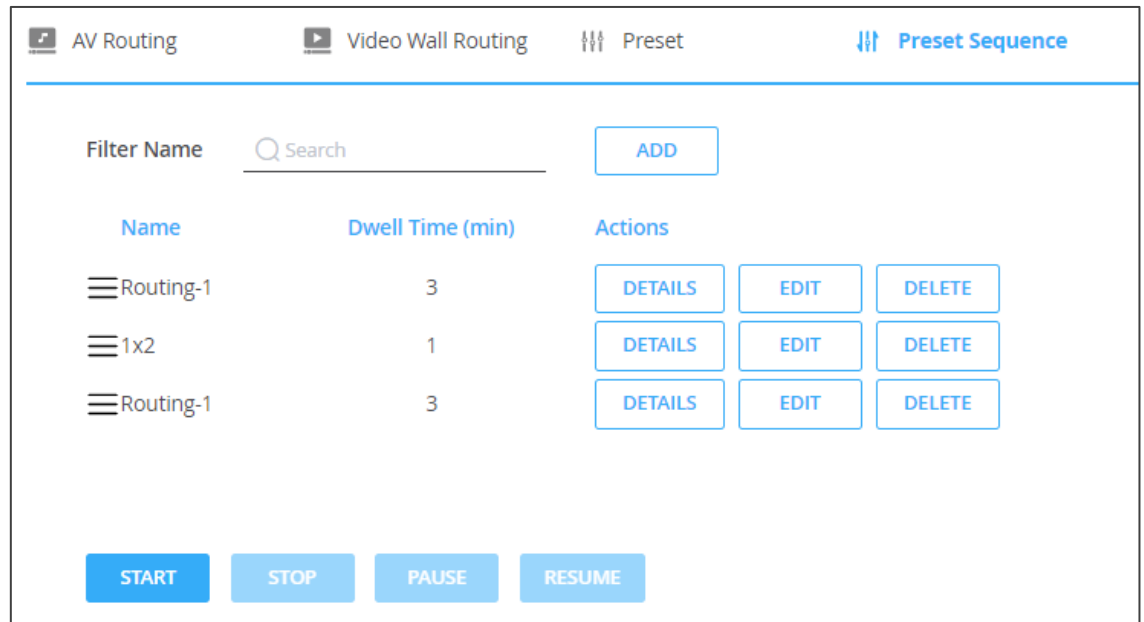

5. In the same way add more presets to the list as needed.

Figure 31: Preset Sequence List

- 6. For each Preset you can:
	- Click **DETAILS** to view the preset setup.
	- Click **EDIT** to replace the preset with a different one or change the run time.
	- Click **DELETE** to delete the preset from the list
- 7. Manage the preset sequence:
	- Click **START** to run the preset sequence.
	- Click **STOP** to stop the sequence.
	- Click **PAUSE** to pause the preset sequence.
	- Click **RESUME** to resume the preset sequence.

The preset sequence is configured.

## <span id="page-33-0"></span>Managing the Devices

Each encoder and decoder can be managed via the **KDS-7-MNGR**.

**KDS-7-MNGR** enables performing the following actions:

- [Managing Encoder and Decoder Devices](#page-34-0) on page [33.](#page-34-0)
- [Creating Groups](#page-38-0) on page [37.](#page-38-0)
- [Creating Video Walls](#page-40-0) on page [39.](#page-40-0)
- [Configuring KVM](#page-43-0) on page [42.](#page-43-0)
- [Configuring Gateways](#page-44-0) on page [43.](#page-44-0)

## <span id="page-34-0"></span>Managing Encoder and Decoder Devices

**KDS-7-MNGR** manages the encoders and decoders in the system, enabling the following actions:

- [Viewing Device Status](#page-34-1) on page [33.](#page-34-1)
- [Managing Devices' Network Parameters](#page-35-0) on page [34.](#page-35-0)
- [Managing HDMI Signals](#page-35-1) on page [34.](#page-35-1)
- [Managing Firmware Upgrade](#page-36-0) on page [35.](#page-36-0)
- [Managing Encoder/Decoder](#page-37-0) Device Signals on page [36.](#page-37-0)

#### <span id="page-34-1"></span>**Viewing Device Status**

A green indication light next to a device, indicates that a device is online.

**To view and manage devices' status:**

1. In the Navigation pane, Select **Device Management>Devices**. The Devices tab appears.

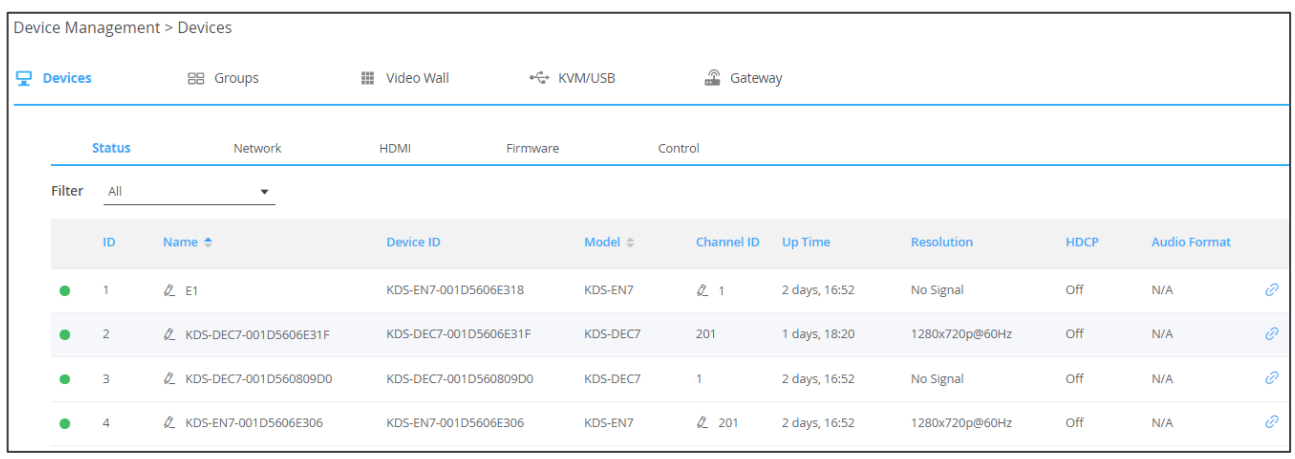

#### Figure 32: Device Status Page

- 2. Open the Filter drop-down box to show **Encoders** or **Decoders**, or **All**.
- 3. View and perform the following:
	- **•** View and/or change the name of a device, by clicking  $\&$ .
	- View the device ID.
	- View the device model.
	- **Change the channel ID by clicking**  $\mathbb{Z}$ .
	- View the device active time.
	- View the resolution, HDCP status and audio format.
	- **Click**  $\oslash$  **to link to the device web page.**

Devices status is managed.

#### <span id="page-35-0"></span>**Managing Devices' Network Parameters**

Manage the Network parameters of the encoders/decoders in the system.

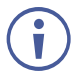

A green indication light next to a device, indicates that a device is online.

#### **To Manage Network Parameters:**

1. In the Navigation pane, Select **Device Management>Network**. The Network tab appears.

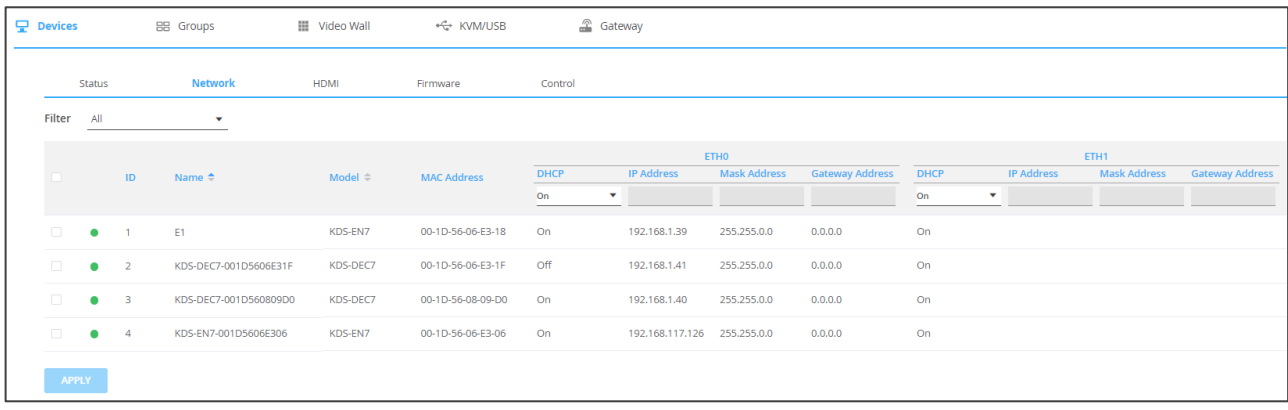

#### Figure 33: Network Tab

- 2. Next to the device, mark the checkbox to make changes to a specific device.
- 3. For each Ethernet port, Define DHCP **On** or **Off**.
	- When set to Off, define static IP Address, Mask Address and Gateway Address for each port on each device.

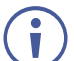

Mark the checkbox next to the device ID.

#### 4. Click **APPLY**.

Network parameters are managed.

#### <span id="page-35-1"></span>**Managing HDMI Signals**

Manage the HDMI signal on the encoders/decoders in the system.

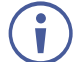

A green indication light next to a device, indicates that a device is online.
#### **To Manage HDMI Parameters:**

1. In the Navigation pane, Select **Device Management>HDMI**. The HDMI tab appears.

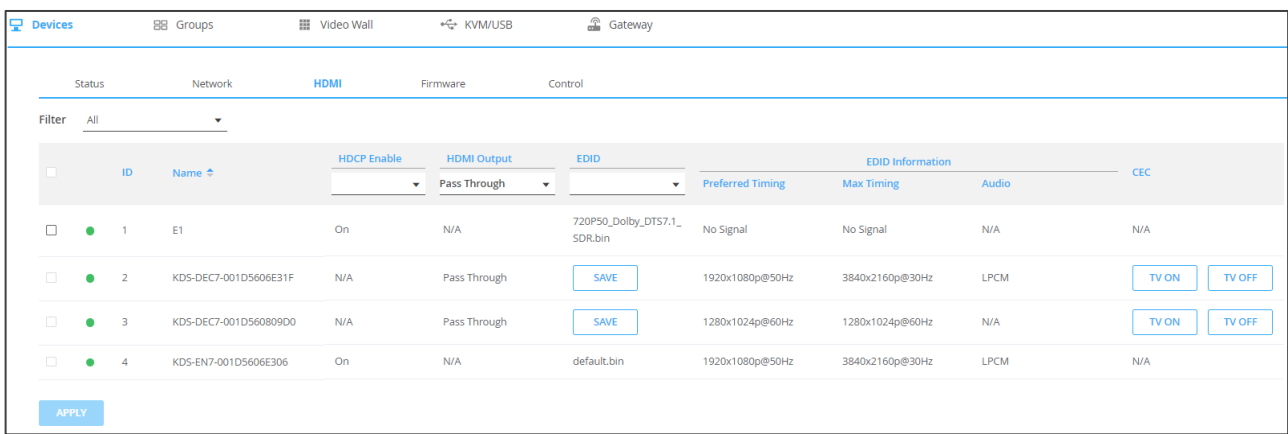

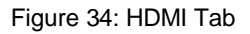

- 2. Next to the device ID, mark the checkbox to make changes to a specific device.
- 3. Click **HDCP Enable** drop-down box to set HDCP status for each device.
- 4. Click **HDMI Output** drop-down box to set a decoder's output resolution.

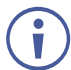

When set to Pass Through, the output resolution is configured by the EDID of the encoder and the player's configuration.

- 5. Click **EDID** drop-down box to select any of the following EDID types:
	- Select Default to read the default EDID
	- Select an EDID from the list
	- Upload an EDID file to a selected encoder.
- 6. Click **APPLY**.
- 7. Click **SAVE** to save the EDID to a local PC.
- 8. For each decoder, click **TV ON**/**TV OFF** to control the display that is connected to that decoder via CEC command.

HDMI signal is configured.

#### **Managing Firmware Upgrade**

**KDS-7-MNGR** enables viewing the firmware status as well as upgrading the firmware for one or more devices at once.

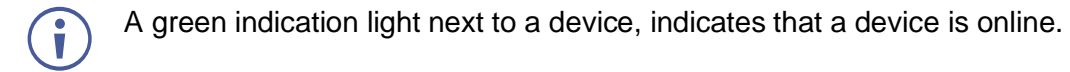

#### **To upgrade the firmware:**

1. In the Navigation pane, Select **Device Management>Firmware**. The Firmware tab appears.

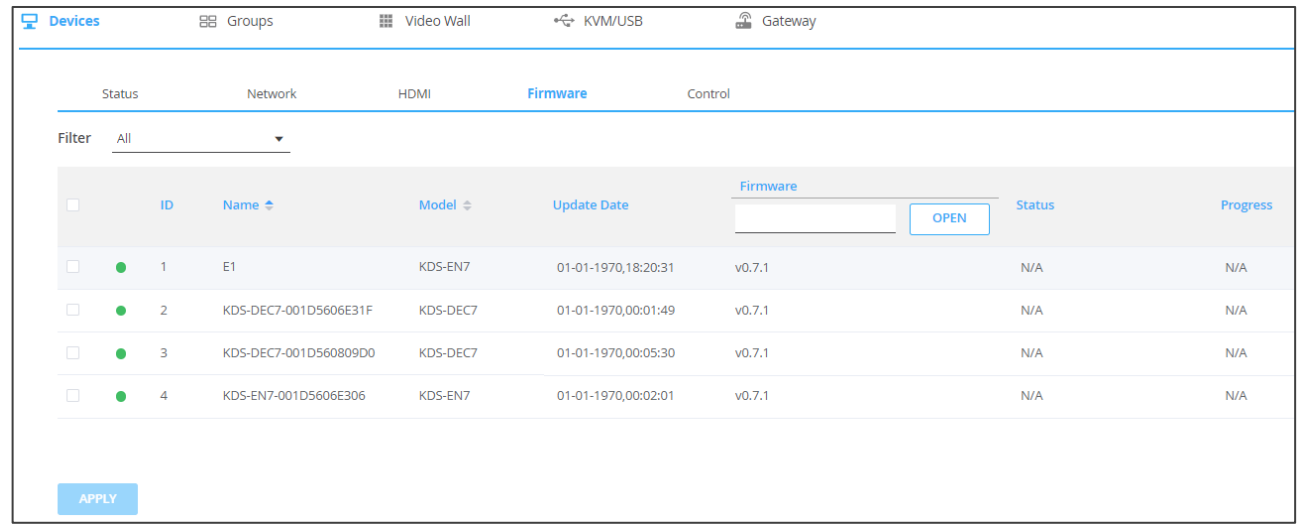

#### Figure 35: Firmware Tab

2. Next to the device ID, mark the checkbox to make changes to a specific device.

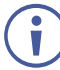

You can select only devices of the same model for firmware upgrade

- 3. Under Firmware, click **OPEN**.
- 4. Select and upload the firmware file.
- 5. Click **APPLY**.
- 6. View firmware status and upgrade. Firmware is complete when Progress reaches 100% Firmware upgrade is complete.

**Managing Encoder/Decoder Device Signals**

**KDS-7-MNGR** enables controlling encoder/decoder device signals.

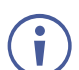

A green indication light next to a device, indicates that a device is online.

#### **To control device signals:**

1. In the Navigation pane, Select **Device Management>Control**. The Control tab appears.

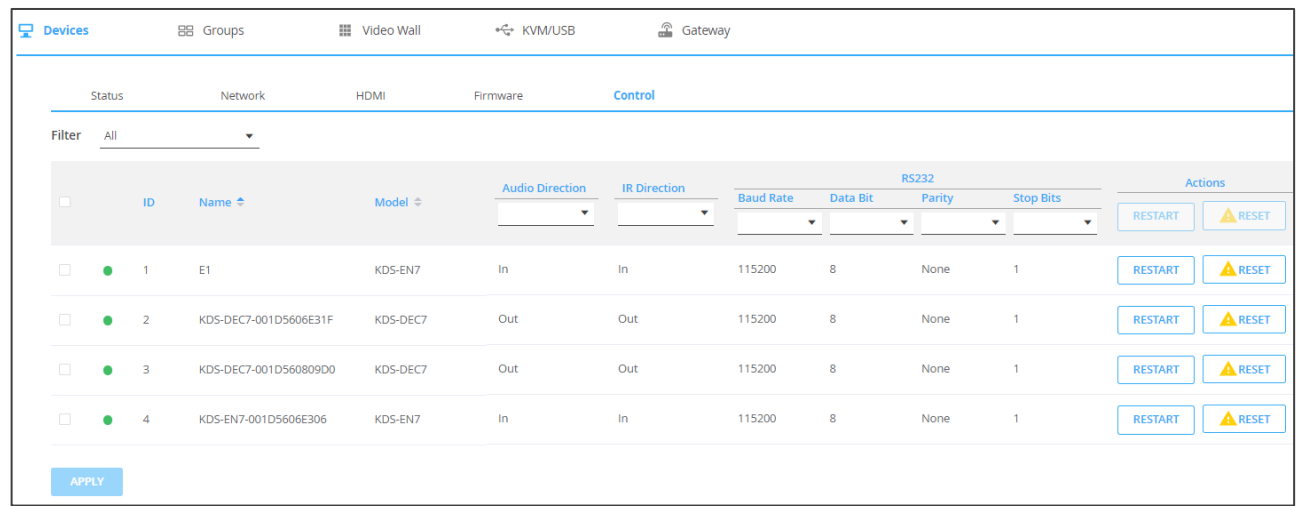

#### Figure 36: Control Tab

- 2. Next to the device ID, mark the checkbox to make changes to a specific device.
- 3. Open the **Audio Direction** drop-down box to define the direction of the audio port.
- 4. Open the **IR Direction** drop-down box to define the IR signal as IR in or IR out.
- 5. Define the RS-232 parameters: the baud rate, data bit, parity and stop bits.
- 6. Restart/Reset devices:
	- Click Restart/Reset in the heading area to restart/reset selected devices.
	- Click Restart Reset in a certain row to restart/reset a specific device.
- 7. Click **APPLY**.

Device signals are managed.

## <span id="page-38-0"></span>Creating Groups

Create groups to manage encoders and decoders easily, for example, by routing a group of decoders to the same encoder.

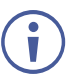

- Only devices of the same type can be grouped. For example, encoder groups or decoder groups.
- You can assign a device to more than one group.
- If a device is assigned to a video wall, it cannot be assigned to a group.

#### **To create a group:**

1. In the Navigation pane, Select **Device Management>Groups**. The Groups tab appears.

| <b>Device Management &gt; Groups</b> |               |                   |                                        |                                                  |                                     |
|--------------------------------------|---------------|-------------------|----------------------------------------|--------------------------------------------------|-------------------------------------|
| 모 Devices                            | 88 Groups     | III Video Wall    | $\stackrel{\circ}{\leftarrow}$ KVM/USB | <b>A</b> Gateway                                 |                                     |
| <b>Filter Groups</b><br>$Q$ Search   |               |                   |                                        | <b>Filter Encoder</b><br>$Q$ Search              | <b>Filter Decoder</b><br>$Q$ Search |
| Groups                               | $+$           | $\Box$ .<br>group |                                        | <b>Encoders</b><br>$\Box$                        | <b>Decoders</b><br>$\Box$           |
|                                      |               |                   | $\&$ ADD                               | $\blacksquare$<br>E <sub>1</sub>                 |                                     |
|                                      |               |                   | <b>REMOVE</b> »                        | $\overline{\phantom{a}}$<br>KDS-EN7-001D5606E306 |                                     |
| No Data                              |               | No Data           |                                        |                                                  | No Data                             |
|                                      |               |                   |                                        |                                                  |                                     |
|                                      |               |                   |                                        |                                                  |                                     |
| <b>SAVE</b>                          | <b>CANCEL</b> |                   |                                        |                                                  |                                     |

Figure 37: Groups Tab

2. Click **Groups +** to add a new group. The new group window appears.

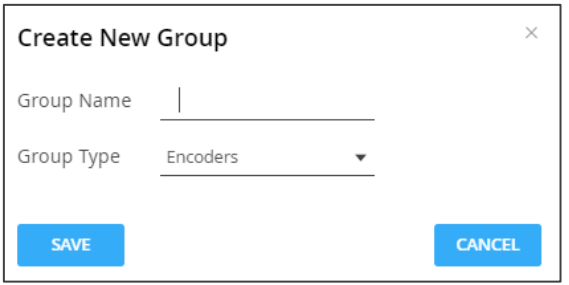

Figure 38: Creating a New Group

- 3. Enter a Group Name, set the group type and click **SAVE**.
- 4. Select the group and then check the encoders/decoders to add to the group.

| 모 | Devices                            | III Video Wall<br>88 Groups |            | $\stackrel{\circ}{\rightarrow}$ KVM/USB | <b>A</b> Gateway                            |                                     |  |
|---|------------------------------------|-----------------------------|------------|-----------------------------------------|---------------------------------------------|-------------------------------------|--|
|   | <b>Filter Groups</b><br>$Q$ Search |                             |            |                                         | <b>Filter Encoder</b><br>$Q$ Search         | <b>Filter Decoder</b><br>$Q$ Search |  |
|   | Groups                             | $+$                         | group<br>n |                                         | $\vert \mathbf{v} \vert$<br><b>Encoders</b> | <b>Decoders</b>                     |  |
|   | 2 Encod-1                          | î                           |            | $\&$ ADD                                | $\overline{\phantom{0}}$<br>E <sub>1</sub>  |                                     |  |
|   |                                    |                             |            | <b>REMOVE</b> »                         | $\overline{\smile}$<br>KDS-EN7-001D5606E306 |                                     |  |
|   |                                    |                             | No Data    |                                         |                                             | No Data                             |  |
|   |                                    |                             |            |                                         |                                             |                                     |  |
|   |                                    |                             |            |                                         |                                             |                                     |  |
|   | <b>SAVE</b>                        | <b>CANCEL</b>               |            |                                         |                                             |                                     |  |

Figure 39: Creating Groups – Selecting Devices to Add to a Group

5. Click **ADD**. The devices are added to the group.

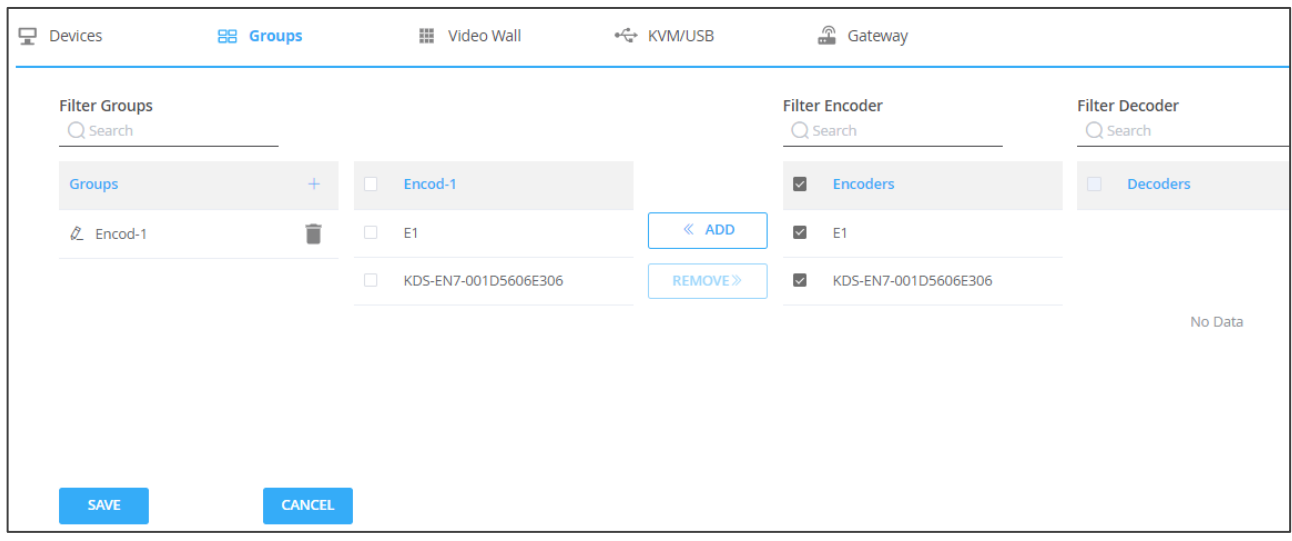

Figure 40: Encoders Group

- 6. Click **SAVE**. The group is saved.
- 7. Click **ADD**. The devices are added to the group.

A group is created.

# <span id="page-40-0"></span>Creating Video Walls

**KDS-7-MNGR** enables creating encoder-decoders video walls.

**To create a video wall:**

1. In the Navigation pane, Select **Device Management>Video Wall**. The Video Wall page appears (see [Figure](#page-16-0) 9).

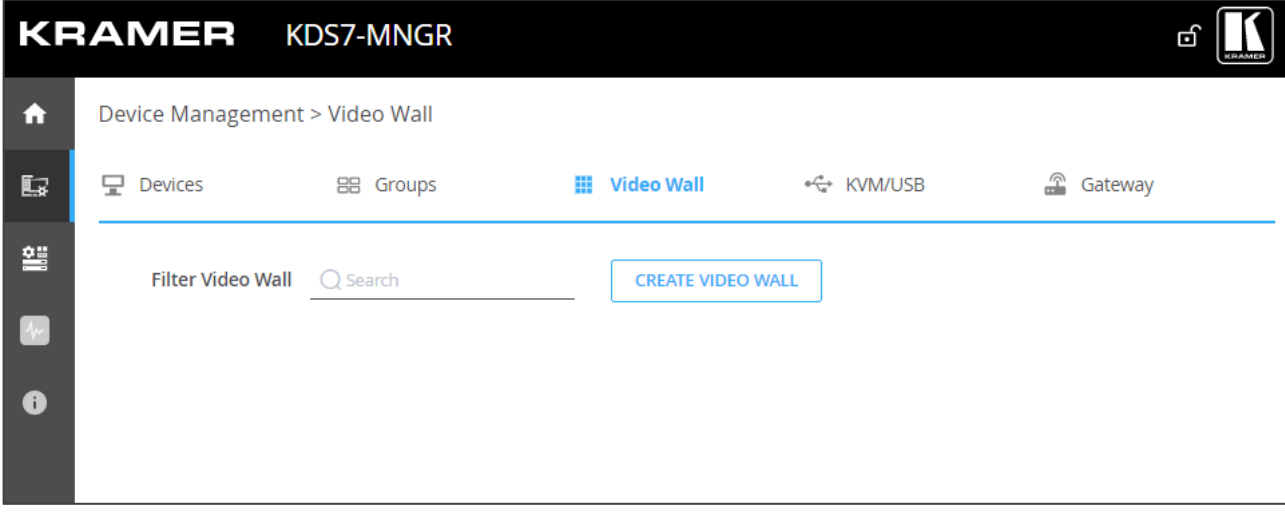

#### Figure 41: The Video Wall Tab

2. Click **CREATE VIDEO WALL**. The following details appear.

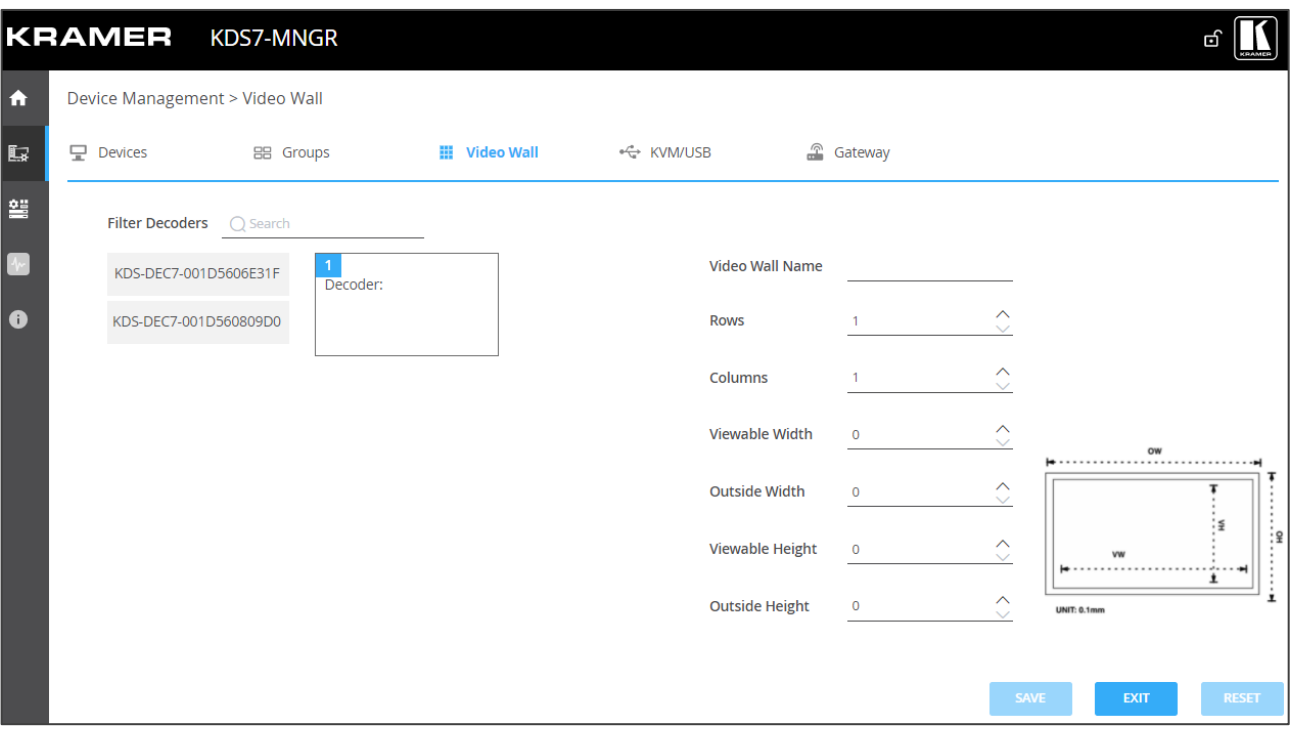

Figure 42: Configuring the Video Wall

- 3. Set the following:
	- Enter the video wall name.
	- Select the number of rows and columns.
	- Enter the viewable width of the displays (VW).
	- Enter the width of the displays (OW).
	- Enter the viewable height of the displays (VH).
	- Enter the height of the displays (OH).

4. Click and hold each decoder (to which a display, which is part of the video wall is connected) on the list and drag it to its location on the video wall.

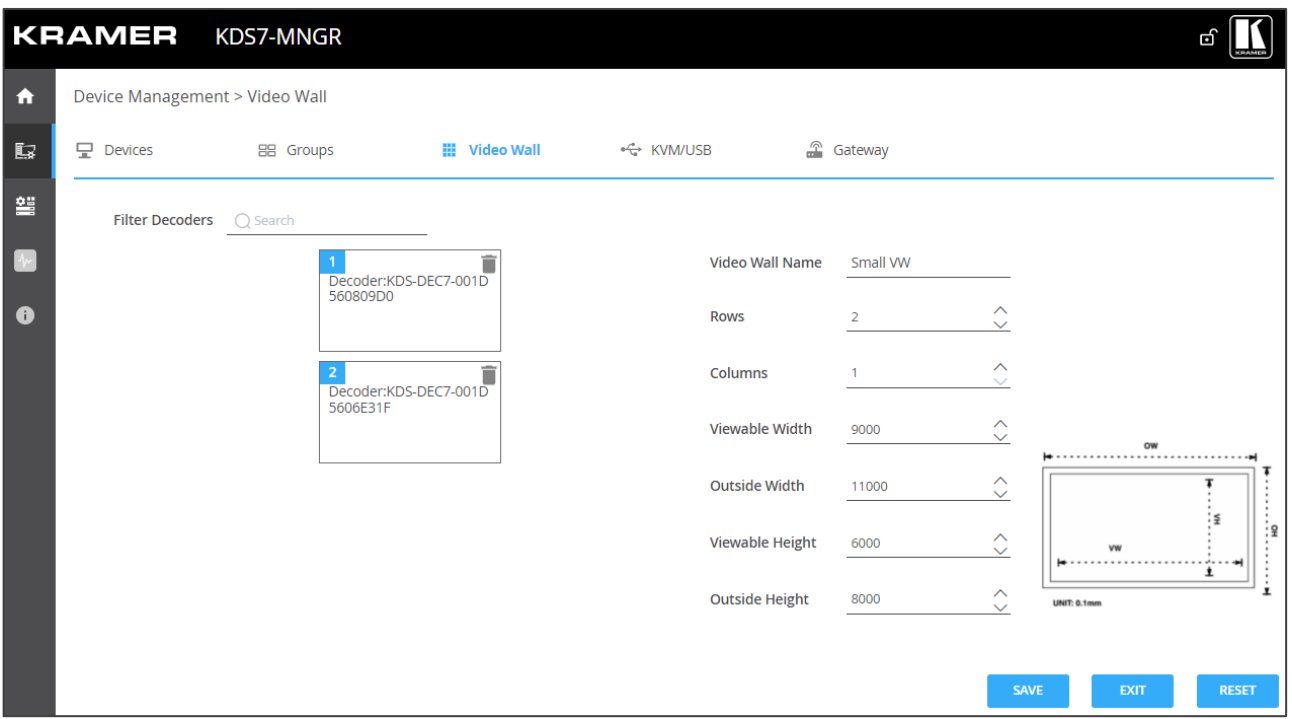

Figure 43: Video Wall Setup

- 5. Click **SAVE**.
- 6. Click **EXIT**.

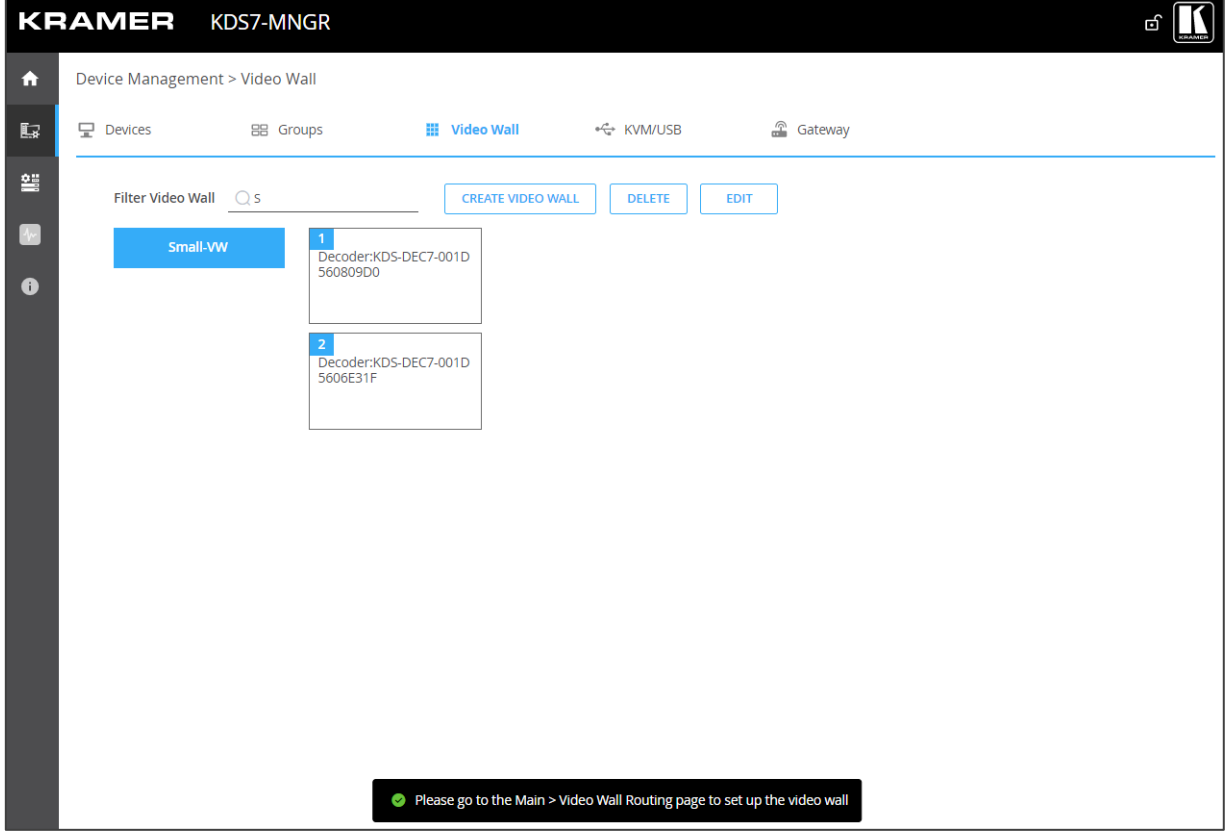

Figure 44: Configured Video Wall

A video wall is created.

# <span id="page-43-0"></span>Configuring KVM

KVM configuration enables users to control multiple decoder screens with one set of keyboard and mouse.

**To configure KVM (to control 2 decoders, for example):**

1. In the Navigation pane, Select **Device Management>KVM/USB**. The KVM/USB tab appears.

| Device Management > KVM/USB |                   |                   |           |              |
|-----------------------------|-------------------|-------------------|-----------|--------------|
| <b>Devices</b><br>⊸         | <b>吕 Groups</b>   | 摄<br>Video Wall   | ← KVM/USB | £<br>Gateway |
| <b>Filter KVM</b>           | $\bigcirc$ Search | <b>CREATE KVM</b> |           |              |

Figure 45: Device Management – KVM/USB Tab

2. Click **CREATE KVM**. KVM Group Name definition area appears.

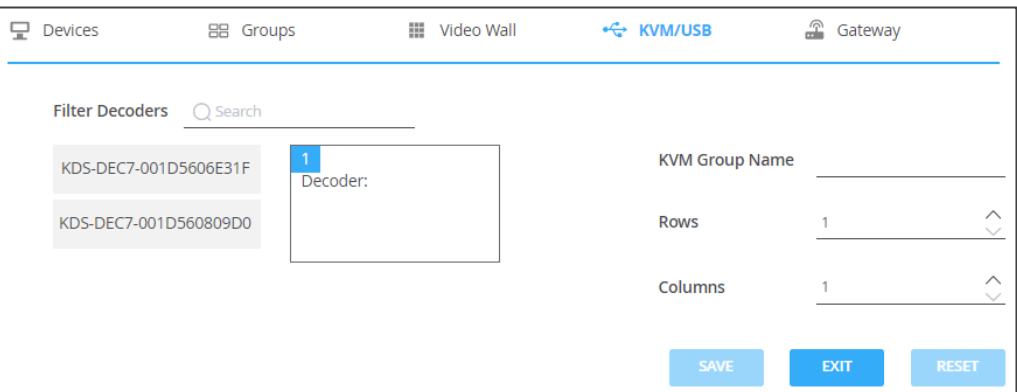

Figure 46: KVM/USB – Creating KVM Group Name

- 3. Enter the KVM group name (for example, KVM-1).
- 4. Set the number of rows and columns. For example, 1 row and 2 columns, indicating 2 displays side by side.

| 모 | <b>Devices</b>           | <b>吕 Groups</b> |          | m | Video Wall                 | ← KVM/USB |             | $\widehat{r}$         | Gateway        |                          |
|---|--------------------------|-----------------|----------|---|----------------------------|-----------|-------------|-----------------------|----------------|--------------------------|
|   | Filter Decoders 2 Search |                 |          |   |                            |           |             |                       |                |                          |
|   | KDS-DEC7-001D5606E31F    |                 | Decoder: |   | $\overline{2}$<br>Decoder: |           |             | <b>KVM Group Name</b> | KVM-1          |                          |
|   | KDS-DEC7-001D560809D0    |                 |          |   |                            |           | <b>Rows</b> |                       |                | $\wedge$<br>$\checkmark$ |
|   |                          |                 |          |   |                            |           |             | Columns               | $\overline{a}$ | $\wedge$<br>$\checkmark$ |
|   |                          |                 |          |   |                            |           |             | <b>SAVE</b>           | <b>EXIT</b>    | <b>RESET</b>             |

Figure 47: KVM/USB Page – setting the KVM Group.

5. Drag each decoder to it designated place.

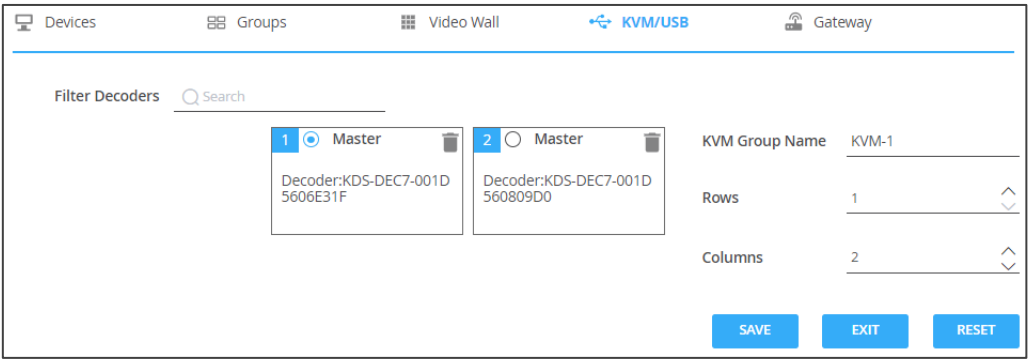

Figure 48: KVM/USB Page – Decoder Set in Place

- 6. Check the Master decoder to which the mouse and keyboard are connected.
- 7. Click **SAVE**.

KVM is configured.

# Configuring Gateways

**KDS-7-MNGR** enables sending RS-232, IR and CEC commands to devices that are connected to encoders/decoders via RS-232, IR and CEC gateways.

**To configure RS-232, IR and CEC gateways:**

- 1. Connect any or all the following devices:
	- An RS-232 device to an RS-232 connector on an encoder/decoder.
	- An IR emitter and IR device.
	- For CEC: a CEC enabled device, such as a CEC-enabled display.

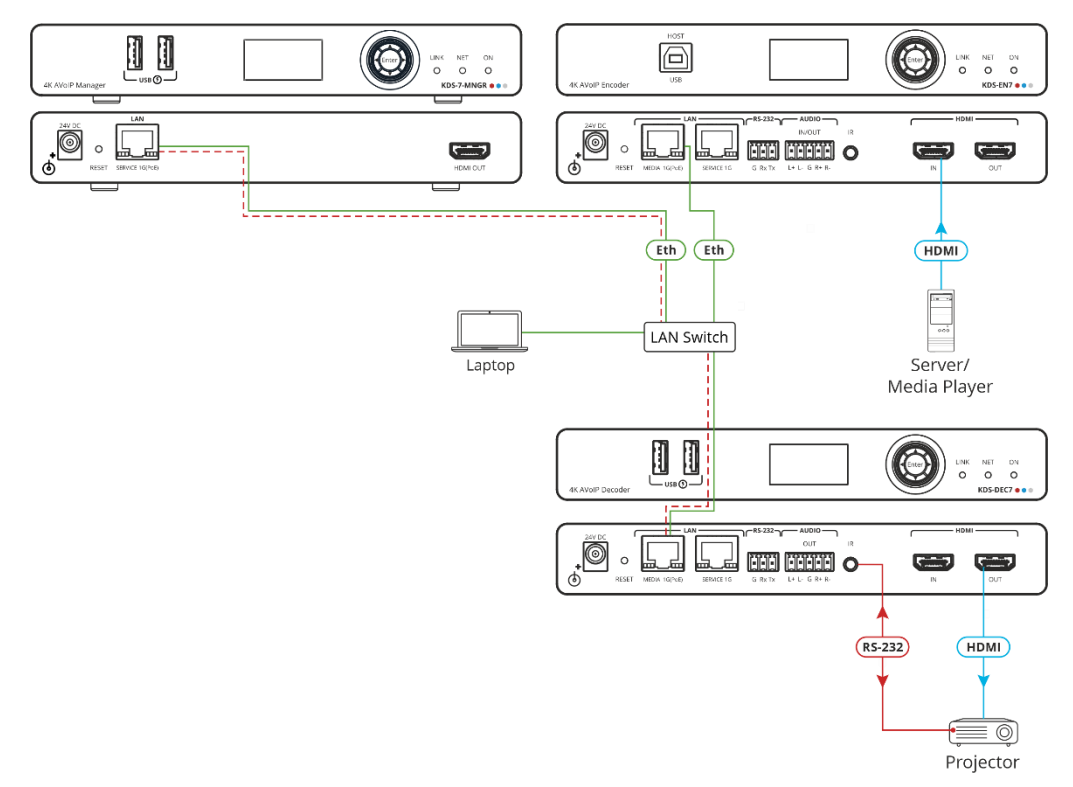

Figure 49: RS-232 Gateway Example

- 2. Check the following for each gateway:
	- For RS-232 Gateway: the RS-232 port is set to gateway on the encoder/decoder.
	- For IR Gateway: set IR port direction to IR out via **Device Management**>**Devices**>**Control**>**IR Direction**.
	- For CEC: the CEC gateway is enabled on the decoder.
- 3. In the Navigation pane, Select **Device Management>Gateway**. The Gateway tab appears.

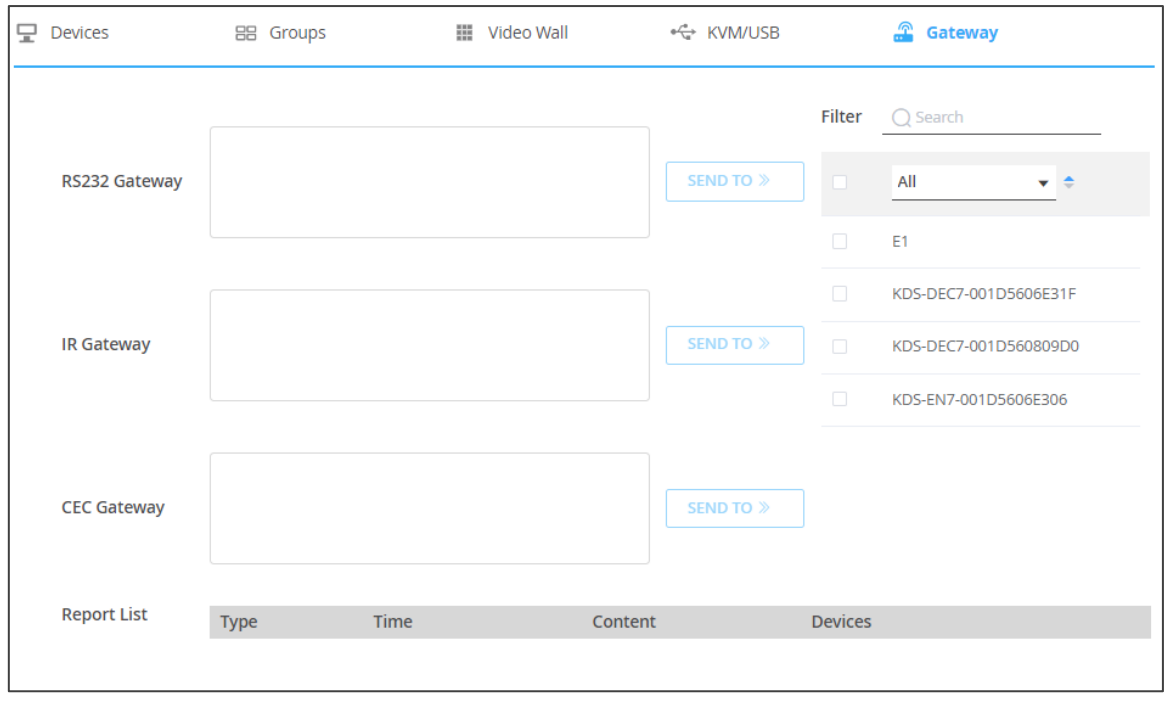

Figure 50: Gateway Tab

- 4. Enter a command next to a gateway. For example, a command for powering the projector that is connected to the RS-232 port on the decoder (the projector "pwr\_on" command, for example).
- 5. Select the decoder/s to which the projector/s is connected and click **SEND TO**.

The command is carried out immediately and listed in the report list.

# Defining Manager Settings

Manager settings enable performing the following actions:

- [Defining KDS-7-MNGR](#page-46-0) General Settings on page [45.](#page-46-0)
- KDS-7-MNGR [Network Settings](#page-49-0) on page [48.](#page-49-0)
- [Defining KDS-7-MNGR](#page-51-0) Time and Date on page [50.](#page-51-0)
- [Setting KDS-7-MNGR](#page-52-0) Security on page [51.](#page-52-0)
- [Configuring HTTPS](#page-52-1) on page [51.](#page-52-1)
- [Defining 802.1x Authentication](#page-54-0) on page [53.](#page-54-0)
- [Defining KDS-7-MNGR](#page-56-0) User Access on page [55.](#page-56-0)

• [Defining User Management](#page-58-0) on page [57.](#page-58-0)

# <span id="page-46-0"></span>Defining KDS-7-MNGR General Settings

General settings enable viewing the device model name, MAC address, serial number and so on, and also define **KDS-7-MNGR** general settings.

**To define KDS-7-MNGR general settings:** 

1. In the Navigation pane, Select **Manager Settings**. The General tab in the Manager Settings page appears.

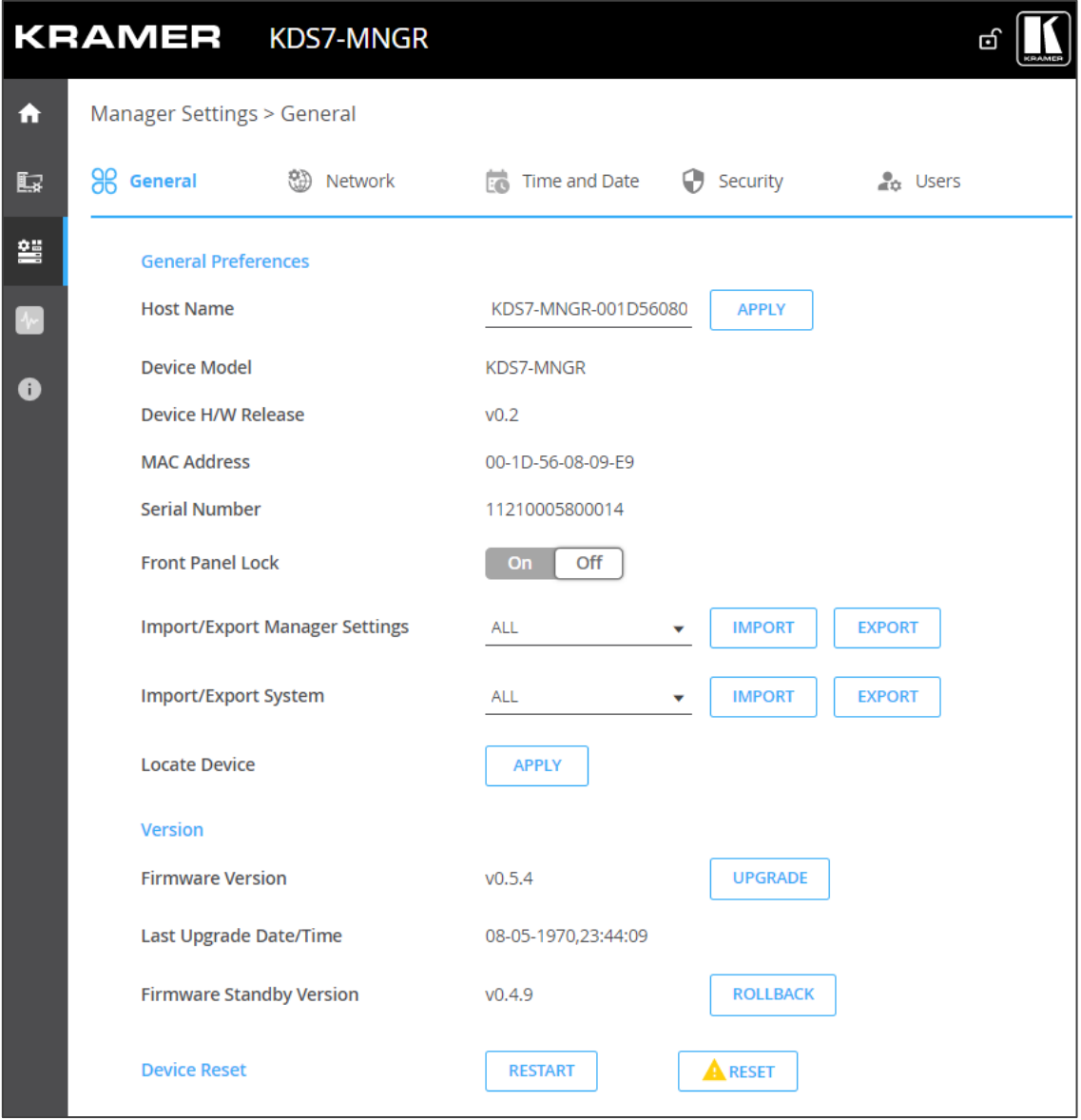

Figure 51: KDS-7-MNGR Manager Settings – General Page

<span id="page-46-1"></span>2. Change the Host Name and then click **APPLY**.

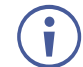

By default, the host name includes the device model and the MAC address.

- 3. Perform the following actions:
	- **[Locking/Unlocking the Front Panel](#page-47-0) on page [46.](#page-47-0)**
	- **[Importing/Exporting Manager](#page-47-1) Settings on page [46.](#page-47-1)**
	- [Locating the Device](#page-48-0) on page [47.](#page-48-0)
	- [Restarting or Resetting the Device](#page-49-1) on page [48.](#page-49-1)

General settings are defined.

#### <span id="page-47-0"></span>**Locking/Unlocking the Front Panel**

**To lock/unlock the front panel:**

- 1. In the Navigation pane, Select **Manager Settings**. The General tab in the Manager Settings page appears (see [Figure](#page-46-1) 51).
- 2. Lock/Unlock the device front panel:
	- Click Off, to enable device control from the front panel via the LCD screen and the navigation buttons (see Using [Menu Navigation Buttons](#page-9-0) on page [8\)](#page-9-0).
	- Click On, to disable device control via the navigation buttons.

#### <span id="page-47-1"></span>**Importing/Exporting Manager Settings**

Import or export **KDS-7-MNGR** settings, including Network settings, the time and date, security settings and the advanced diagnostics data. When selecting all but IP settings, Network settings are excluded.

**To import or export the manager settings:**

- 1. In the Navigation pane, Select **Manager Settings**. The General tab in the Manager Settings page appears (see [Figure](#page-46-1) 51).
- 2. In the General Settings page, select the Manager setting types to import or export.
	- **E All** Select all the Manager settings.
	- **Without IP** Select all the Manager Settings, excluding the IP address.
- 3. When importing, do the following (when exporting, go to the next step):
	- Click **IMPORT**. An Open file appears.
	- Select the file to import (settings.tar.gz).
	- Click **Open** to import the file.
- 4. To export settings, click **EXPORT**.

The settings file is created (settings.tar.gz).

The **KDS-7-MNGR** settings file is imported/exported.

#### **Importing/Exporting Encoder/Decoder System Settings**

Import or export the settings of the encoders and decoders in the system. you can import/export Video Wall Routing, Preset, Preset Sequence, Groups, Video Wall, and KVM/USB settings, or select a specific setting to import/export.

**To import or export the system settings:**

- 1. In the Navigation pane, Select **Manager Settings**. The General tab in the Manager Settings page appears (see [Figure](#page-46-1) 51).
- 2. In the General Settings page, select the system setting types to import or export.
	- **All** Select all the settings.
	- **Groups** Select all the settings in the Groups page (see [Creating Groups](#page-38-0) on page  $37$ ).
	- **EXT** Video Wall Select all the video wall settings (see [Creating Video Walls](#page-40-0) on page [39\)](#page-40-0) and routing video walls (see [Routing to a Video Wall](#page-28-0) on page [27\)](#page-28-0).
	- **KVM** Select all the KVM/USB settings (see [Configuring KVM](#page-43-0) on page [42\)](#page-43-0).
	- **Presets** Select all the preset settings (see [Managing Presets](#page-31-0) on page [30\)](#page-31-0).
	- **EXECTE:** Sequence Select all the preset sequence settings (see Performing a Preset [Sequence](#page-32-0) on page [31\)](#page-32-0).
- 3. When importing, do the following (when exporting, go to the next step):
	- Click **IMPORT**. An Open file appears.
	- Select the file to import (settings.tar.gz).
	- Click **Open** to import the file.
- 4. To export settings, click **EXPORT**. The settings file is created (settings.tar.gz).

The system settings file is imported/exported.

#### <span id="page-48-0"></span>**Locating the Device**

Locate the specific device in the system.

**To locate the device:**

- 1. In the Navigation pane, Select **Manager Settings**. The General tab in the Manager Settings page appears (see [Figure](#page-46-1) 51).
- 2. In the General Device Settings page, click **APPLY** next to Locate Device. the located device NET and ON LEDs on the font panel flash for 60 seconds.

The device is located in the system.

#### **Managing the Firmware**

Upgrade the firmware, view the date of the last upgrade, or rollback to the previous firmware revision in case of a problem.

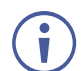

Click **ROLLBACK** to update to the previous FW version.

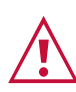

If the device firmware version is lower than 0.5.4, contact Kramer tech support team at [support@kramerav.com](mailto:support@kramerav.com) or go to our Web site at [k.kramerav.com/support/downloads.asp.](https://k.kramerav.com/support/downloads.asp)

**To upgrade the firmware:**

- 1. In the Navigation pane, Select **Manager Settings**. The General tab in the Manager Settings page appears (see [Figure](#page-46-1) 51).
- 2. Next to Firmware Version, click **UPGRADE**. The Open window appears.
- 3. Select the FW file and click **Open**. The FW upgrade pop-up window appears. Wait for upgrade completion.
- 4. Once completed, refresh the web page and log-in.

Firmware upgrade is complete.

<span id="page-49-1"></span>**Restarting or Resetting the Device**

Click **RESTART** to reboot the device and click **RESET** to restore device factory default settings.

## <span id="page-49-0"></span>KDS-7-MNGR Network Settings

Manage **KDS-7-MNGR** Network settings.

**To define KDS-7-MNGR Network settings:** 

1. In the Navigation pane, Select **Manager Settings**. The General tab in the Manager Settings page appears (see [Figure](#page-46-1) 51).

2. Select the Network tab.

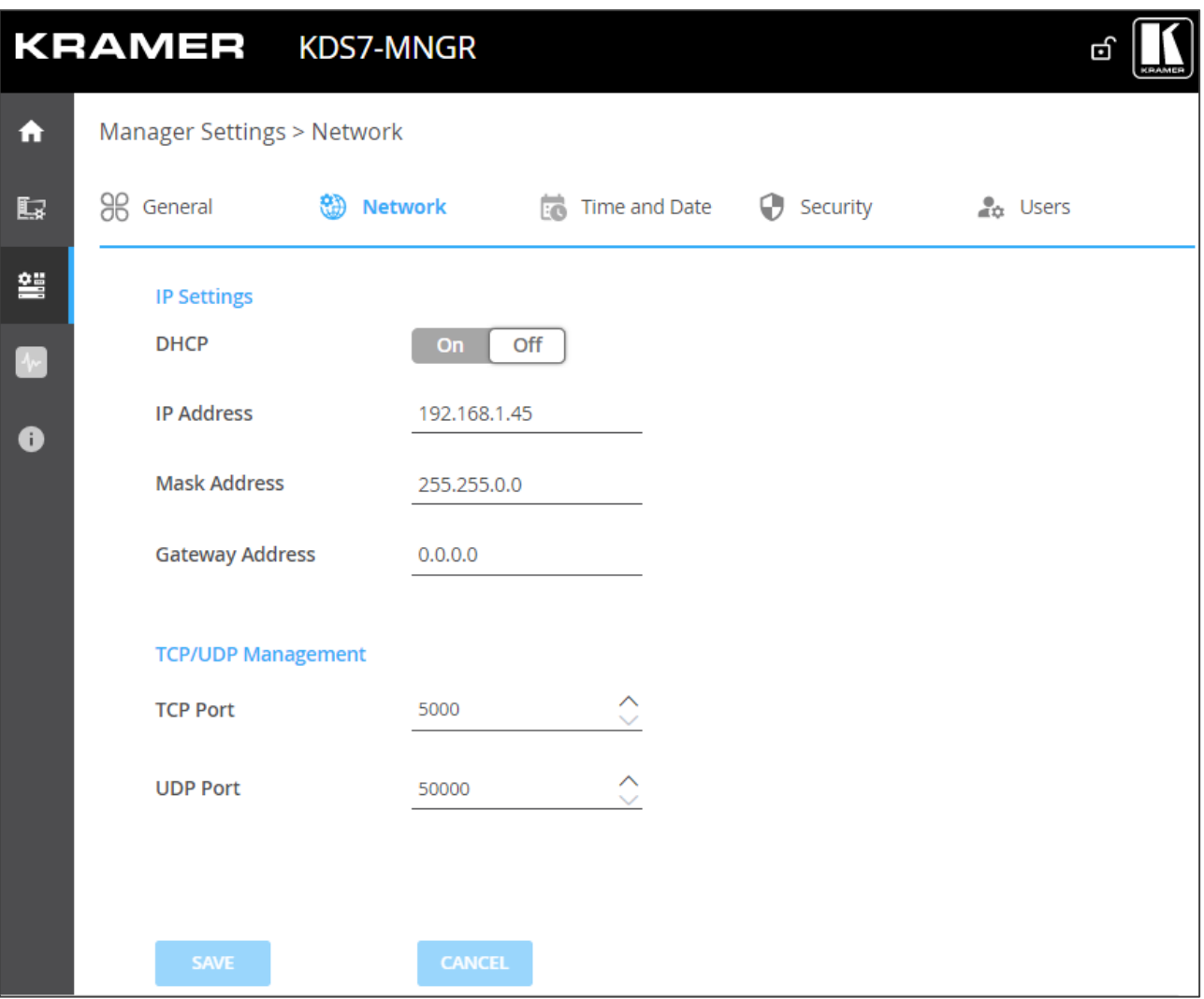

Figure 52: Device Settings – General Page

- 3. Define the IP settings:
	- **DHCP mode** Set DHCP to **On** (default) or **Off**.
	- **IP Address** When DHCP mode is set to Off, the device uses a static IP address. This requires entering mask and gateway addresses.
	- **Mask Address** Enter subnet mask.
	- **Gateway address** Enter the gateway address.
- 4. Define TCP (default, 5000) and UDP (default, 50000) ports.

Network settings are defined.

# <span id="page-51-0"></span>Defining KDS-7-MNGR Time and Date

You can set the device time and date manually or Sync the device time and date to any server around the world.

**To define KDS-7-MNGR Time and Date:** 

- 1. In the Navigation pane, Select **Manager Settings**. The General tab in the Manager Settings page appears (see [Figure](#page-46-1) 51).
- 2. Select the Time and Date tab. The Time and Date tab appears.

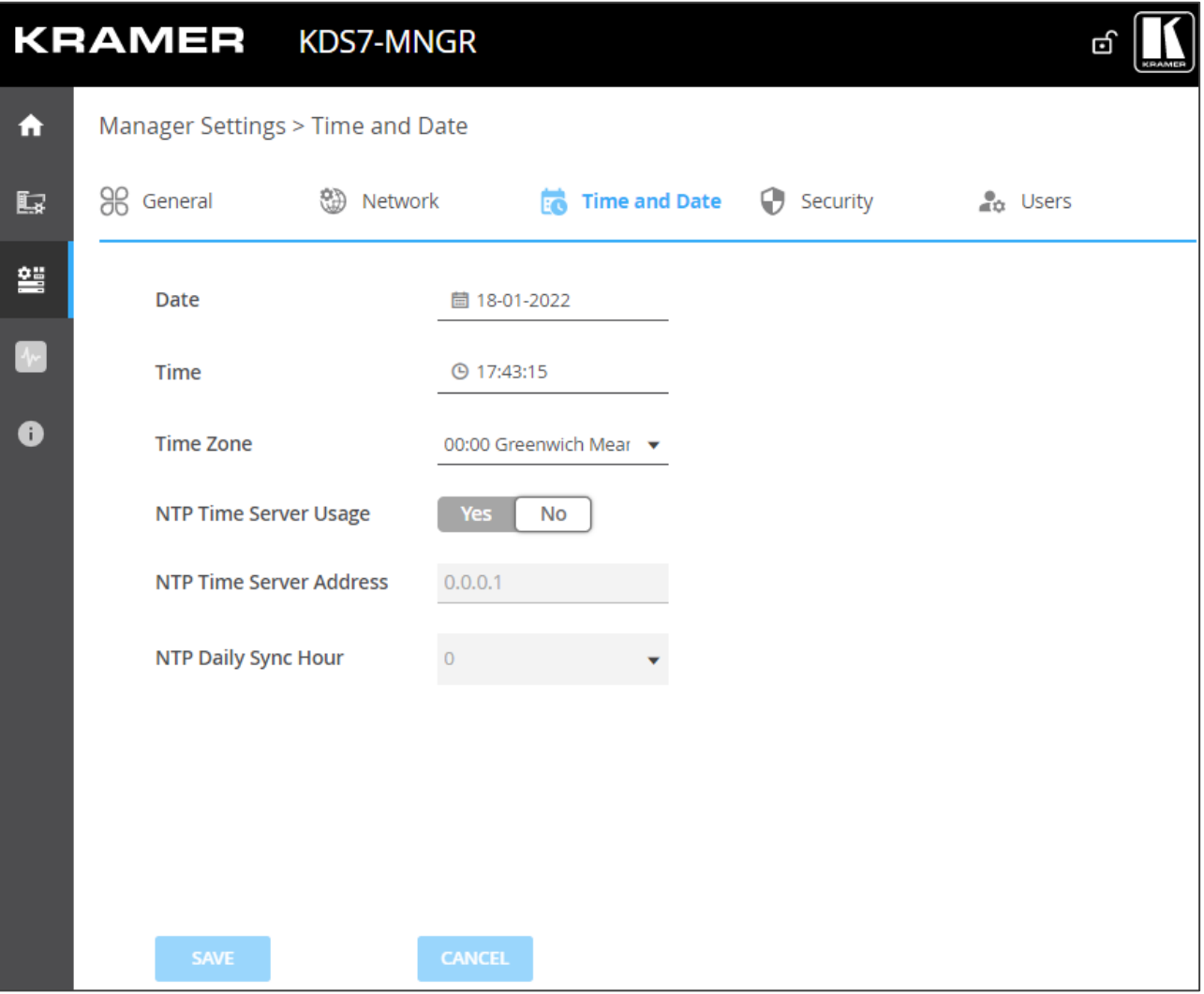

Figure 53: Device Settings Page – Time and Date Tab

- 3. Next to Use Time Server (NTP), click **YES** to use time server (NTP).
- 4. Type in server information:
	- Enter the server address.
	- Set daily sync hour.
- 5. Click **SAVE**.

Time and date settings are defined.

# <span id="page-52-0"></span>Setting KDS-7-MNGR Security

The Security tab configures device authentication to limit unauthorized access to LAN/WLAN Network.

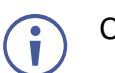

Contact your IT administrator for the network access authentication.

The Security tab configures device 802.1x authentication to limit unauthorized access, and HTTPS/TLS for establishing an encrypted connection to an authenticated peer over the network.

This section describes the following actions:

- [Configuring HTTPS](#page-52-1) on page [51.](#page-52-1)
- [Defining 802.1x Authentication](#page-54-0) on page [53.](#page-54-0)

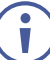

Contact your IT administrator for the network access authentication.

# <span id="page-52-1"></span>Configuring HTTPS

**To configure HTTPS:**

1. In the Navigation pane, click **Manager Settings**. The General tab in the Manager Settings page appears (see [Figure](#page-46-1) 51).

2. Select **Security** tab. The Security tab appears.

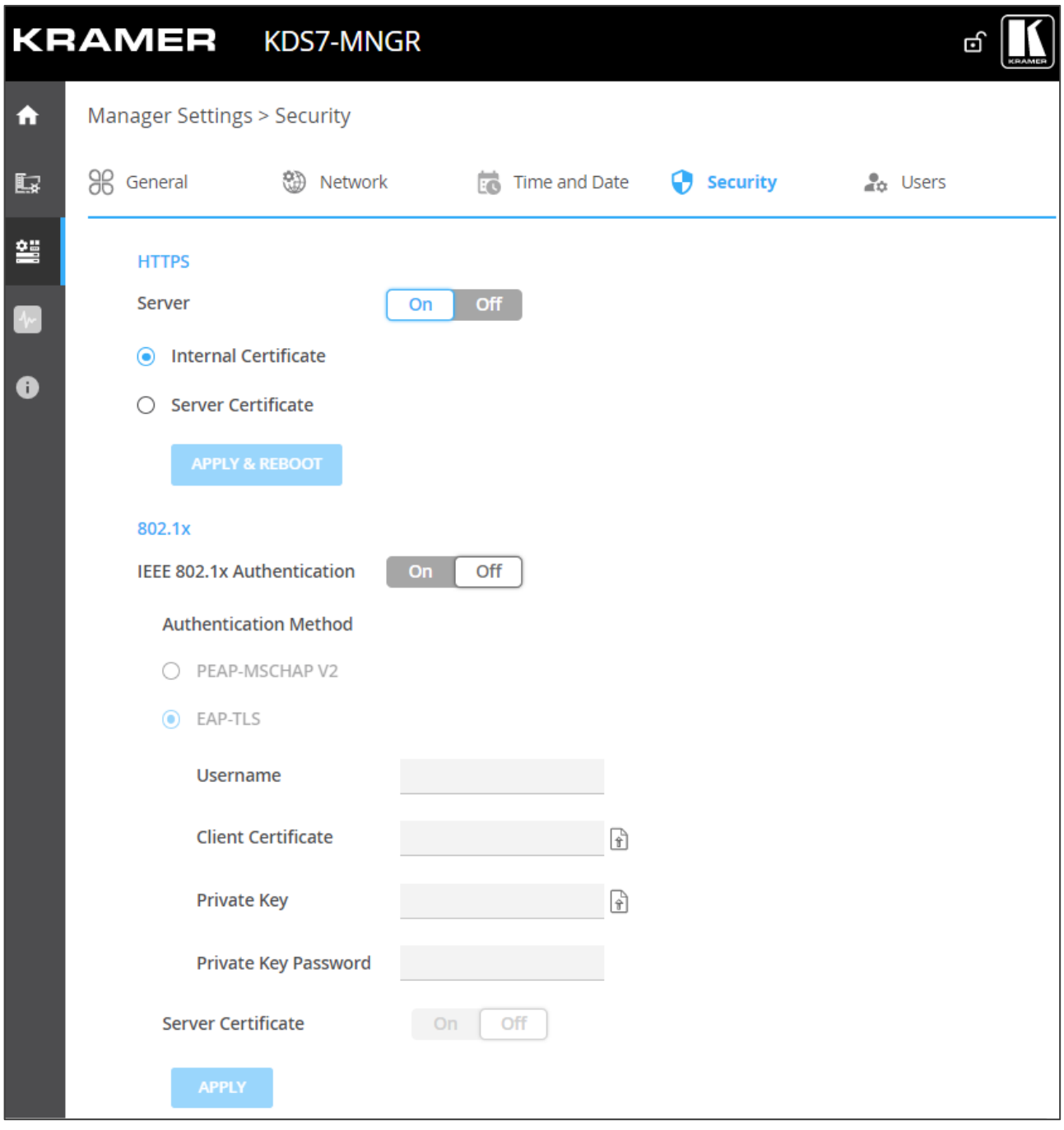

Figure 54: Device Settings – Security Tab

<span id="page-53-0"></span>3. For HTTPS server, click **ON** to enable HTTPS authentication service (default) or **Off** to disable HTTPS authentication.

- 4. When set to ON check one of the following settings:
	- **Internal Certificate** To use the factory default certificate for authentication.
	- **Server Certificate** To submit certificate from the server for authentication. To do so, click  $\left[\hat{r}\right]$  to upload the certificate. enter the private key password (assigned by the IT administrator) and click **APPLY & REBOOT**.

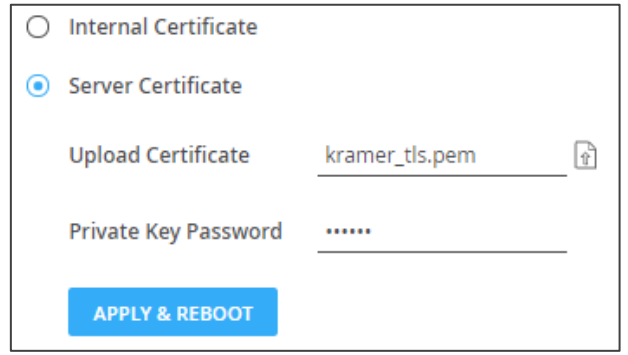

Figure 55: Security Tab – Server Certificate

5. Click **APPLY**.

HTTPS is configured.

## <span id="page-54-0"></span>Defining 802.1x Authentication

**To configure security:**

- 1. In the Navigation pane, click **Manager Settings**. The General tab in the Manager Settings page appears (see [Figure](#page-46-1) 51).
- 2. Select **Security** tab. The Security tab appears (see [Figure](#page-53-0) 54).
- 3. For 802.1x authentication, click **ON** to enable 802.1x authentication service. 802.1x supports authentication based on port and MAC address.
- 4. When set to ON check one of the following settings:
	- **PEAP-MSCHAP V2** To use this authentication method, enter a Username (up to 24 alphanumeric characters, including " $@$ ", ",", "  $"$  and "-" characters within the username) and Password (up to 24 ASCII characters):

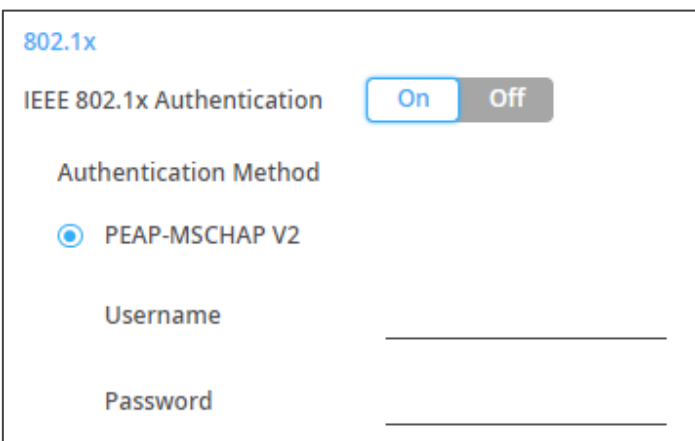

Figure 56: Security Tab – EAP-MSCHAP V2 Authentication

**EAP-TLS** – To submit certificate from the server for authentication. To do so, enter the Username (up to 24 alphanumeric characters, including "@", ",", "\_" and "-" characters within the username), click  $\mathbb{R}$  to upload the certificates and keys, and enter the private key password (assigned by IT administrator). Set Server Certificate **On**.

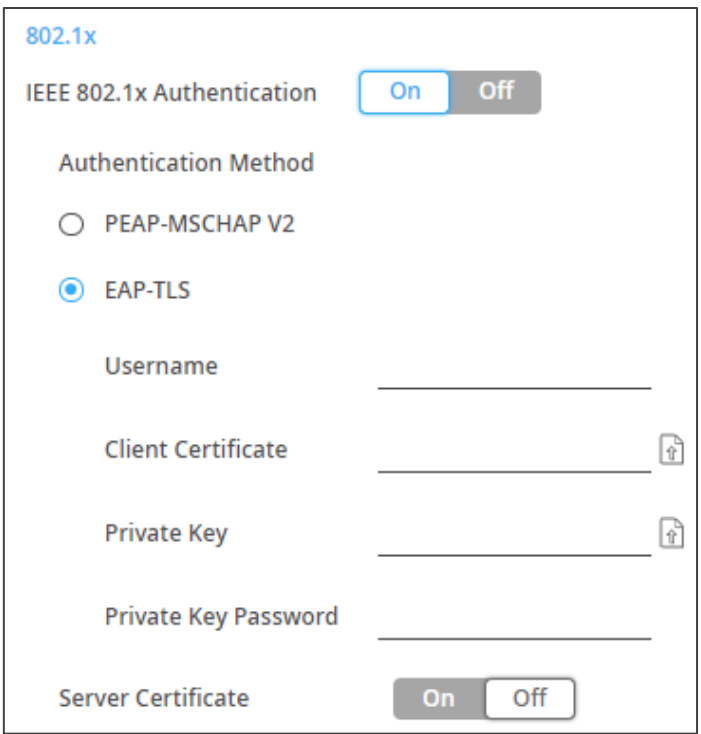

Figure 57: EAP-TLS – Certificates and Password

5. Click **APPLY**.

Security is configured.

# <span id="page-56-0"></span>Defining KDS-7-MNGR User Access

The Users tab enables activating device security and defining logon authentication details. When device security is on, web page access requires authentication upon initial landing on operation page. The default password is **admin**. By default, security is disabled.

#### **Enabling User Access**

**To enable security:**

- 1. In the Navigation pane, click **Device Settings**. The General tab in the Manager Settings page appears (see [Figure](#page-46-1) 51).
- 2. Select Users tab.

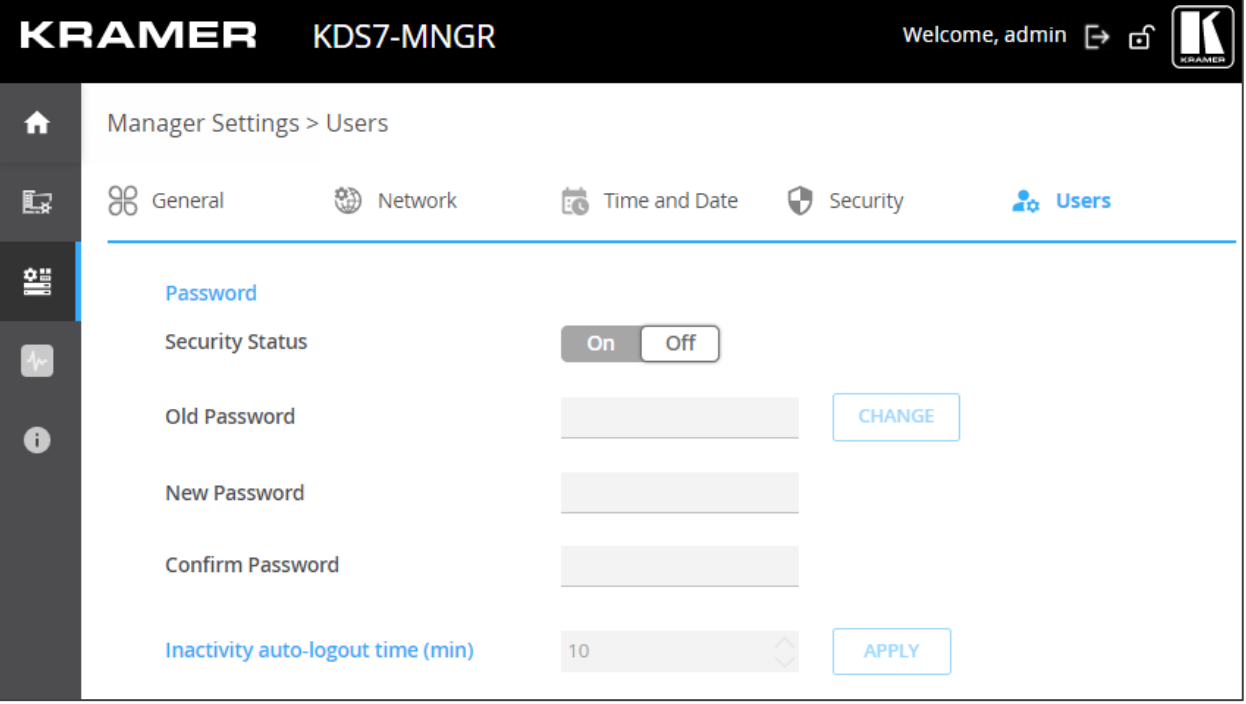

Figure 58: Device Settings – Users Tab

<span id="page-56-1"></span>3. Click **On** next to Security Status to enable web page authentication (Off by default). The following message appears.

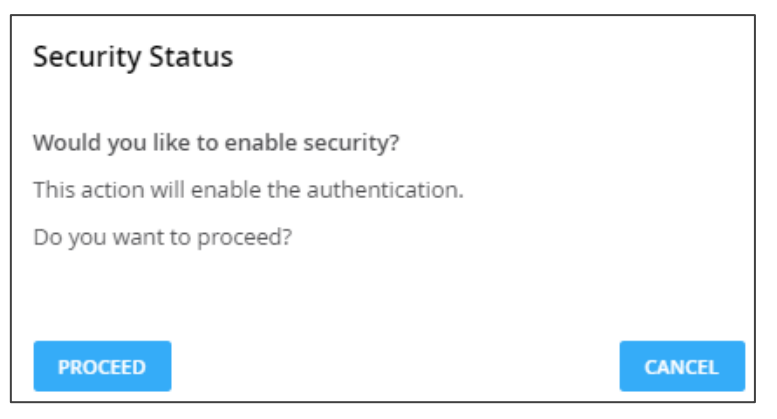

Figure 59: Security Tab – Security Status

4. Click **PROCEED**. The web page refreshes, and the password fields are visible.

Security is enabled and access requires authentication.

#### **Disabling User Access**

**To disable security:**

- 1. In the Navigation pane, click **Device Settings**. The General tab in the Device Settings page appears (see [Figure](#page-46-1) 51).
- 2. Select Users tab (see [Figure](#page-56-1) 58).

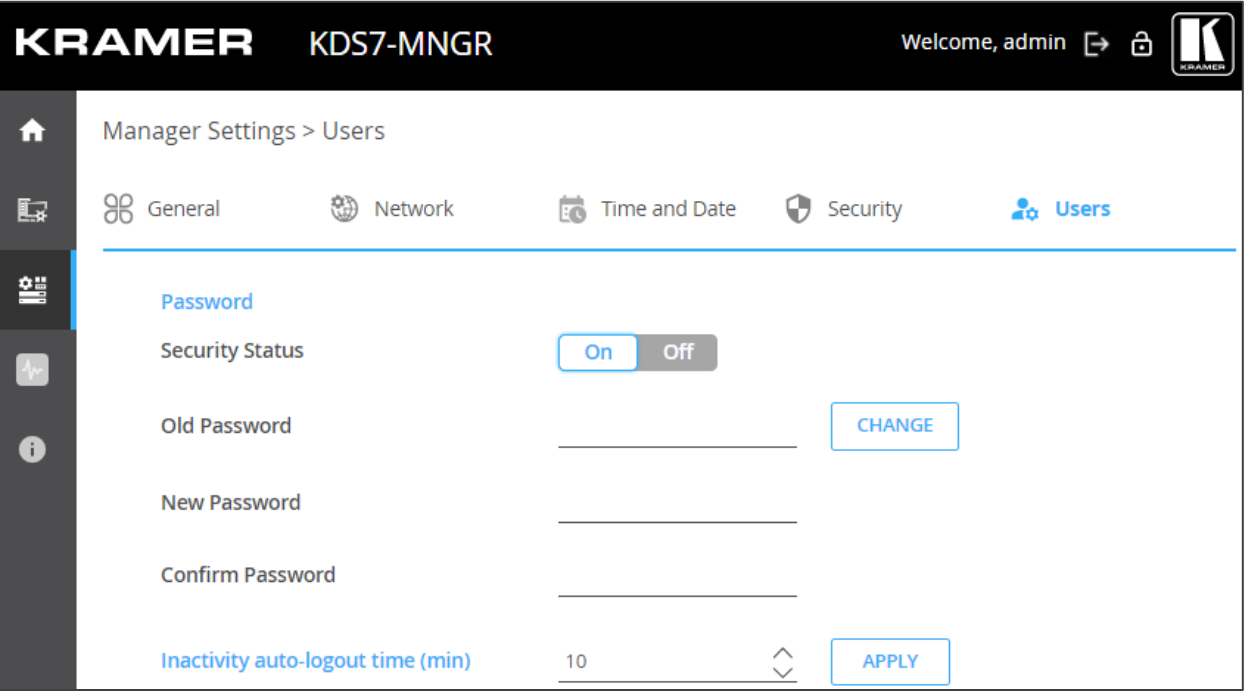

Figure 60: Device Settings – Users Tab

3. Click **Off** next to Security Status to enable web page authentication. The following message appears.

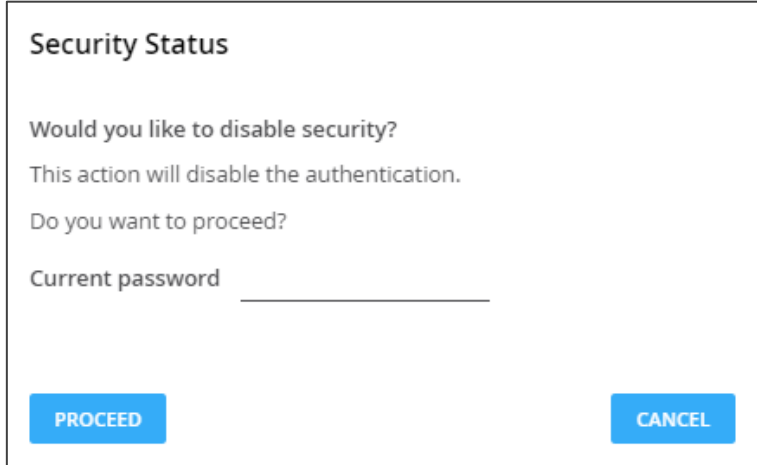

Figure 61: Security Tab – Security Status

- 4. Enter the current password.
- 5. Click **PROCEED**.

Security is disabled.

## **Logging Out**

Define the time of inactivity before the page logs out automatically by setting the Inactivity auto-logout time (in minutes).

**Changing the Password**

**To change the password:**

- 1. In the Navigation pane, click **Manager Settings**. The General tab in the Manager Settings page appears (see [Figure](#page-46-1) 51).
- 2. Select Users tab (see [Figure](#page-56-1) 58).

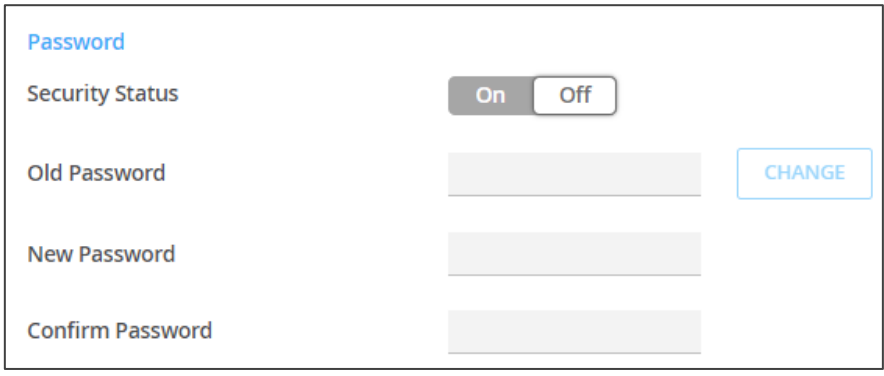

Figure 62: Device Settings – Users Tab

- 3. Next to Old Password, enter the old password.
- 4. Next to New Password, enter the new password (8 to 24 characters, including at least one uppercase and one lowercase letter, one number and one symbol, without spaces or commas).
- 5. Next to Confirm Password, enter the new password again.
- 6. Click **CHANGE**.

Password has changed.

## <span id="page-58-0"></span>Defining User Management

As an administrator you can authorize access to device management for different users. Three types of users can be defined:

- The Administrator, with full access to all the **KDS-7-MNGR** web pages.
- The Configurator, with full access to all the **KDS-7-MNGR** web pages, excluding User Management.
- The Operator, with access to AV and video wall routing, preset and preset sequence control, and viewing the device status.

**KDS-7-MNGR** user management includes the following actions:

- Defining a new user.
- Searching for a user.

**Changing the Administrator Password**

Before adding a new user for the first time you need to change the administrator's password. This password will also be used to access the web pages (default is admin for admin user).

**To change the administrators password:**

- 1. In the Navigation pane, click **Manager Settings**. The General tab in the Manager Settings page appears (see [Figure](#page-46-1) 51).
- 2. Select Users tab (see [Figure](#page-56-1) 58).
- 3. In the admin row, under Actions, click **EDIT**. the Edit User window appears.

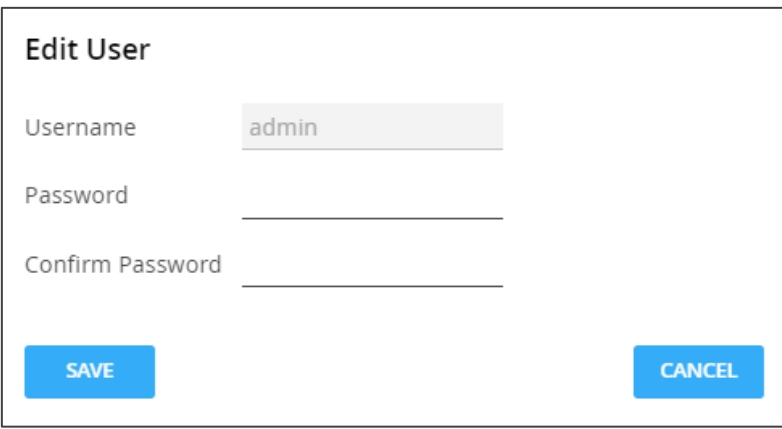

Figure 63: User Management – Edit User Tab

4. Enter and confirm the new password.

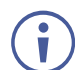

The password should be 8 to 24 characters long, with no comma or spaces, and should include at least 1 number, 1 symbol, 1 uppercase and 1 lower case letter.

5. Click **SAVE**.

Administrator's password has changed.

## **Adding a User**

You can add multiple Operator and Configurator users to the system. In the following example, a Configurator user (user name is Config-1) is added and can be removed or edited anytime.

**To add a user:**

- 1. In the Navigation pane, click **Manager Settings**. The General tab in the Manager Settings page appears (see [Figure](#page-46-1) 51).
- 2. Select Users tab (see [Figure](#page-56-1) 58).
- 3. Under User Management, click **ADD**. the New User window appears.

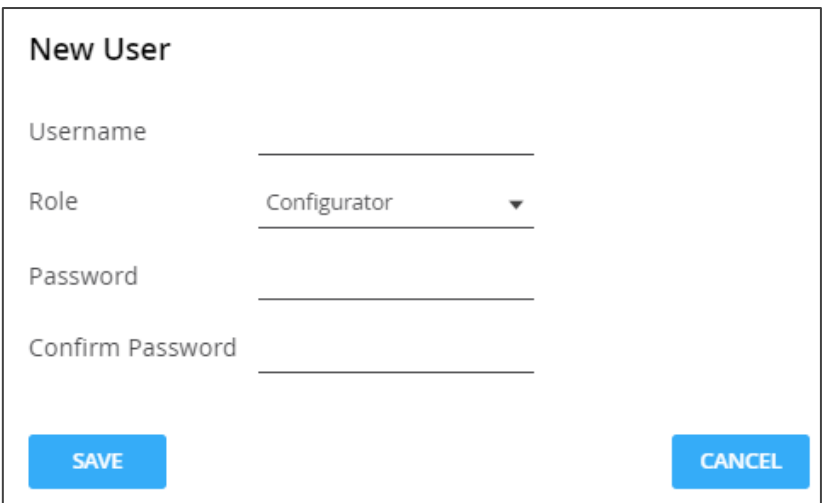

Figure 64: User Management – Adding a New User

- 4. Enter a user name (for example, Config-1).
- 5. Select the authorization level from the Role drop-down box (for example Configurator).
- 6. Enter a New User password and confirm it.

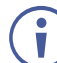

The new defined user can access the embedded webpages with this password which was defined by the admin.

7. Click **SAVE**. The configurator user is added to the user list.

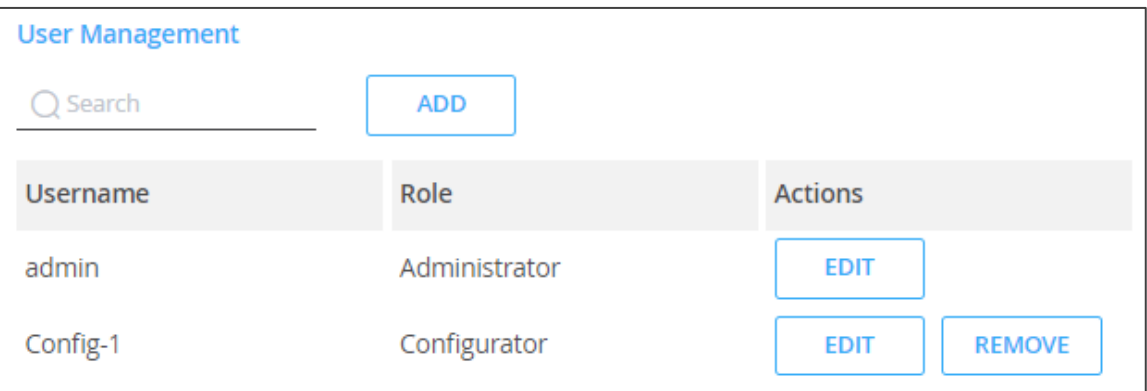

Figure 65: User Management – Users List

A configurator user is added.

# Managing Device Status

**KDS-7-MNGR** diagnostics enables the following actions:

- [Viewing KDS-7-MNGR](#page-61-0) Status on page [60.](#page-61-0)
- [Viewing KDS-7-MNGR](#page-62-0) Advanced Status on page [61.](#page-62-0)

# <span id="page-61-0"></span>Viewing KDS-7-MNGR Status

View the device status.

**To view device status:**

1. In the Navigation pane, click **Diagnostics**. The Status tab appears.

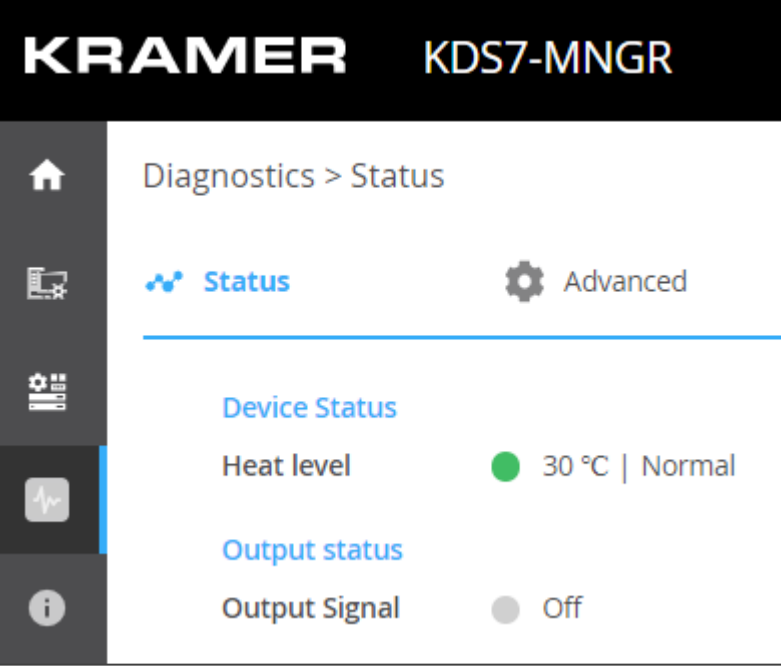

Figure 66: Diagnostics Page – Status Tab

- <span id="page-61-1"></span>2. View the Device Status:
	- **EXECT:** Active, for normal operation (green indication).
	- **Examdby**, when device is powered Off, booting or in standby mode (yellow indication).
- 3. View Output status:
	- **On**, when an output is transmitting a signal (green indication).
	- **Off**, when an output has no signal output (gray indication).

Device status is viewed.

# <span id="page-62-0"></span>Viewing KDS-7-MNGR Advanced Status

View the system log and gateway messages counter.

**To view/export log:**

- 1. In the Navigation pane, click **Diagnostics**. The Status tab appears (see [Figure](#page-61-1) 66).
- 2. Select the Advanced tab.

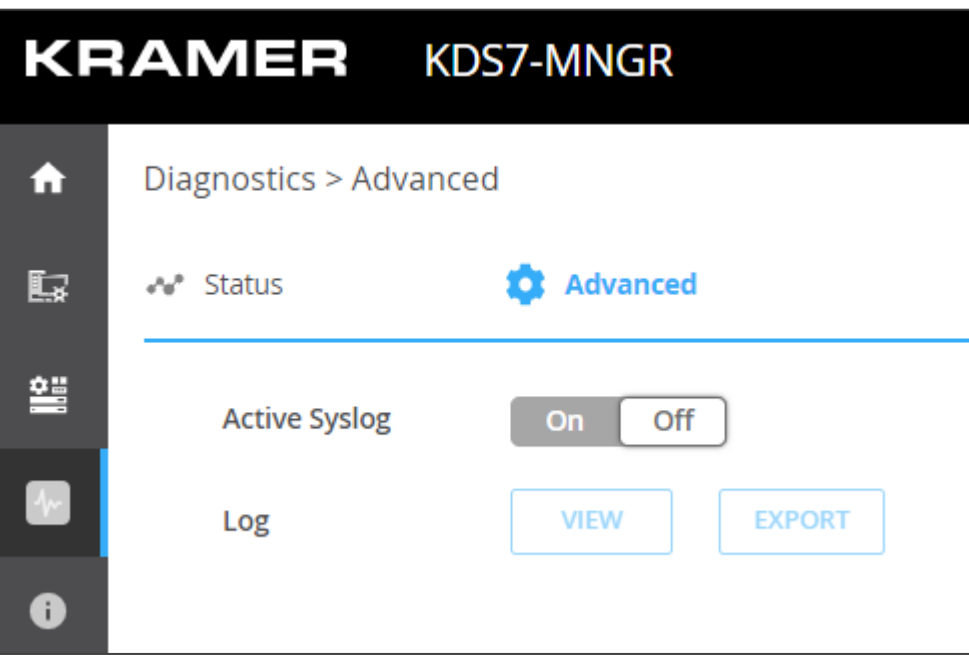

Figure 67: Diagnostics Page – Advanced Tab

- 3. Define Syslog activity:
	- On, to enable device system log locally.
	- **Off** (default), to disable device system log locally.
- 4. Click **VIEW** to view the system log, if required.
- 5. Click **EXPORT** to export the system log (.txt) to the local PC.
- 6. View the sent and received gateway messages.

System log is viewed/exported.

# Viewing the About Page

View the web page hardware release, firmware version and Kramer Electronics Ltd details in the About page.

|        | <b>KRAMER KDS7-MNGR</b>                                                                                                    |
|--------|----------------------------------------------------------------------------------------------------|
| π      | About                                                                                                    |
| Ŀ      | <b>B</b> General Info                                                                                                    |
| 쁰      | <b>Device Model</b><br><b>KDS7-MNGR</b>                                                                                                    |
| ∿<br>8 | <b>Device HW Release</b><br>V <sub>0.2</sub>                                                                                                    |
|        | <b>Firmware Version</b><br>V0.5.4                                                                                                    |
|        | <b>Kramer Electronics Ltd.</b><br>3 Am VeOlamo St.<br>Jerusalem, Israel, 9546303<br>Tel: +972-73-2650200<br>Fax: +972-2-6535369<br>Email: info@kramerav.com<br>Web: KramerAV.com |

Figure 68: About Page

# Technical Specifications

# KDS-7-MNGR Specifications

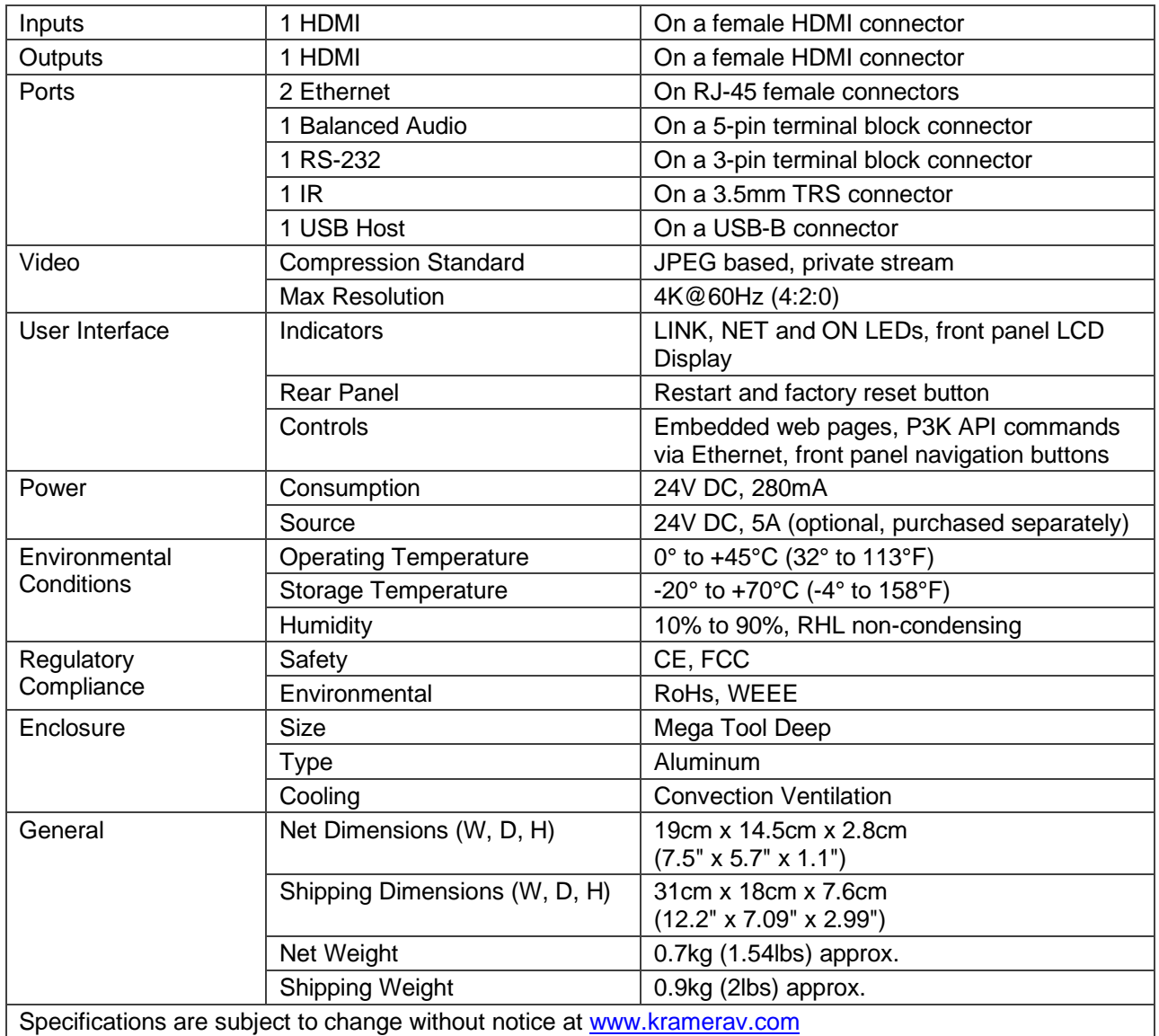

# Default Communication Parameters

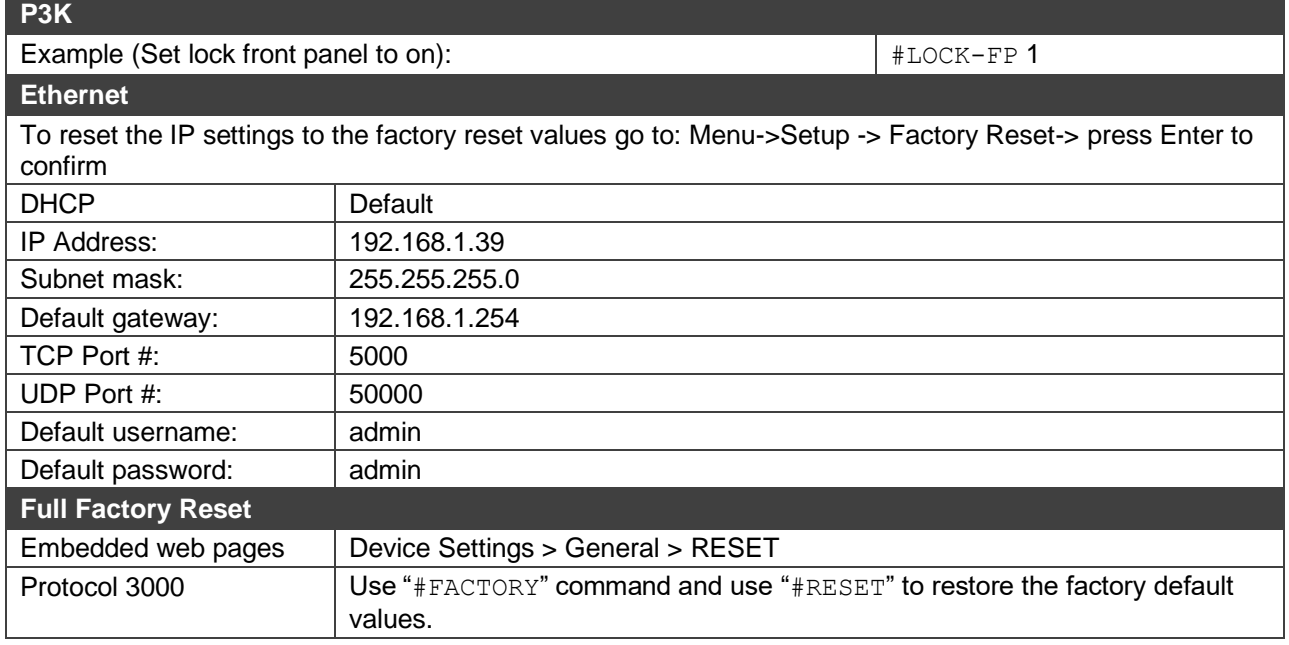

# Embedded Web Page Default Values

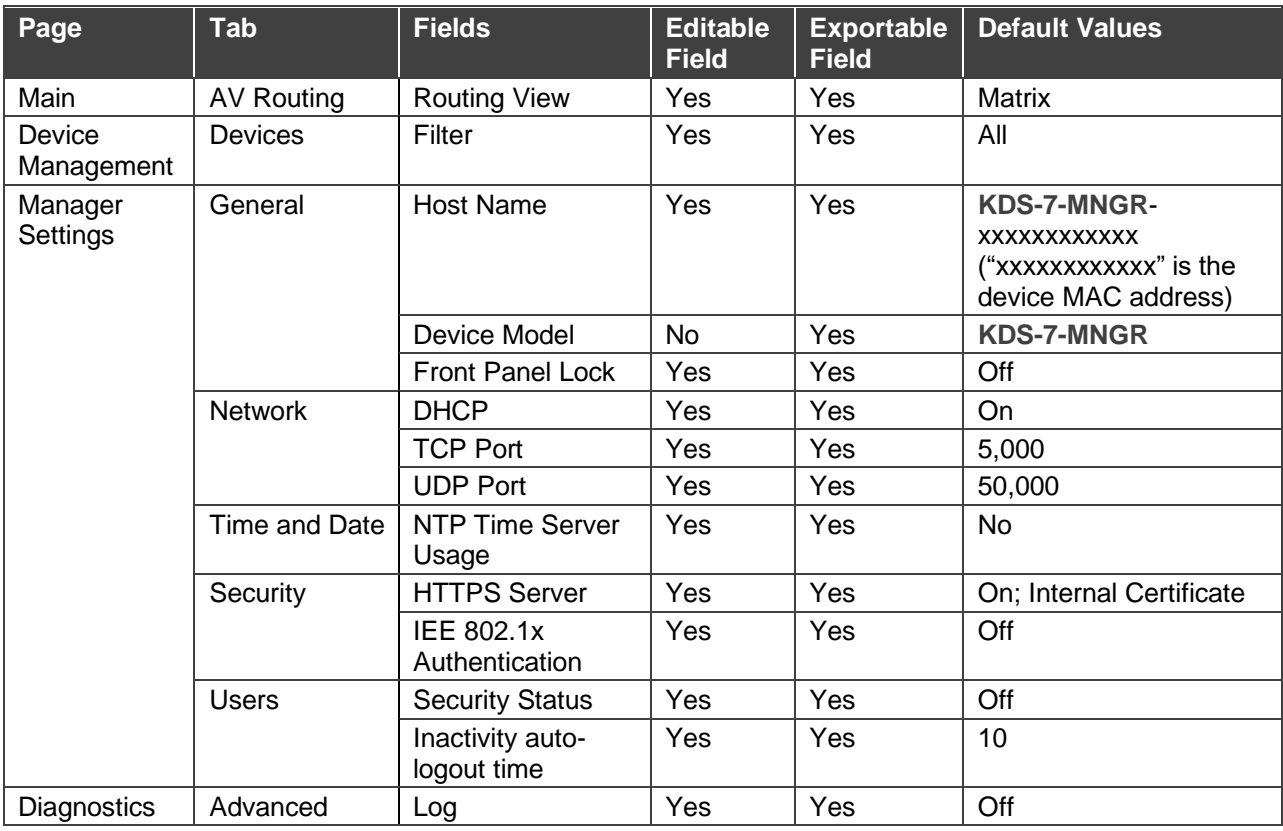

# Protocol 3000

Kramer devices can be operated using Kramer Protocol 3000 commands sent via Ethernet ports.

# Understanding Protocol 3000

Protocol 3000 commands are a sequence of ASCII letters, structured according to the following.

## • **Command format**:

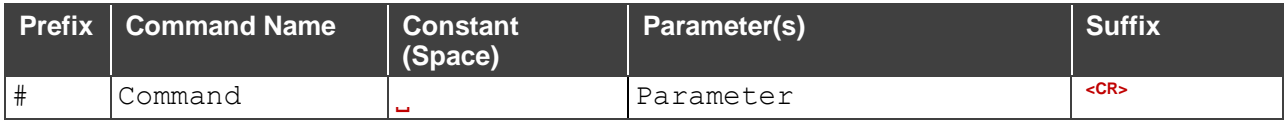

## • **Feedback format**:

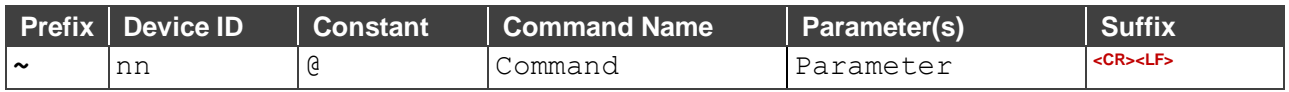

- **Command parameters** Multiple parameters must be separated by a comma (,). In addition, multiple parameters can be grouped as a single parameter using brackets ([ and ]).
- **Command chain separator character** Multiple commands can be chained in the same string. Each command is delimited by a pipe character (|).
- **Parameters attributes** Parameters may contain multiple attributes. Attributes are indicated with pointy brackets (<…>) and must be separated by a period (.).

The command framing varies according to how you interface with the **KDS-7-MNGR**. The following figure displays how the # command is framed using terminal communication software (such as Hercules):

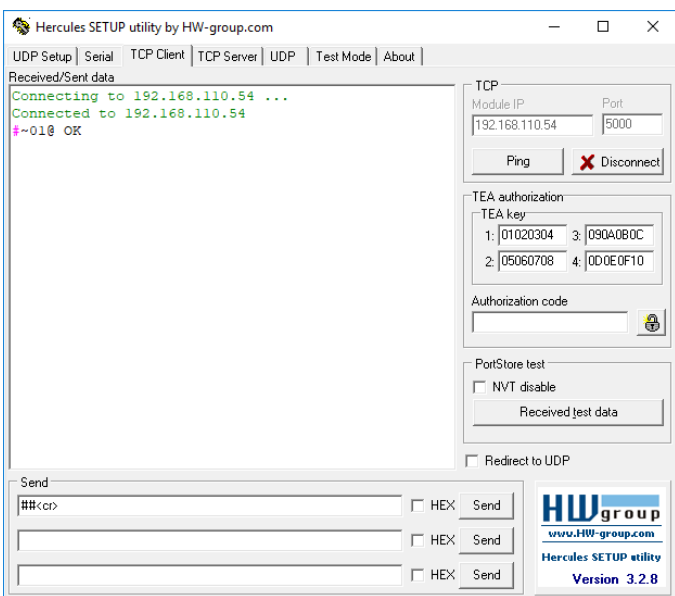

# Protocol 3000 Commands

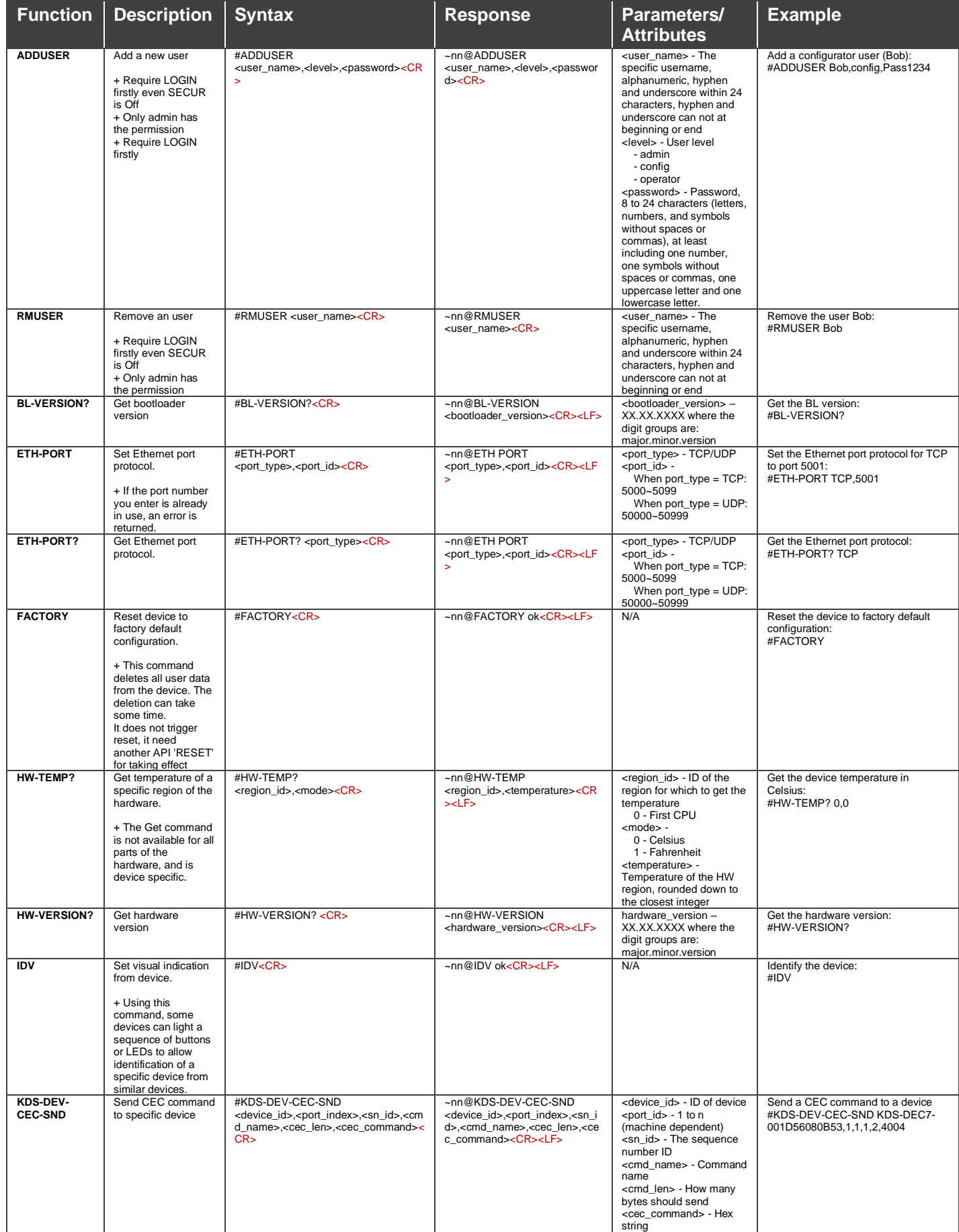

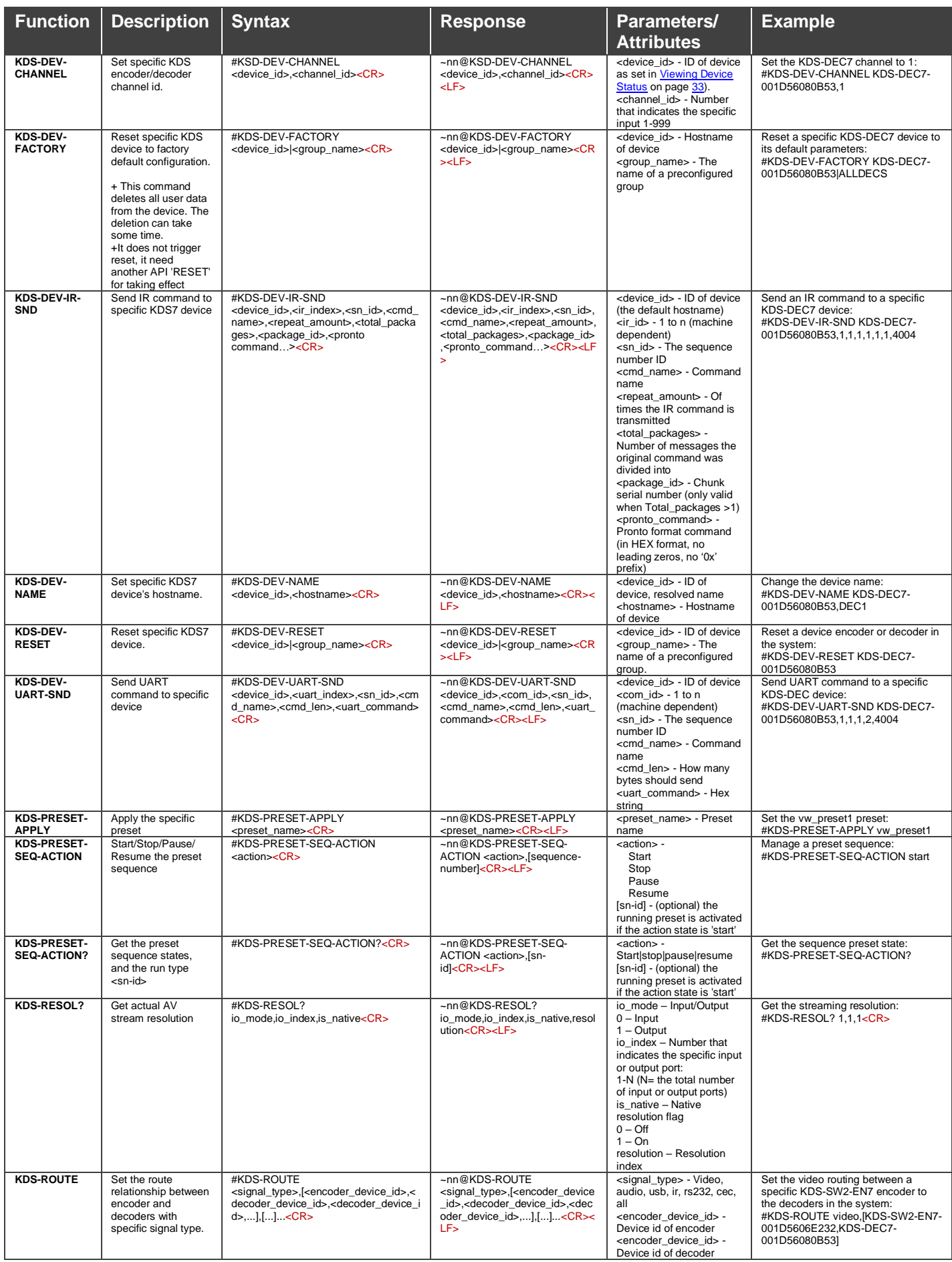

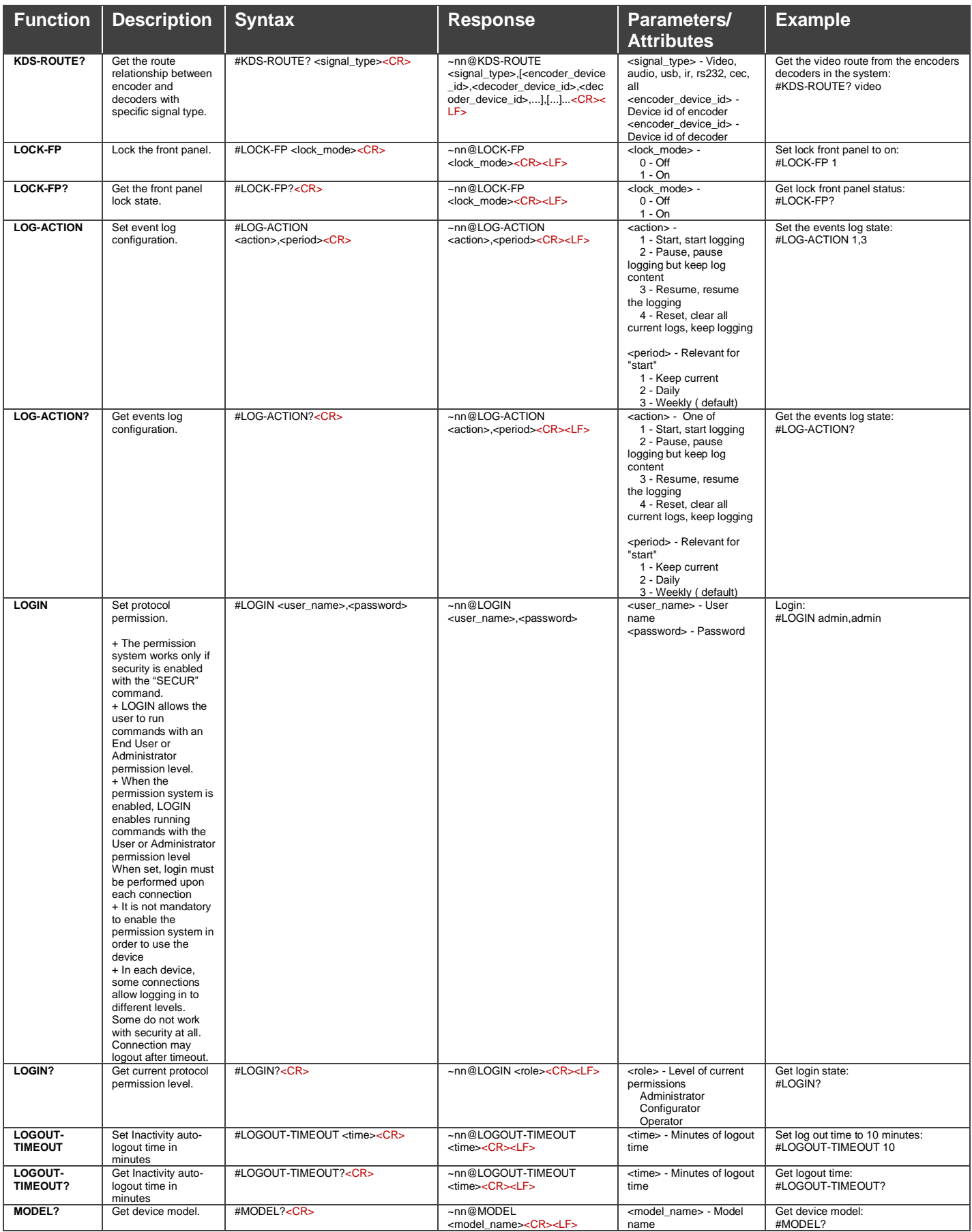

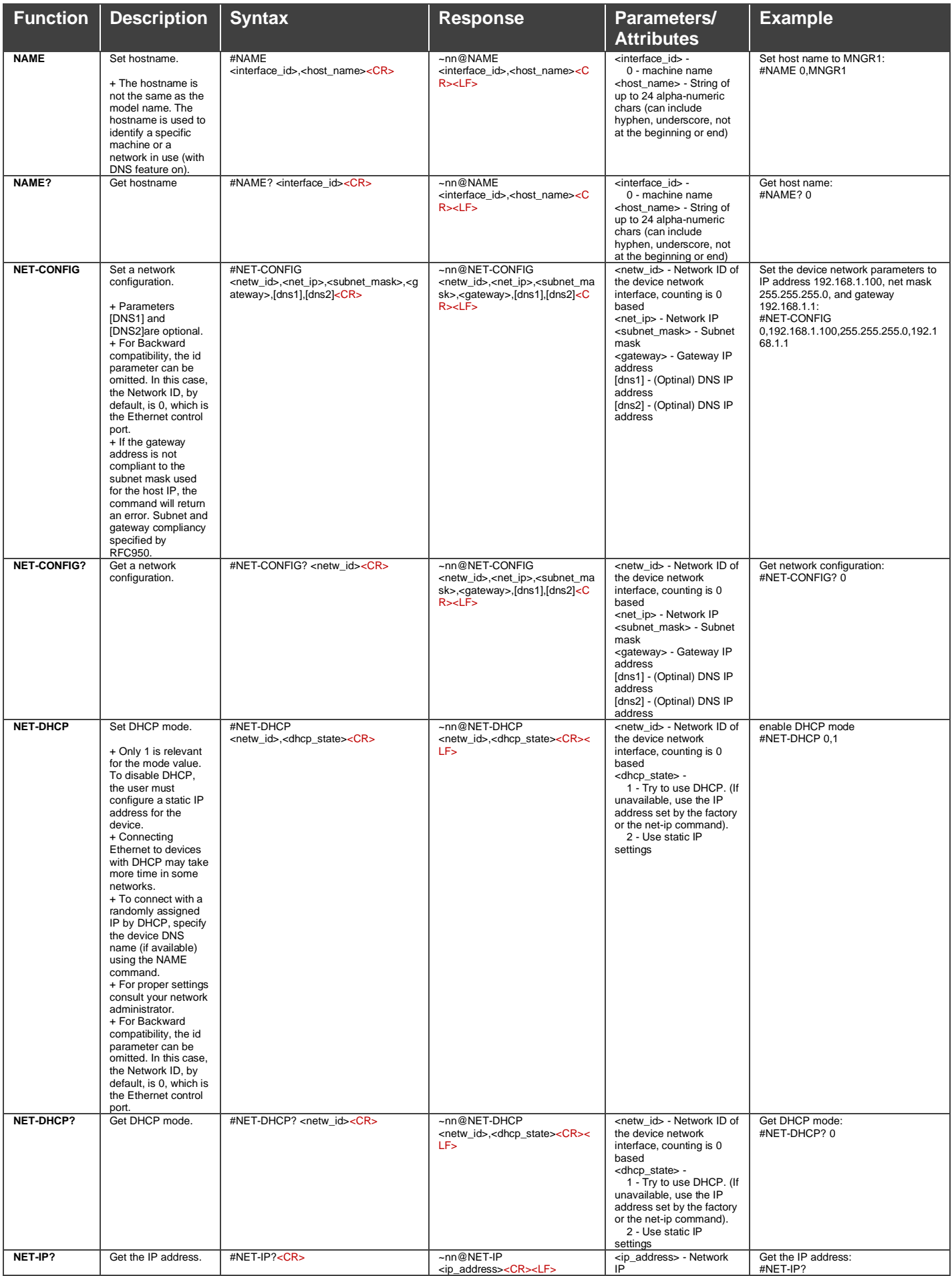

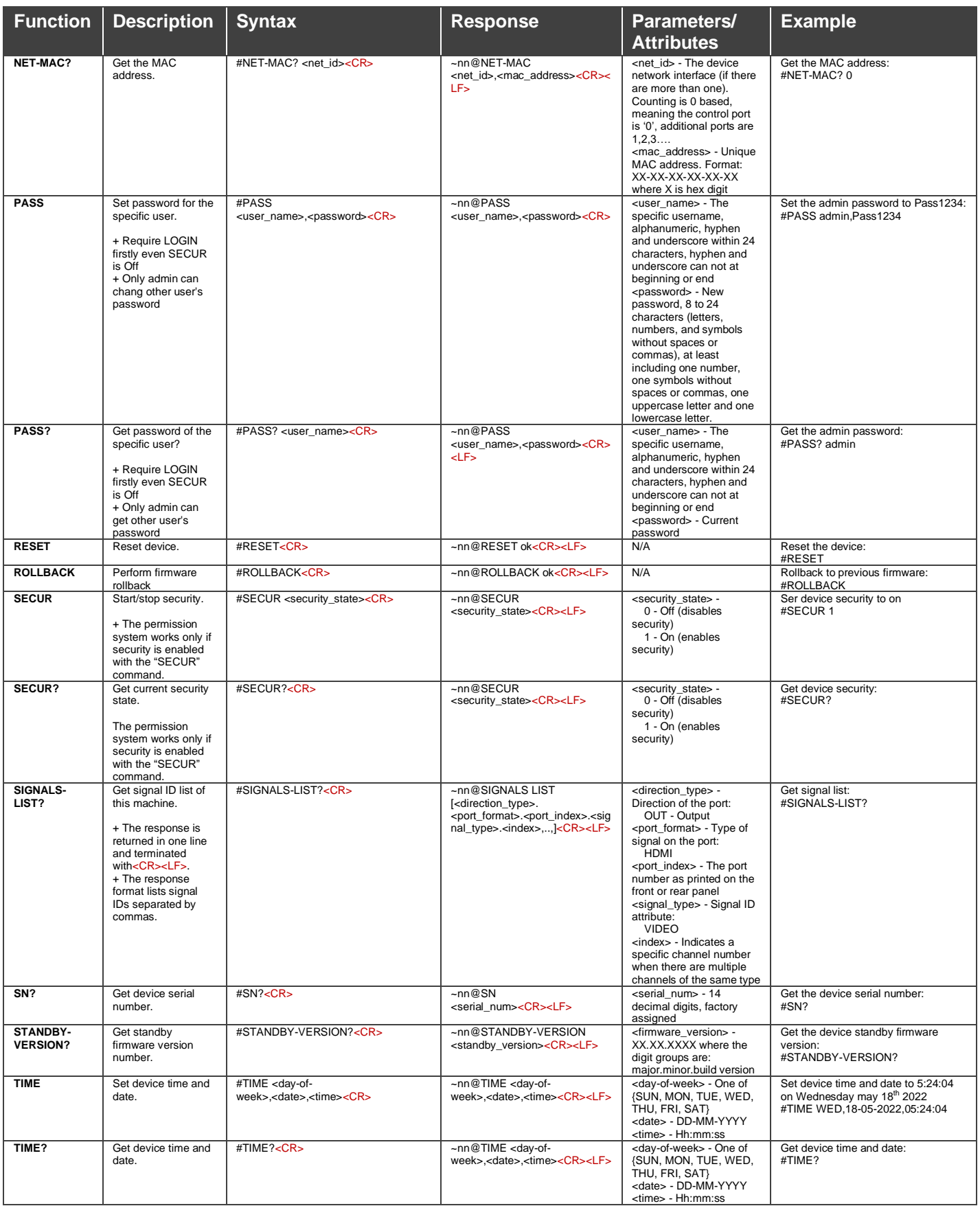
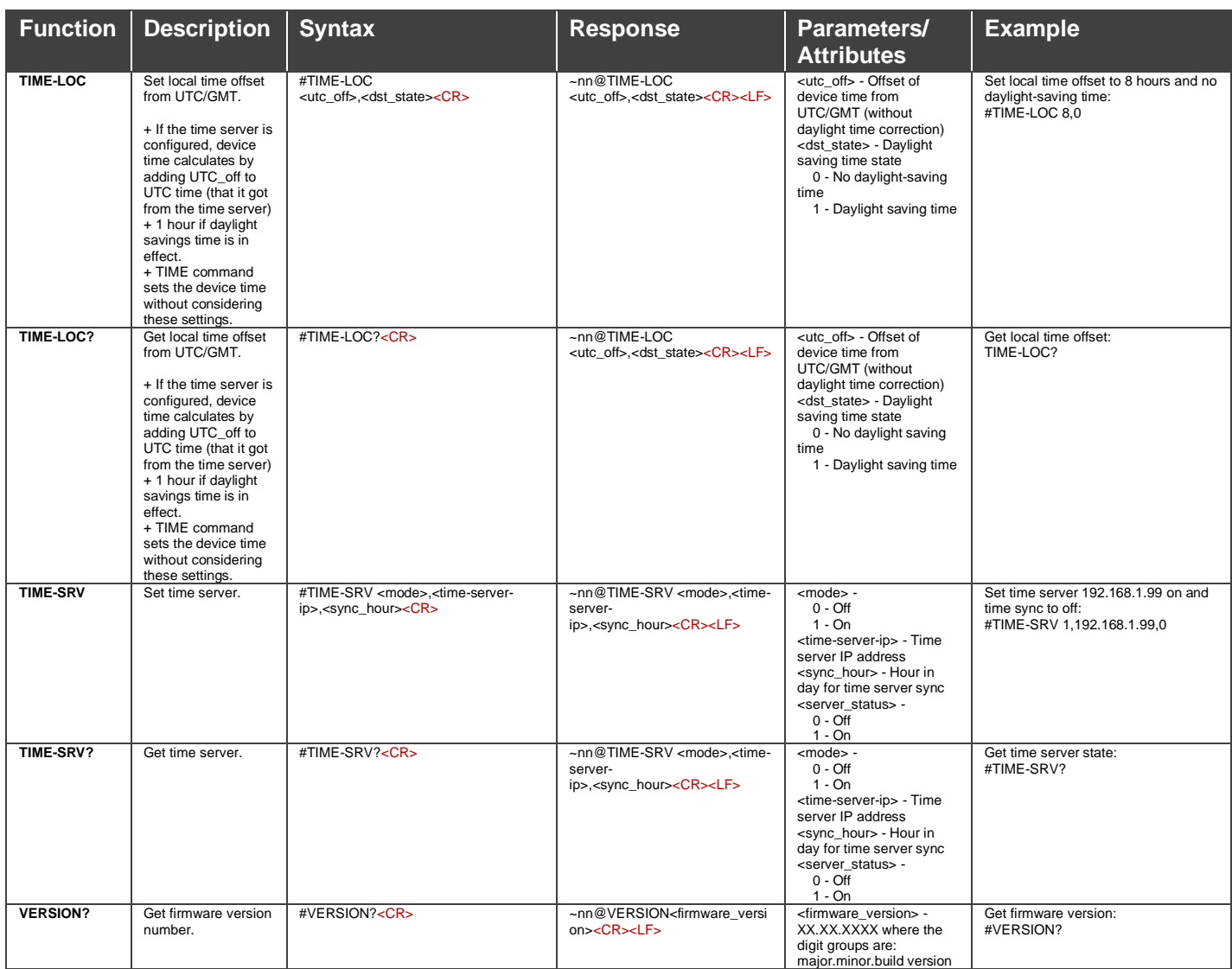

# Result and Error Codes

## **Syntax**

In case of an error, the device responds with an error message. The error message syntax:

- ~NN@ERR XXX<sub><CR><LF> when general error, no specific command</sub>
- **~NN@CMD ERR XXX<CR><LF>** for specific command
- $NN$  machine number of device, default =  $01$
- **XXX** error code

## Error Codes

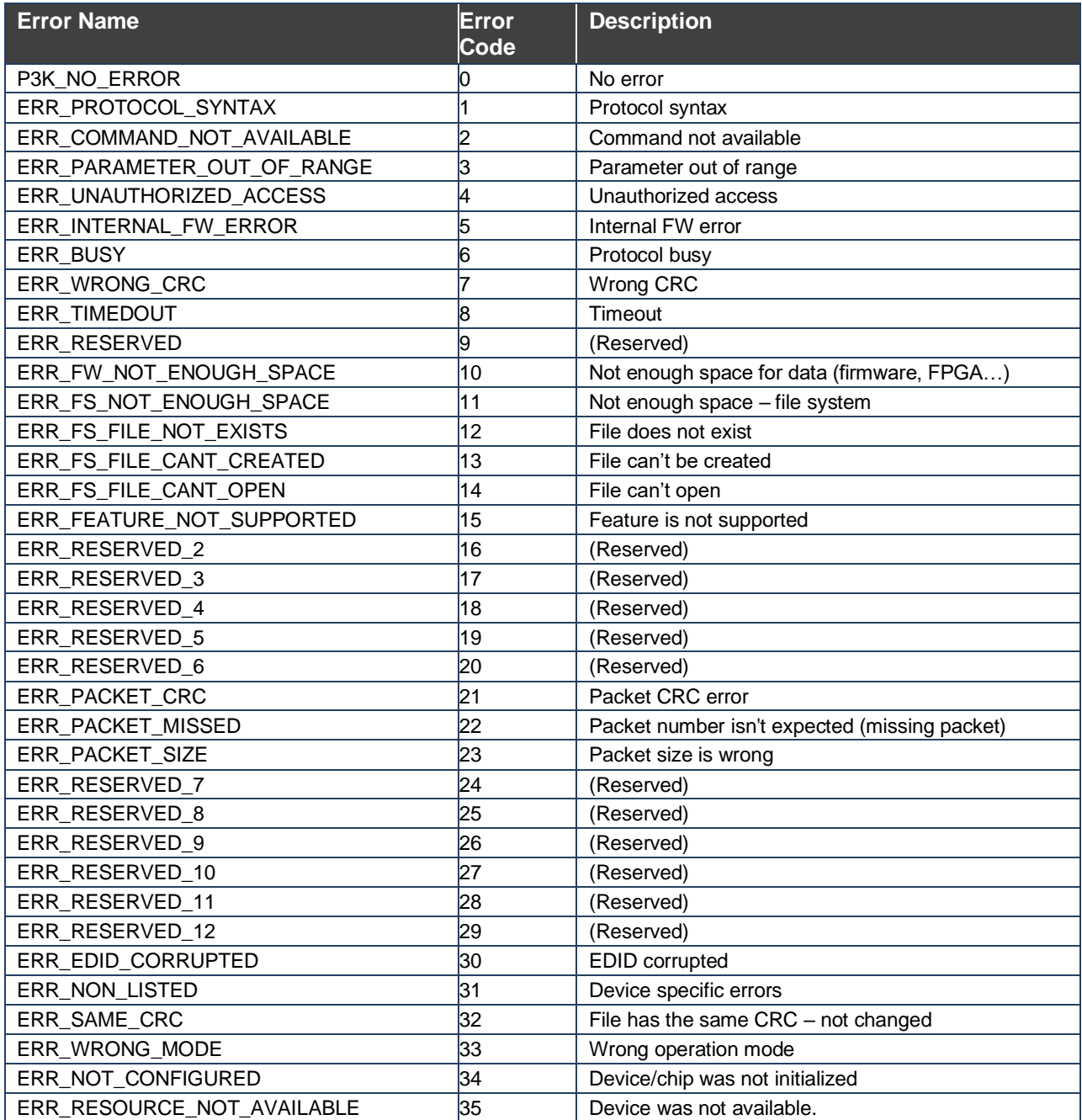

The warranty obligations of Kramer Electronics Inc. ("Kramer Electronics") for this product are limited to the terms set forth below:

## **What is Covered**

This limited warranty covers defects in materials and workmanship in this product.

### **What is Not Covered**

This limited warranty does not cover any damage, deterioration or malfunction resulting from any alteration, modification, improper or unreasonable use or maintenance, misuse, abuse, accident, neglect, exposure to excess moisture, fire, improper packing and shipping (such claims must be presented to the carrier), lightning, power surges, or other acts of nature. This limited warranty does not cover any damage, deterioration or malfunction resulting from the installation or<br>removal of this product from any installation, any unauthor to make such repairs, or any other cause which does not relate directly to a defect in materials and/or workmanship of this product. This limited warranty does not cover cartons, equipment enclosures, cables or accessories used in conjunction with this product.

Without limiting any other exclusion herein, Kramer Electronics does not warrant that the product covered hereby, including, without limitation, the technology and/or integrated circuit(s) included in the product, will not become obsolete or that such items are or will remain compatible with any other product or technology with which the product may be used.

## **How Long this Coverage Lasts**

The standard limited warranty for Kramer products is seven (7) years from the date of original purchase, with the following exceptions:

- 1. All Kramer VIA hardware products are covered by a standard three (3) year warranty for the VIA hardware and a standard three (3) year warranty for firmware and software updates; all Kramer VIA accessories, adapters, tags, and dongles are covered by a standard one (1) year warranty.
- 2. Kramer fiber optic cables, adapter-size fiber optic extenders, pluggable optical modules, active cables, cable retractors, ring mounted adapters, portable power chargers, Kramer speakers, and Kramer touch panels are covered by a standard one (1) year warranty. Kramer 7-inch touch panels purchased on or after April 1st, 2020 are covered by a standard two (2) year warranty.
- 3. All Kramer Calibre products, all Kramer Minicom digital signage products, all HighSecLabs products, all streaming, and all wireless products are covered by a standard three (3) year warranty.
- 4. All Sierra Video MultiViewers are covered by a standard five (5) year warranty.
- 5. Sierra switchers & control panels are covered by a standard seven (7) year warranty (excluding power supplies and fans that are covered for three (3) years).
- 6. K-Touch software is covered by a standard one (1) year warranty for software updates.
- All Kramer passive cables are covered by a lifetime warranty.

#### **Who is Covered**

Only the original purchaser of this product is covered under this limited warranty. This limited warranty is not transferable to subsequent purchasers or owners of this product.

## **What Kramer Electronics Will Do**

Kramer Electronics will, at its sole option, provide one of the following three remedies to whatever extent it shall deem necessary to satisfy a proper claim under this limited warranty:

- 1. Elect to repair or facilitate the repair of any defective parts within a reasonable period of time, free of any charge for the necessary parts and labor to complete the repair and restore this product to its proper operating condition. Kramer Electronics will also pay the shipping costs necessary to return this product once the repair is complete.
- 2. Replace this product with a direct replacement or with a similar product deemed by Kramer Electronics to perform substantially the same function as the original product. If a direct or similar replacement product is supplied, the original product's end warranty date remains unchanged and is transferred to the replacement product.
- 3. Issue a refund of the original purchase price less depreciation to be determined based on the age of the product at the time remedy is sought under this limited warranty.

#### **What Kramer Electronics Will Not Do Under This Limited Warranty**

If this product is returned to Kramer Electronics or the authorized dealer from which it was purchased or any other party authorized to repair Kramer Electronics products, this product must be insured during shipment, with the insurance and shipping charges prepaid by you. If this product is returned uninsured, you assume all risks of loss or damage during shipment. Kramer Electronics will not be responsible for any costs related to the removal or re-installation of this product from or into any installation. Kramer Electronics will not be responsible for any costs related to any setting up this product, any adjustment of user controls or any programming required for a specific installation of this product.

#### **How to Obtain a Remedy Under This Limited Warranty**

To obtain a remedy under this limited warranty, you must contact either the authorized Kramer Electronics reseller from whom you purchased this product or the<br>Kramer Electronics office nearest you. For a list of authorized site at www.kramerav.com or contact the Kramer Electronics office nearest you.

In order to pursue any remedy under this limited warranty, you must possess an original, dated receipt as proof of purchase from an authorized Kramer Electronics reseller. If this product is returned under this limited warranty, a return authorization number, obtained from Kramer Electronics, will be required (RMA number). You may also be directed to an authorized reseller or a person authorized by Kramer Electronics to repair the product.

If it is decided that this product should be returned directly to Kramer Electronics, this product should be properly packed, preferably in the original carton, for shipping. Cartons not bearing a return authorization number will be refused.

#### **Limitation of Liability**

THE MAXIMUM LIABILITY OF KRAMER ELECTRONICS UNDER THIS LIMITED WARRANTY SHALL NOT EXCEED THE ACTUAL PURCHASE PRICE PAID FOR THE PRODUCT. TO THE MAXIMUM EXTENT PERMITTED BY LAW, KRAMER ELECTRONICS IS NOT RESPONSIBLE FOR DIRECT, SPECIAL, INCIDENTAL OR CONSEQUENTIAL DAMAGES RESULTING FROM ANY BREACH OF WARRANTY OR CONDITION, OR UNDER ANY OTHER LEGAL THEORY. Some countries, districts or states do not allow the exclusion or limitation of relief, special, incidental, consequential or indirect damages, or the limitation of liability to specified amounts, so the above limitations or exclusions may not apply to you.

### **Exclusive Remedy**

TO THE MAXIMUM EXTENT PERMITTED BY LAW, THIS LIMITED WARRANTY AND THE REMEDIES SET FORTH ABOVE ARE EXCLUSIVE AND IN LIEU OF ALL OTHER WARRANTIES, REMEDIES AND CONDITIONS, WHETHER ORAL OR WRITTEN, EXPRESS OR IMPLIED. TO THE MAXIMUM EXTENT PERMITTED BY LAW, KRAMER ELECTRONICS SPECIFICALLY DISCLAIMS ANY AND ALL IMPLIED WARRANTIES, INCLUDING, WITHOUT LIMITATION,<br>WARRANTIES OF MERCHANTABILITY AND FITNESS FOR A PARTICULAR PURPOSE. IF KRAMER ELECTRONICS CANNOT LA EXCLUDE IMPLIED WARRANTIES UNDER APPLICABLE LAW, THEN ALL IMPLIED WARRANTIES COVERING THIS PRODUCT, INCLUDING WARRANTIES<br>OF MERCHANTABILITY AND FITNESS FOR A PARTICULAR PURPOSE, SHALL APPLY TO THIS PRODUCT AS PROVIDED UNDE IF ANY PRODUCT TO WHICH THIS LIMITED WARRANTY APPLIES IS A "CONSUMER PRODUCT" UNDER THE MAGNUSON-MOSS WARRANTY ACT (15 U.S.C.A. §2301, ET SEQ.) OR OTHER APPLICABLE LAW, THE FOREGOING DISCLAIMER OF IMPLIED WARRANTIES SHALL NOT APPLY TO YOU, AND<br>ALL IMPLIED WARRANTIES ON THIS PRODUCT, INCLUDING WARRANTIES OF MERCHANTABILITY AND FITNESS FOR T SHALL APPLY AS PROVIDED UNDER APPLICABLE LAW.

## **Other Conditions**

This limited warranty gives you specific legal rights, and you may have other rights which vary from country to country or state to state. This limited warranty is void if (i) the label bearing the serial number of this product has been removed or defaced, (ii) the product is not distributed by Kramer Electronics or (iii) this product is not purchased from an authorized Kramer Electronics reseller. If you are unsure whether a reseller is an authorized Kramer Electronics reseller, visit our web site at www.kramerav.com or contact a Kramer Electronics office from the list at the end of this document. Your rights under this limited warranty are not diminished if you do not complete and return the product registration form or complete and submit the online product registration form. Kramer Electronics thanks you for purchasing a Kramer Electronics product. We hope it will give you years of satisfaction.

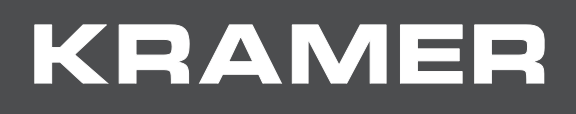

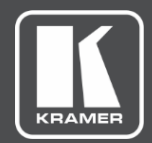

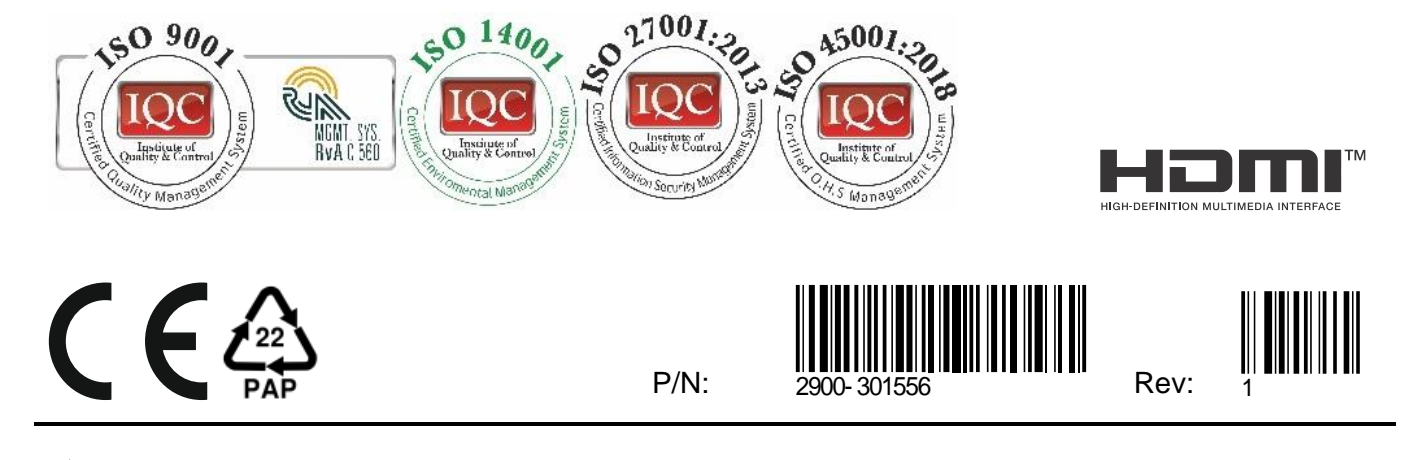

SAFETY WARNING Disconnect the unit from the power supply before opening andservicing

For the latest information on our products anwd a list of Kramer distributors, visit our website where updates to this user manual may be found.

## We welcome your questions, comments, and feedback.

The terms HDMI, HDMI High-Definition Multimedia Interface, and the HDMI Logo are trademarks or registered trademarks of HDMI Licensing Administrator, Inc. All brand names, product names, and trademarks are the property of their respective owners.